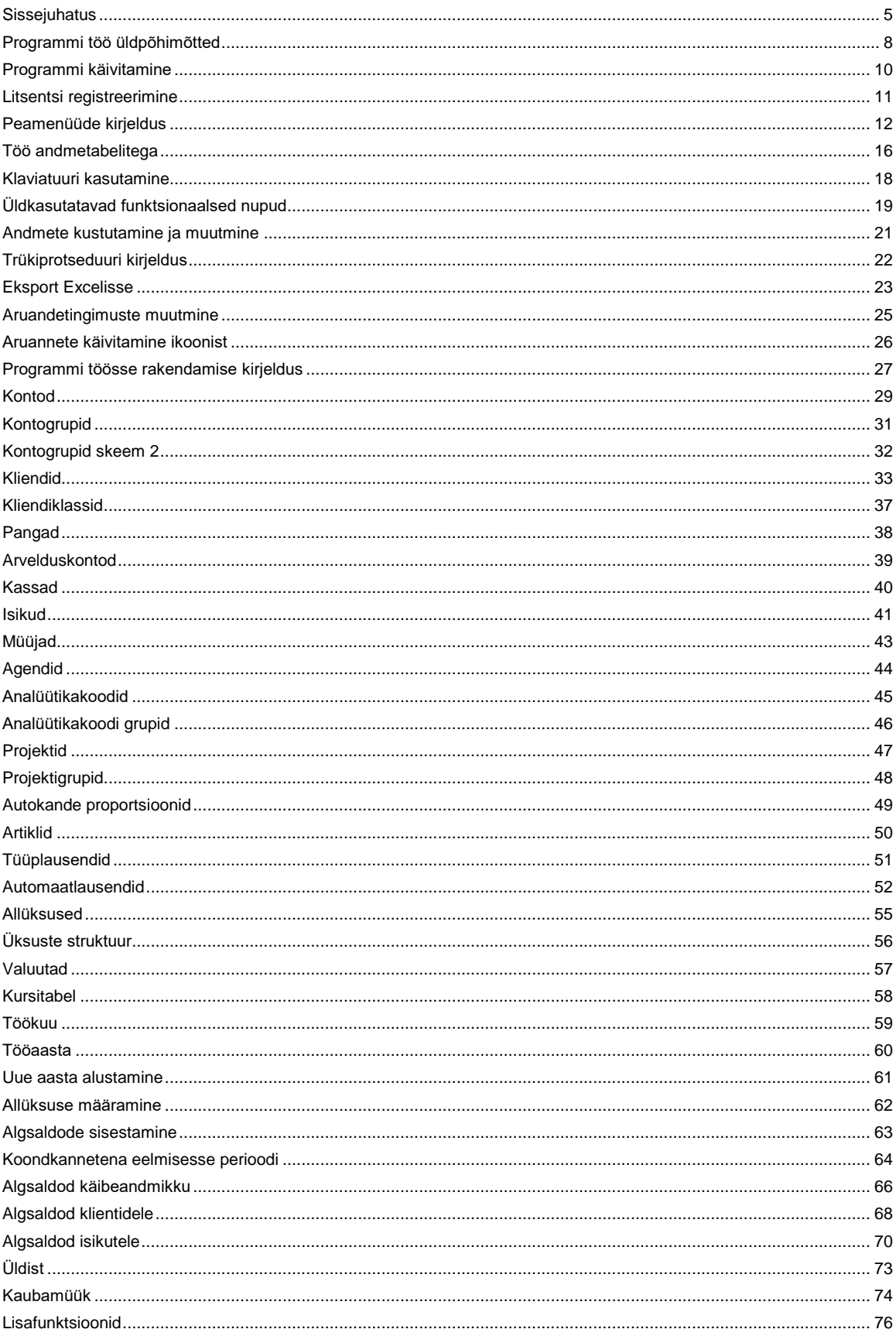

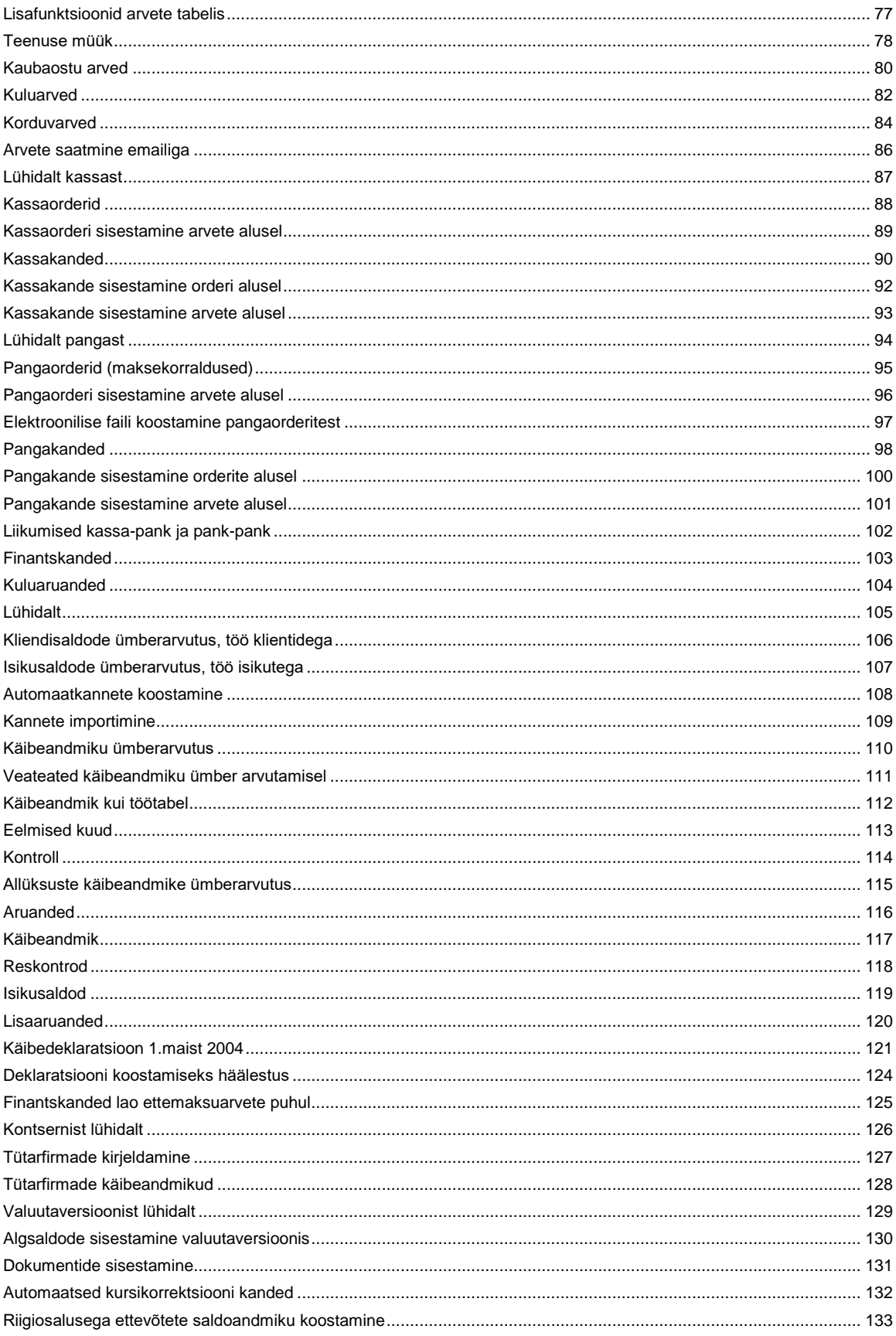

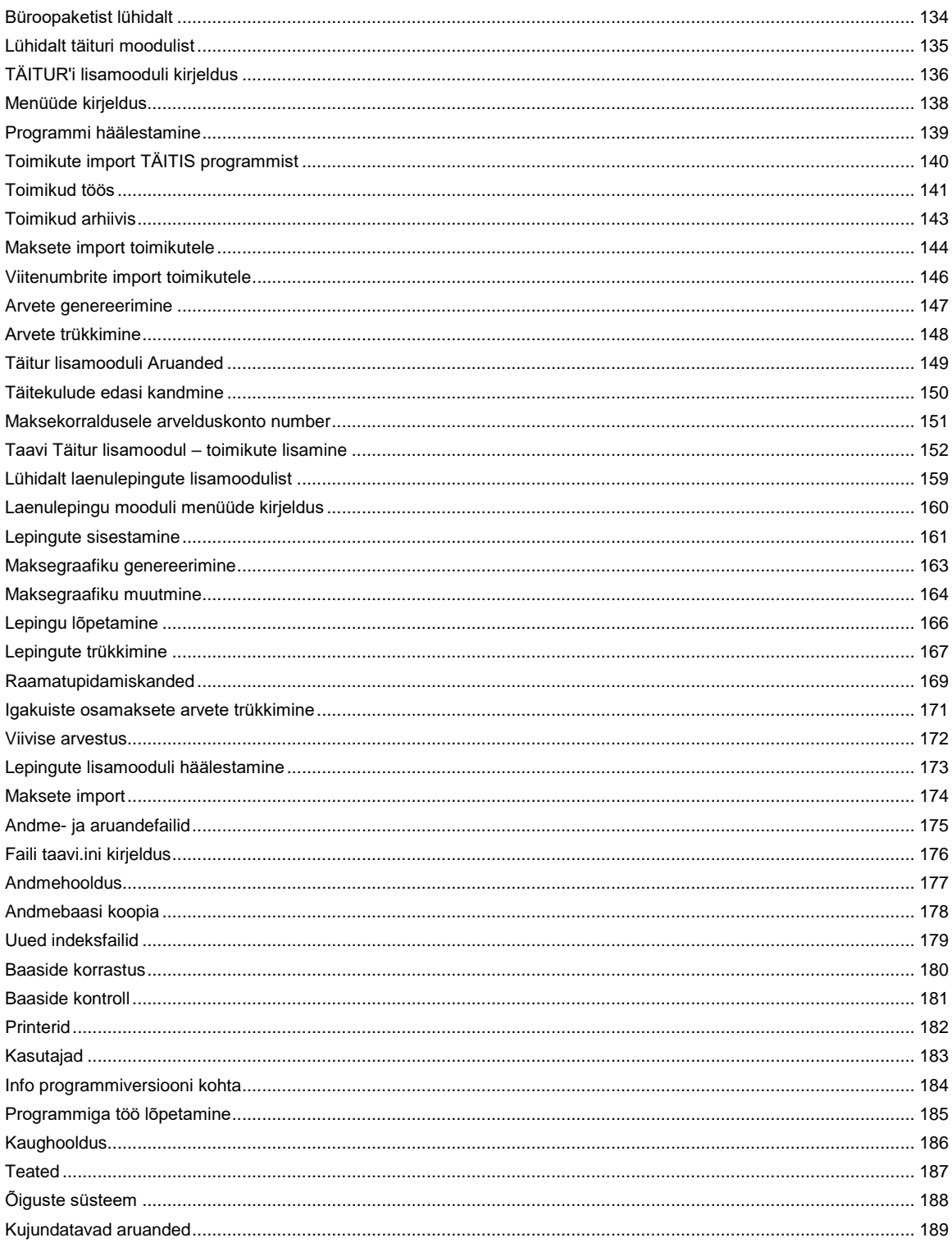

Taavi Finants programm on mõeldud ettevõtte finantsarvestuse korraldamiseks arvutis. Taavi Finants sisaldab järgmisi finantsraamatupidamise osi:

PEARAAMAT (kõikehõlmav kannete register)

PANK (sh. elektroonilised maksekorraldused ja pangaväljavõtte import)

## **KASSA (kassaorderite trükk ja kassaaruanne)**

## **OSTU ja KULUARVED**

**MÜÜGIARVED**

**OSTU ja MÜÜGIRESKONTRO**

## **ARUANDVAD ISIKUD , ALIMENDID , KULUARUANDED**

TAAVI FINANTS sisaldab põhjalikku analüütilise arvestuse võimalust:

**Firma divisionaalne jaotus (näiteks kulukohad)**

## **Projektide arvestus**

## **Vabalt määratud finantsanalüütika (näiteks kuluühikud vm.)**

## **Klientide analüütika**

## **Isikute analüütika**

Taavi Finantsis on võimalik kasutada mitut valuutat ning pidada kontodel (s.h. kassa, pank, reskontrod) valuuta saldosid.

Taavi Finants sisaldab üle 100 erineva aruande. Aruandeid on lihtne eksportida Wordi ja Excelisse. Aruanded on koostatud aruandegeneraatoriga R&R Report Writer.

Taavi Finantsi on võimalik kasutada ka võrguversioonina, s.t. kõiki tegevusi mitmelt töökohalt korraga.

Taavi Finants töötab koos kõigi teiste Taavi moodulitega, kuid võib olla kasutusel ka iseseisva programmina. Koos teiste Taavi moodulitega on võimalik töösse rakendada **integreeritud** süsteem alates kaubaostuarvete registreerimisest laos ja töötajatele palgaarvestamisest kuni bilansini raamatupidamises. Taavi Finants koondab kõik teistest moodulitest genereeritud kanded ühtsesse pearaamatusse.

Taavi Finants programmi on välja töötanud TAAVI TARKVARA OÜ.

Finants programmi DOS versiooni, mis on Win versiooni aluseks, on arendatud aastast 1992.

#### <span id="page-4-0"></span>**Sissejuhatus**

Taavi Finants on mõeldud kogu firma finantsarvestuse organiseerimiseks arvutis. Koostöös teiste Taavi moodulitega on võimalik moodustada reaalajas töötav integreeritud süsteem.

Taavi Finants programmi iseloomustavad järgmised märksõnad:

**põhjalik funktsionaalsus lihtne kasutada andmete kiire kättesaadavus põhjalik aruandlus paranduste tegemise võimalus**

Taavi Finants koondab ühtsesse pearaamatusse kokku kõik alamsüsteemidest genereeritud finantskanded. Kõige tihedamini on omavahel seotud Taavi Ladu ja Taavi Finants – Laoprogrammist koostatud arved on koheselt kättesaadavad Taavi Finantsprogrammis (nii arvete registris, kui pearaamatus). Taavi Finants töötab ka eraldiseisva moodulina.

**Taavi Finants sisaldab** järgmisi finantsarvestuse jaoks vajalikke teatmikke ja registreid:

## **Kontoplaan ja kontogrupid**

Konto on kuni 10 – kohaline alfanumbriline kood, mille sarnaste algusosade järgi on võimalik kontosid rühmitada. Moodustatud rühmade summad tuuakse välja käibeandmikus. Konto kaardile on võimalik märkida konto grupp, millede alusel koostatakse bilanss ja kasumiaruanne.

## **Kliendid**

Taavi Finants sisaldab ühtset klientide registrit, milles on nii ostjad kui hankijad. Seetõttu on kogu kliendi ajalugu kättesaadav ühelt kliendi kaardilt, sõltumata sellest, et klient on esinenud firma suhtes nii hankija, kui ostjana. Kliendi kaardilt on võimalik vaadata tema kõiki arveid, maksmata arveid, koostada kliendi kohta aruannet, milles tuuakse kõik kliendi tehingud mingist hetkest alates jne.

### **Ostu ja kuluarvete register**

Ostu – ja kuluarved registreeritakse programmis eraldi andmetabelites. Laoprogramm genereerib kaubaostuarved automaatselt finantsi. Finantsis näidatakse kaubaostuarvetel konteeringuid.

Programmis on pidevalt kättesaadav kogu arvete ajalugu, mida näidatakse ekraanil kuude kaupa, s.t ekraanile tuuakse jooksva kuu ja aasta kas ostu - või kuluarved originaalkujul.

## **Müügipakkumiste register**

Programmis on võimalik klientidele koostada müügipakkumisi ning hiljem nende põhjal automaatselt müügiarveid. Müügipakkumised koondatakse eraldi andmetabelisse.

## **Müügiarvete register**

Programmis on võimalik koostada kahte erinevat tüüpi müügiarveid – kaubamüügi – ja teenusarveid. Juhul, kui Taavi Laoprogramm töötab koos Finantsiga, kantakse laost koostatud kaubamüügiarved automaatselt Finants programmi Kaubamüügiarvete registrisse. Finantsprogrammis näidatakse konteeringuid, laoprogrammis kaupu.

## **Finantskannete ja kuluaruannete register**

Taavi Finantsis koondatakse finantskanded ja kuluaruande eraldi registrisse.

### **Kassa**

Programmis on võimalik koostada ja trükkida kassaordereid ja kassaaruannet.

### **Pank**

Programmis on võimalik koostada ja trükkida maksekorraldusi (s.h. elektroonilised maksekorraldused) ja pangaaruannet (s.h. pangaväljavõtte elektrooniline import).

### **Arveldused isikutega**

Aruandvate isikutega arveldamiseks on programmis ettenähtud kolm registrit: aruandvad isikud, alimendid, muud isikuvõlad.

### **Automaatkonteeringud**

Taavi Finants programmis on võimalik kirjeldada konteeringuid, mida programm iga kuu (või kvartali või aasta) lõpus genereerib automaatselt käibeandmikku, näiteks kulude-tulude sulgemiskanded. Automaatkonteeringutega on võimalik jagada üldkulusid kulukohtadele.

Samuti on võimalik kindlate summade või protsentide alusel genereerida ettemääratud konteeringuid. Automaatlausendid koondatakse programmis eraldi andmetabelisse ning neid võib kuu jooksul korduvalt genereerida.

### **Ostu ja müügireskontrod**

Taavi Finants programm sisaldab reskontro andmetabeleid, millede saldosid kontrollitakse bilansi konto saldoga, seega tagab programm reskontro saldo ja bilansi konto saldo võrdsuse.

Lühidalt tähendab see, et bilansi konto saldo koosneb klientide saldodest e. bilansi kontol pole ühtegi summat, mis ei kuuluks kliendile (ostja või hankija). Programm genereerib automaatselt igale kliendisaldosid sisaldavale bilansikontole oma reskontro andmetabeli, milles tuuakse eraldi välja iga klient tema algsaldo, käivete ja lõppsaldoga. Reskontro andmetabeli koondsumma peab olema sama, mis bilansikonto saldo. Juhul, kui see nii pole, annab programm teateid ning juhatab, mida edasi peaks tegema.

**Lisaks** võimaldab Taavi Finants programm:

koostada ja registreerida arveid, kassa-ja pangaordereid **erinevates valuutades**

kasutada kulukohti ja kuluühikuid, kusjuures kulukohtadele genereerib programm eraldi käibeandmikud, seega on võimalik trükkida kulukohtadele bilanss ja kasumiaruanne;

kasutada projektiarvestust;

märkida arvetele müüjaid ja agente;

märkida ühe arvega seotud kannetele erinevaid kulukohti ja kuluühikuid;

kasutada müügiarvetel artikleid, milledele saab koostada hinnakirja;

töötada paralleelselt mitme aasta ja kuuga;

kreeditarvete koostamist;

seeria märkimise võimalus lisaks arve numbrile

**Analüüsi** osas pakub Taavi Finantsprogramm hulgaliselt aruandeid, näiteks:

bilanss, kasumiaruanne, pearaamat, päevaraamat, kannete register,

maksmata ostu - , kulu – ja müügiarved,

võlgu ostu- ja kulu ja müügiarved,

saldoteatised, aruanded müüjate järgi – maksmata, võlgu makstud aruanded klientide kohta aruanded kontode kohta jne.

Kokku üle 100 erineva aruande kontode, kulukohtade jm. tunnuste lõikes. Kõiki aruandeid on võimalik lihtsalt eksportida nii Excelisse kui Wordi.

#### <span id="page-7-0"></span>**Programmi töö üldpõhimõtted**

Finantsprogrammis on tööperioodiks kuu, s.t. kõikides andmetabelites näidatakse jooksva kuu andmeid – müügiarved, kuluarved, kassa – ja pangakanded jm. kanded.

Erinevatest sisestusregistritest – kassa, pank, müügiarved, kuluarved jne. sisestatud kanded koondatakse **kesksesse käibeandmikku** (Exceli tabeli sarnane ülevaatlik tabel), mille parimaks omaduseks on võimalus liikuda käivetelt otse alusdokumentidele.

Andmetabelites olevaid andmeid saab vabalt muuta ning juurde lisada ka eelmistesse perioodidesse. Selleks on vaja vaid valida eelmine kuu / aasta. Vajadusel saab andmete parandamise ja lisamise eelmistes perioodides keelata.

Taavi Finants programmis toimub töö põhiliselt kassa – , panga kannetega ning arvete ja finantskannetega. Kui kõik kuu kanded on sisestatud saab programmis käivitada protseduuri, mis genereerib etteantud kirjelduste alusel nn. automaatkanded. Automaatkannete abil on võimalik igakuiselt sulgeda näiteks tulude – kulude kontosid, s.t saldo kanda kasumi/kahjumi kontole.

Tähtsaim tegevus programmis on käibeandmiku ümberarvutus, kuna ümberarvutuse ajal kontrollib programm mitmeid sisulisi momente:

### **Kannetel olevate kontode eksisteerimine kontoplaanis.**

Andmete sisestamise ajal kontrollitakse pidevalt kontode olemasolu kontoplaanis. Kuid vaatamata sellele võivad mitteeksisteerivad kontod sattuda näiteks automaatkannetesse, kuhu genereeritakse kandeid alamsüsteemidest, näiteks palk, põhivara. Seetõttu kontrollib programm veelkord kannetel olevate kontode olemasolu kontoplaanis ning väljastab vastavasisulise aruande, mille põhjal on võimalik vastu võtta otsus, kas lisada kontokontoplaani või muuta genereeritava konto kannet.

### **Reskontrote kokkulangemine bilansikontodega.**

Müügi – ja ostureskontrote puhul on äärmiselt oluline, et koondsummad langeksid kokku vastavate bilansikontodega. Juhul, kui ei need kaks summat ei ole võrdsed, tähendab see, et emmas-kummas eksisteerib summa, mis ei kuulu ühelegi kliendile. Kui selline situatsioon peaks programmis tekkima, siis käibeandmiku ümberarvutamise ajal annab programm vastavasisulisi teateid koos tegevuste soovitusega. Tavaliselt tuleb sel juhul ümber arvestada ka kliendisaldod (arvutada klientidele uued kuu lõpu saldod). Selline kontrollimehhanism tagab 100%-lise reskontrote ja vastavate bilansikontode saldode kokkulangemise.

#### **Isikusaldode kokkulangemine bilansikontodega.**

Aruandvate isikute / alimendi maksjate puhul on oluline, et saldo langeks kokku vastava bilansikonto saldoga käibeandmikus. Käibeandmiku ümberarvutamise ajal teostataksegi vastav kontroll ning mittevastavuse korral tuuakse ekraanile ka vastavsisulised teated. Selline kontrollimehhanism tagab 100%-lise isikusaldode ja vastavate bilansikontode saldode kokkulangemise.

#### **Automaatkanded.**

Käibeandmiku ümberarvutamise ajal kontrollitakse lisaks reskontrote / isikusaldodele ka näiteks valuutaversiooni korral kursikorrektsioonide teostatust. Valuutaversioonis genereerib programm automaatselt kuulõpu kursikorrektsioonide kanded. Juhul, kui need on tegemata / genereerimata, teavitab programm sellest. Selline kontroll tagab korrektsed saldod kassa ja pangakontodel. Klientide kaartidel tuleb soovitud perioodi lõpus käivitada protseduur, mis genereerib ka klientidele vastavad korrektsioonkanded.

Kui käibeandmiku ümberarvutamise ajal programm ei teata ühestki ebakõlast ega tegemata protseduurist, võib kindel olla, et andmed on korrektsed ning tulemus õige.

Käibeandmiku korrektsus on äärmiselt oluline, kuna osad aruanded koostatakse valmis arvutatud käibeandmiku alusel (kujundatavad aruanded).

Osakondade käibeandmikud tuleb analoogselt ümber arvutada iga kuu lõpus. Nende alusel on võimalik koostada osakondade bilansse ja kasumiaruandeid.

#### <span id="page-9-0"></span>**Programmi käivitamine**

Programmi avamiseks tuleks käivitada läbi ekraanil oleva shortcut-i fail WBILANSS.EXE, mille tulemusena avaneb tarkvara TAAVI käivitusekraan.

Kuupäevaks pakub programm arvuti kuupäeva. Kui kuupäev ei ole õige või soovitakse siseneda teise kuupäevaga, tuleks kuupäev parandada - liikuda kuupäeva väljale ja trükkida õige kuupäev. Hiireklõps kasutajanime väljal viib kasutajanime tühjale väljale, kuhu tuleks trükkida kasutaja nimi. Esmakordsel programmi kasutamisel on kasutajanimeks TAAVI. Pärast kasutaja nime trükkimist tuleb teha hiireklõps võtmesõna väljal ning trükkida sinna võtmesõna (parool). Esmakordsel programmi käivitamisel on selleks kuus X -tähte. Ekraanile tuuakse tärnid, et keegi teine juhuslikult ei näeks võtmesõna. Programmis on võimalik igale kasutajale eraldi defineerida nii kasutajanimi kui tema salasõna. Kuid esmakordsel käivitamisel on nendeks vastavalt **TAAVI ja kuus x-tähte**.

Pärast võtmesõna trükkimist, tuleb vajutada klahvile ENTER või teha hiireklõps nupukesel 'Alustame tööd', et programm saaks käivituda.

Ekraanile tuuakse programmi peamenüü.

Ülemises ekraani servas on menüüde pealkirjad, millest igaühest avaneb alammenüü.

Menüüdel saab liikuda , kui teete hiireklõpsu sobival menüül.

Aktiivse peamenüü või alammenüü taust on tume (…sinine).

Hiireklõps sobival peamenüül avab alammenüü.

Menüüdel liikumiseks tuleb kasutada hiirt ning liigutada teda menüül üles - alla. Peamenüül olles võib hiirt liigutada vasakule-paremale, mille tulemusena avatakse ekraanil järgmine alammenüü. Menüü käivitamiseks tuleb hiire nooleke viia soovitud menüü reale ja teha üks hiireklõps, mille tulemusena avatakse vastav andmetabel või käivitub dialoog või alustatakse mingit tegevust.

#### <span id="page-10-0"></span>**Litsentsi registreerimine**

Finantsprogrammi litsentsi registreerimine toimub menüüpunktis: **FILE -> Seadistused -> Registreerimine**. Koodifaili olemasolul (faili laiendiks on .trk) saab lugeda sisse koodifaili, teine võimalus on sisestada Firma nimi (!NB Firma nime sisestamisel järgida suur-ja väiketähti ning tühikuid.), tootekood (tavaliselt WBILAAMMDD[nr] , kus AA-aasta , MM kuu , DD- päev, number) ja registreerimiskood ("O" registreerimiskoodis on täht mitte number) käsitsi.

Kui kõik lahtrid on korrektselt täidetud, tehke nupukesel ´Registreeri´ hiireklõps. Kui kõik läks õigesti, teatab programm: Raamatupidamisprogramm edukalt registreeritud. Juhul, kui kõik ei läinud edukalt, teatab programm: ´Registri kontrollsumma vale, kas jätkame tööd demorežiimis?". Demorežiimi minna ei tohiks.

Sisestage kõik read uuesti, midagi võis valesti minna. Kui ka teisel ega kolmandal korral registreerimine ei õnnestu, võtke ühendust meie klienditoega.

Pärast andmete sisestamist sulgege programm täielikult ning käivitage uuesti. Kontrollige, kas ekraani kõige ülemisele servale tekkis õige firma nimi e. litsentsi omanik.

#### <span id="page-11-0"></span>**Peamenüüde kirjeldus**

Menüüd on programmis üles ehitatud põhimõttel - vasakult paremale – andmete sisestuselt aruanneteni. Kaks kõige vasakpoolsemat menüüd on **File ja Edit**, milledes on võimalik seadistada programmi, muuta kirjakuju ja milledes asuvad vähemkasutatavad registrid, nagu printerid või kasutajate defineerimine. Olulisem on neist kahest menüü **File**, kuna seal saab valida tööperioodi - jooksvat **töökuud, tööaastat ja allüksust**. Pärast Edit menüüd tulevad järgmistena:

**registrid kassa ja pank arved finantskanded tegevused aruanded**  ning nende järel vähemkasutatavad menüüd: **aken abi.** 

Toome siinkohal peamenüüde sisulise kirjelduse:

**File** – tööperioodi – aasta ja kuu ning allüksuse valimine, seadistused, andmete hooldus, kasutajate sisestamine, programmi registreerimine.

**Töökuu:**

**Töökuu –** jooksva töökuu valik kuude nimekirjast

**Tööaasta** – aasta vahetamine – valikuteks **'eelmine aasta'** ja **'järgmine aasta'**

**Uue aasta alustamine** – genereeritakse järgmise aasta andmebaasid ning vahetatakse jooksev

tööaasta

**Allüksuse valik:** Jooksva allüksuse valik allüksuste nimekirjast (ekraani kõige alumises servas on näha, milline on jooksev töökuu, tööaasta ja allüksus e. osakond e. kulukoht)

### **Seadistused**:

**koopia taastamine**

**kasutajad** – finantsprogrammi kasutajate registreerimine **kirjakuju** - tabelite, sisestustekstide ja püsitekstide kirjakuju (inglise keeles font) muutmine **registreerimine** – programmi litsentsi registreerimine ettevõttele (vt. ka registreerimine) **printerid** - tööks kasutatava printeri kirjeldamine (tavaliselt pole vaja midagi kirjeldada) **värvid** - programmi värvide muutmine **Andmete hooldus: andmebaasi koopia uute indeksfailide koostamine andmebaaside korrastus ja kontroll ( e. andmestruktuuride kontroll)** 

**Lõpeta:** töö lõpetamine programmiga

**Edit -** taasta, kopeeri, lõika, esimene, järgmine, eelmine, viimane kaart

**Registrid** - programmi tööks vajalikud registrid (e. teatmikud):

**kontod -** kontoplaan

**kontogrupid –** kontogrupid

**kliendid -** hankijate ja ostjate nimekiri

**kliendiklassid –** kliendigruppide nimekiri

**pangad –** pankade nimekiri

**arvelduskontod –** arvelduskontode nimekiri

**kassad –** kassade nimekiri

**isikud –** aruandvate isikute nimekiri

**müüjad –** müüjate nimekiri

**agendid –** agentide nimekiri

**analüütika: analüütikakoodid ja projektid –** kuluühikute ja projektide kirjeldamine

**artiklid –** müügiartiklite nimekiri

**tüüplausendid –** tüüplausendite kirjeldamine

**automaatlausendid –** automaatlausendite kirjeldamine

**allüksused –** allüksuste (kulukohtade ) nimekiri

**allüksuste struktuur –** allüksuste struktuuri kirjeldamine

**valuutad -** valuutade nimekiri

**kursitabel –** kursitabel

### **Kassa ja pank**

**Kassaorderid –** kassaorderite sisestamine ja trükk

**Kassakanded –** kassakannete sisestamine, kassaruande trükkimine

**Pangaorderid** – maksekorralduste sisestamine ja trükkimine

**Pangakanded –** pangakannete sisestamine panga väljavõtete alusel, pangaaruande trükkimine

**Import** – pankade väljavõttefailide import programmi

**Arved** - müügipakkumiste, kaubamüügiarvete, teenusarvete, kaubaostu – ja kuluarvete sisestamine ja trükk:

**Pakkumised** – kuu müügipakkumiste koostamine ja trükk

**Kaubamüük** – kaubamüügiarvete sisestamine ja trükkimine. Laoprogrammist genereeritakse müügiarved Finants programmi kaubamüügi menüüsse automaatselt

**Teenuse müük -** teenus müügiarvete sisestamine ja trükkimine

**Kaubaost** – kaubaostuarvete sisestamine ja trükkimine. Laoprogrammist genereeritakse kaubaostuarved Finants programmi kaubaostu menüüsse automaatselt

**Kuluarved -** kuluarvete sisestamine ja trükkimine

**Korduvarved –** igakuiselt esitatavate arvete makettide sisestamine

**Finantskanded -** raamatupidamislike liht- ja liitlausendite sisestamine, kuluaruannete sisestamine, aruandvate isikutega seotud lausendite sisestamine

**Finantskanded** – finantsdokumentide sisestamine

**Kuluaruanded** – kuluaruannete sisestamine ja trükkimine

**Lisakanded** – lausendite sisestamine

**Aruandvad isikud** – aruandvate isikute kuluaruannete sisestamine ja trükk

**Alimendid** – arvestatud alimentide sisestamine isikute kaupa

**Muud isikuvõlad** – aruandvate isikutega seotud lausendite sisestamine

**Tegevused –** klientide ja isikute töökuu lõppsaldode arvutus, automaatkannete genereerimine, kogu firma ja allüksuste käibeandmike ümberarvutus ning kontrolli protseduuri käivitamine. Kontserni mooduli olemasolu korral tütarfirmade käibeandmike ümberarvutus.

**Kliendisaldod** – kõikidele klientidele kuulõpu saldode üle arvutus, kliendi tehingute aruanne

**Isikusaldod** – kõikidele aruandvatele isikutele kuulõpu saldode üle arvutus, isiku tehingute aruanne

**Autokanded** – automaatlausendite genereerimine sisestatud kirjelduste alusel. Teistest alamsüsteemidest genereeritud automaatlausendite vaatamise ja kontrolli võimalus.

**Käibeandmik -** Käibeandmiku ümberarvutus jooksvale kuule, käibeandmiku vaatamine ja kontroll, liikumine alusdokumentidele ja käibeandmiku väljatrükk

**Kontroll –** protseduur, mis kontrollib andmete korrektsust, näiteks kannetel olevate kontode olemasolu kontoplaanis.

**Allüksused -** allüksuste käibeandmike vaatamine ja ümberarvutus

**Kontsern –** kontserni tütarfirmade sisestamine

**Kontsernikäibed –** valitud tütarfirma käibeandmiku vaatamine

**Arvutus –** kontserni tütarfirmade käibeandmike ümberarvutus

**Aruanded –** aruannete koostamine ja trükkimine:

**Käibeandmik Reskontrod Isikusaldod Bilanss Tulemiaruanne Päevaraamat Pearaamat Konto käibed Kannete register Lisaaruanded**

Jne. üle 100 erineva aruande kontode käivete ja saldode, maksmata ja võlgu arvete, klientide kohta. Aruandeid on lihtne eksportida Wordi ja Excelisse.

**Aknad** - töö akendega - aknad kinni, aknad kaskaadi jne. **Abi** - abitekst e. juhised ja info programmi kohta programmi versiooni number ja kuupäev; info programmi autori kohta; info litsentsi omaniku kohta.

#### <span id="page-15-0"></span>**Töö andmetabelitega**

Andmete sisestamine programmi toimub alati kindlate ühesuguste reeglite alusel. Programmis tuuakse kõik andmed ekraanile tabeli kujul, mida edaspidi nimetame andmetabeliteks. Näiteks kontode nimekirja puhul (Registrid - > Kontod) on toodud kõik kontod tabeli kujul. Tabeli kujul on andmeid ekraanil võimalikult palju ning nad on ülevaatlikud.

Andmetabelisse andmeid sisestada (andmeid muuta või lisada) pole võimalik. Andmete

muutmine/sisestamine/vaatamine toimub programmis läbi ekraanide, mille käivitab hiireklõps **Muuda/Vaata/Lisa** nupukesel (programmis illustreeritud käe, silma ja plussi kujutistega, samuti võib kasutada enter klahvi). Andmetabelit võib kasutada mingi kindla rea otsimiseks ja vaatamiseks. Andmetabelites on võimalik otsida andmeid tabeli veergude järgi. Näiteks asute veeru konto number kõige esimesel real, selles veerus saate otsingut teostada konto numbri järgi.

Kui vajutate mingit numbrit , näiteks ' 1', avaneb otsingu väli 'Leia…', kuhu saate trükkida otsitava konto numbri ning pärast hiireklõpsu jääb programm otsitud konto reale.

# **NB! Kõiki andmetabeleid saab sorteerida veergude järgi, millede veeru pealkiri on SINISE KIRJAGA !!!**

**Otsida asukoha reast allapoole saab kõikides veergudes.**

Andmetabelis on võimalik kasutada nn. kiirklahve liikumiseks andmetabeli esimesele või viimasele reale, need on tähistatud nupukeste real nooltega - 'Esimene', 'Eelmine', 'Järgmine', 'Viimane'.

Andmete **sisestamine** toimub nn. **ekraanidesse**, mitte andmetabelitesse.

**Andmete sisestamisel kasutatakse programmis nn. nupukesi, mis asuvad nupukeste ribal.**

Näiteks nupuke, millel on kiri **lisa**, lisab andmerea, kui teha nupukesel hiireklõps. Enne nupukestel - Vaata, Muuda, Kustuta, Valik, Uus - hiireklõpsu tegemist, tuleb avada mõni andmetabel, kuna vastasel korral ei tea programm, millisesse andmetabelisse tuleb rida lisada. Avatud andmetabelis (andmed on ekraanil tabeli kujul) saab kasutada järgmisi nupukesi:

**Lisa e. Uus** - lisab uue andmerea e. tekitab ekraanile tühjade väljadega ekraanipildi, näiteks tühjade väljadega konto kaardi - **+** - tähistatud pluss märgiga

**Vaata** - saab vaadata rida, millel andmetabelis asutakse – tähistatud silma kujutisega.

**Muuda** – saab muuta andmeid real, millel asuti. Tähistatud käe kujutisega.

Kui asutakse numbri väljal, avab 'Muuda' **kalkulaatori**, kui asutakse kuupäeva väljal, avatakse **kalender**.

**Kustuta** - kustutab tabelist rea (vt. kustutamise protseduur), millel asutakse.

**Ekraani väljadel** saab liikuda kas TAB klahvi kasutades või tehes hiire klõps sobival

väljal (võib kasutada ka nool-alla ja nool-üles klahve). SHIFT-TAB klahv viib eelmisele väljale.

Lahtrites, milledesse saab valikuid teha lahtri paremas servas olevast noolekesest, saab valikutel liikuda nool-alla, nool-üles, nool-paremale ja nool-vasakule klahve kasutades . Näiteks konto kaardil oleva lahter Konto grupp.

Andmetabelite kirjeldust e. tabelisse toodud veerge on võimalik muuta. Näiteks soovite Te

Kontode tabelisse lisada veergu 'Järgmise aasta konto number'. Selleks tuleb Teil teha parem hiireklõps tabeli pealkirja real. Ekraanile avaneb aken menüüga:

**Lisa veerg Kustuta veerg Veeru pealkiri Veeru joondamine Salvesta veerud**

Tabelisse veeru lisamiseks tuleb valida **'Lisa veerg'**, ning ekraanile toodavast andmeväljade

loetelust valida sobiv väli tehes sellel hiirklõpsu (liikuge alla, kuni tuleb Tekst 'Järgmise aasta konto '). Enne välja tabelisse lisamist võib muuta ka veeru pealkirja trükkides Pealkirja lahtrisse soovitud veeru pealkirja. Ok nupukesel hiireklõps lisab soovitud veeru andmetabelisse. Selleks, et ka järgmisel korral avaneks Teie poolt kirjeldatud andmetabel, tuleb tabeli kirjeldus salvestada. Selleks tuleb teha parem hiireklõps tabeli pealkirja ribal ning menüüst valida **'Salvesta veerud'**.

**'Kustuta veerg'** kustutab tabelist veeru, mis on aktiivne.

**'Veeru pealkiri'** - võimalus muuta ainult veeru pealkirja, mis on aktiivne.

**'Veeru joondamine' -** joondab veeru pealkirja kas vasakusse või paremasse serva või keskele.

**'Taasta algseis'** - kustutab kõik Teie poolt sisestatud ja salvestatud tabeli kirjeldused ning paneb programmi algseisus olnud tabeli kirjelduse sellele andmetabelile, milles olete, mitte kõikidele.

Andmetabelite veerge on võimalik ka tõsta teise kohta, selleks tuleb veeru pealkirjal olles vajutada vasakut hiireklahvi ja seda all hoides (peab tekkima käe märk) lohistada veerg sobivasse kohta. Kindlasti tuleb pärast veeru kirjeldus ka salvestada.

### <span id="page-17-0"></span>**Klaviatuuri kasutamine**

Programmi saab kasutada ka ainult klaviatuuri abil. Siis on klahvidel järgmised tähendused:

 $F3 - lisa$ 

**F2** – muuda

**Esc** – väljumine (ekraanilt, tabelist)

**Enter** – käivita (rea , menüü vaatamine, avab registri). Näiteks kliendi kaardil pank lahtris avab pankade nimekirja, millest panga valimiseks tuleb liikuda sobiva panga reale ja vajutada enter.

**Tab** – järgmisele väljale

**Shift - Tab** – eelmisele väljale

**Nool – alla** – järgmisele väljale

**Nool - üles** – eelmisele väljale

**Tühik** – märgib lahtrisse linnukese

**Alt** – avab peamenüü

**F4 käibeandmikus** – käibeandmiku ümberarvutus

### <span id="page-18-0"></span>**Üldkasutatavad funktsionaalsed nupud**

Programmiga töötamisel kasutatakse ühesuguste tegevuste sooritamiseks alati samu nupukesi või klahve / klahvikombinatsioone. Tegevuste nupukesed on toodud andmetabelite ülaservas **nupukeste ribal** - nupukesel on ka kiri, mida selle nupukesega teha saab.

Programmis TAAVI kasutatakse järgmisi nupukesi ja klahve:

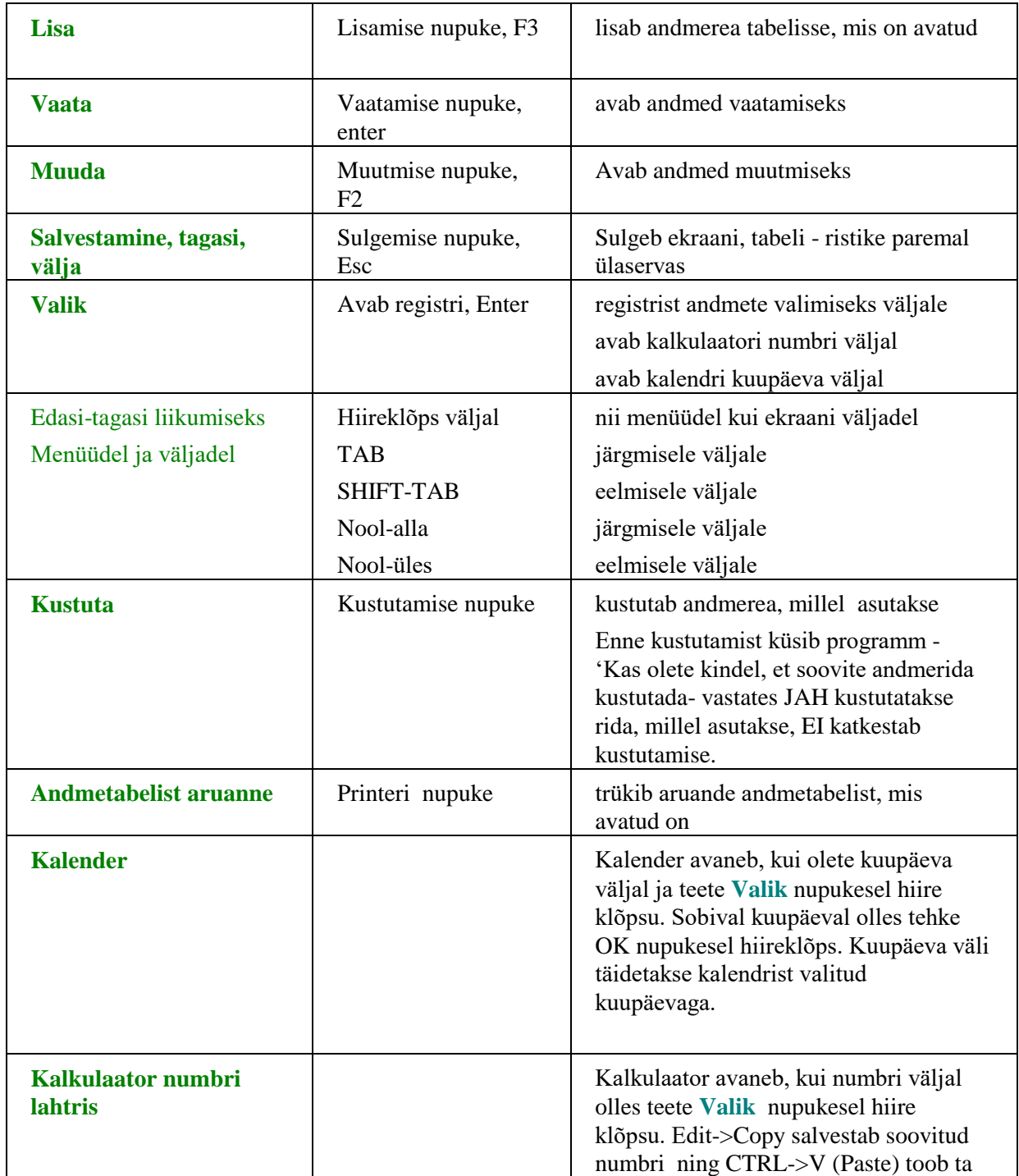

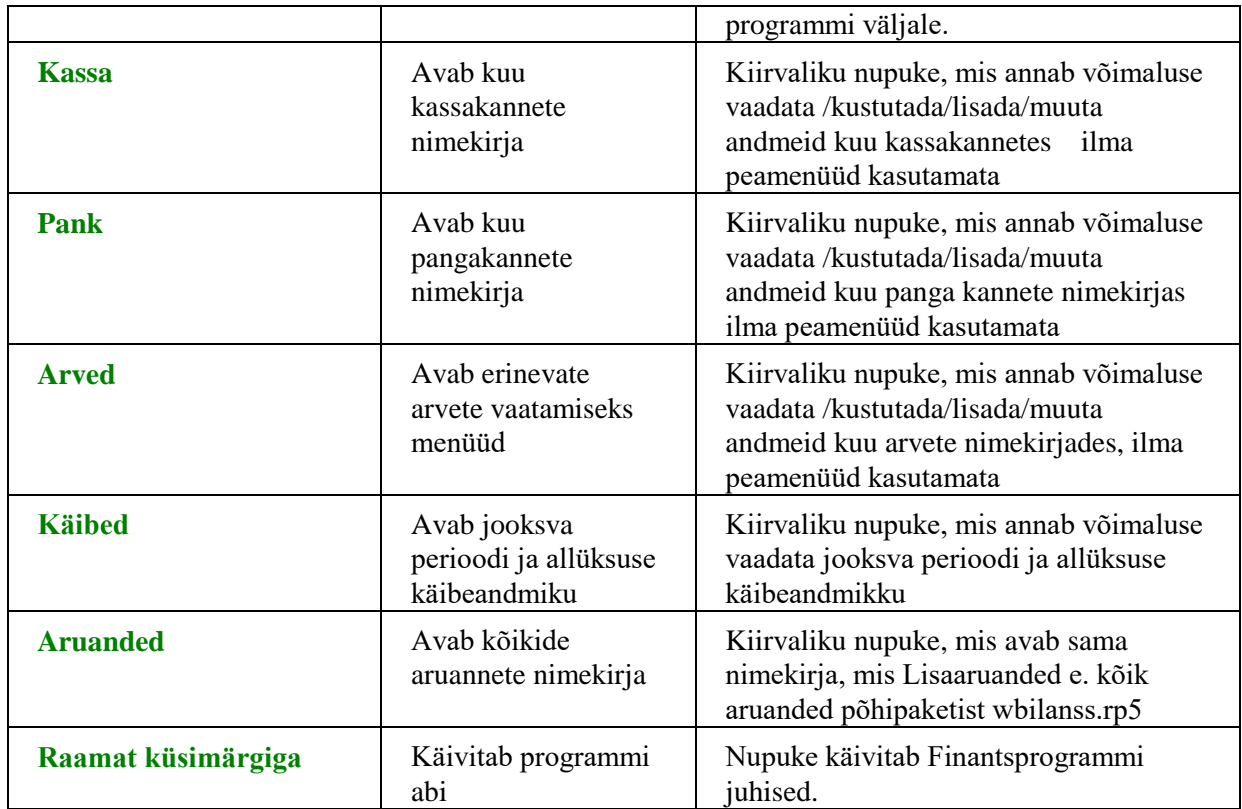

## **NB! Alati on ekraani kõige ülemisel real toodud nupud, mida antud hetkel on võimalik kasutada !**

Nupukesed on dubleeritud ka **hiire parema klahviga**. Olles andmereal ja vajutades paremat hiireklahvi, on võimalik kasutada järgmisi tegevusi:

**muuda lisa kustuta tabel kinni** 

Olles ekraanil mõnel **väljal** ja vajutades **hiire paremat klahvi**, on võimalikud järgmised tegevused:

**Cut Copy Paste Delete Select all Vali - avab registri, millest saab väljale sobiva väärtuse valida**

#### <span id="page-20-0"></span>**Andmete kustutamine ja muutmine**

Programmis võib andmeid kustutada ja muuta alati kasutaja, kes on nad

sisestanud.

Andmetabeli rea e. näiteks ühe lausendi **kustutamiseks** tuleb andmetabelis

liikuda hiirega sobivale reale / lausendile ja klõpsutada kustutamise nupukesel 'Kustuta' (või teha parem hiireklõps ja valida menüüst 'kustuta rida'). Programm alustab terve rea kustutamisega. Ekraanile tuleb küsimus:

## **Kas soovite kindlasti seda rida kustutada ?**

Enne kustutamist **programm hoiatab**, et JAH valik kustutab terve andmerea. Enne JAH valimist tasub alati kontrollida, kas Te olete ikka sellel real, mida kustutada soovite. Rida, millel asute, on teistsuguse värviga, kui ülejäänud. ´Jah´ valimiseks tuleb teha hiireklõps JAH peal. Andmerida kaob andmetabelist. Kui Te ei soovi andmerida kustutada, siis tehke hiireklõps vastusevariandi EI peal.

**Andmete parandamiseks** tuleb andmetabelis olles liikuda parandada soovitud reale (konto jne.) ja teha **'Muuda'** nupukesel hiire klõps või topelt hiireklõps andmereal ja siis **'Muuda'** nupukesel hiireklõps.

Programm avab andmete ekraani, millel võib andmeid parandada juhul, kui see on lubatud (ettenähtud).

**TAB (SHIFT-TAB)** või hiirega või noole klahvide abil tuleb liikuda väljale, mida soovitakse parandada ning trükkida sinna uus väärtus ja liikuda järgmisel väljale. Tagasi eelmisele väljale saab SHIFT-TAB klahve (ka nool – üles klahv ) kasutades (või hiireklõps sobival väljal).

#### <span id="page-21-0"></span>**Trükiprotseduuri kirjeldus**

Aruannete ja teatmike trükkimine programmis koosneb kahest osast:

**1.** aruanne koostatakse ja tuuakse ekraanile

**2.** ekraanil olev aruanne saadetakse printerisse

Enne aruande printerisse saatmist on mõistlik ta ekraanil üle vaadata. Selleks tuleb enne aruande trükkimist ekraanil olevas menüüs teha nupuke lahtrisse 'Ekraan' . Kui aruanne on ekraanile toodud ning üle vaadatud, siis trükkimiseks tuleb teha hiireklõps printeri nupukesel (kõige vasakpoolne nupuke printeri märgiga).

Aruandeid on võimalik lihtsalt **eksportida** erinevatesse formaatidesse, näiteks Excel või Word, tavaline tekstifail jne. Enne aruande koostamist küsitakse, kas aruannet soovitakse ekraanile, printerile või eksportida, vastavasse ringikesse tuleb täpike tekitada.

Kui ekraanil olev aruanne sobib printerisse saatmiseks, siis pange printer

töökorda ja klõpsutage printeri ikoonil. Programm trükib aruanded

printerisse, mis on Windows all häälestatud.

Enne aruande koostamist küsitakse ekraanil, mitu koopiat ja milliseid lehti

soovitakse trükkida. Sisestage koopiate arv, kui soovite rohkem kui 1

koopiat. Valides aruandeid menüüst 'Aruanded' -> 'Lisaaruanded' on

võimalik samal lehel valida erinevaid aruannete faile – **'Vaheta aruandefail '.** Näiteks kõikide registrite väljatrükid asuvad aruandepaketis register.rp5, põhipakett on wbilanss.rp5.

Kõikidest programmis olevatest andmetabelitest (registritest / teatmikest) saab väljatrüki, kui teete andmetabelis olles printeri ikoonil hiireklõpsu.

Programm salvestab aruannete parameetrid faili rrwaru\_kasutajanimi.ini kasutajapõhiselt ja ka peale programmi uuesti sisenemist tulevad automaatselt viimased väärtused aruande koostamisel. Kui aruande koostamisel muudetakse etteantavaid parameetreid, siis kirjutakse failis eelmised väärtused uutega üle.

#### <span id="page-22-0"></span>**Eksport Excelisse**

Kõiki Finantsprogrammis olevaid aruandeid on võimalik eksportida teistesse andmeformaatidesse, näiteks:

### **Excel**

### **Word**

Aruannete käivitamise avaekraanil (vt. näiteks 'Aruanded' -> 'Päevaraamat' ) , millel saab määrata lehekülgede ja koopiate arvu, on võimalik ka märkida, kas aruannet soovitakse tuua ekraanile, trükkida printerile või eksportida. Eksportimise lahtris tuleb teha hiireklõps nii, et ring täitub ja siis 'Trüki' nupukesel hiireklõps. Täitke aruande parameetrid soovitud andmetega ning hiireklõps 'Trükime' nupukesel. Järgmisel ekraanil tuleks uuesti teha Eksport lahtris hiireklõps. Mille järel tuuakse ekraanile menüü, millest tuleb valida ekspordi tüüp. Toome siinkohal näited kahe lihtsama variandi jaoks (teiste tüüpide puhul tuleb määrata andmebaasi välju jm., s.t. võimalused on laiemad, kuid kasutamine keerulisem ).

**Tekst** – sobilik formaat Wordi eksportimiseks – tavaline tekstifail. Tehke valikul Tekst hiireklõps, seejärel nupukesel Edit hiireklõps. Järgmisel ekraanil tuleb sisestada nimi, mille all aruanne salvestatakse arvutis, näiteks Aruanne ning Eksport nupukesel hiireklõps. Aruanne salvestatakse tekstifailina Taavi Finantsprogrammi kataloogi. Faili saab avada mistahes tekstiredaktoriga (my computer , my briefcase , write jne.), Wordiga (tekst files ) või Exceliga (text files ).

**Worksheet** – sobilik formaat Excelisse eksportimiseks. Tehke valikul Worksheet hiireklõps, seejärel Edit nupukesel hiireklõps. Järgmisel ekraanil tuleb sisestada aruande nimi, mille all aruanne arvutis salvestatakse. Seejärel tuleb teha **Select Band** ekraanil valik, millise tasemeni eksportida soovitakse, kas üksikuid ridu – Record, **1- M\_TYYP** – (grupp footer ) konto tüübi järgi summaridu või ainult lõppsummasid – Summary. Tasemed, millel on märge GH (grupp header) on konto tüübi järgi summaridade algusread ja neid ei ole mõtet valida. Tavaliselt tuleb valida kõige suurema numbriga vahesummarida. Näiteks, kui aruanne on koostatud summeerimistasemetega

Konto tüüp + peagrupp + alamgrupp + konto e. näiteks käibeandmiku puhul vahesummad gruppide, peagruppide ja konto tüüpide järgi, siis aruandes on valikud:

1- m\_tyyp, mis tähistab vahesummasid konto tüübi järgi e. aktiva, passiva jne.

2- peagrupp, mis tähistab vahesummasid peagruppide järgi

3- grupp, mis tähistab vahesummasid kontogruppide järgi

4- konto, trükitakse välja üksikud kontod ja nende summad

Samuti ei ole suuremas osas aruannetes mõtet valida Record, kuna iga andmebaasi üksikut rida aruannetes tavaliselt välja ei tooda, vaid ikka mingi tunnuse (kas grupp , konto jne. ) järgi vahesummasid.

Fail salvestatakse Taavi Finantsprogrammi kataloogi laiendiga wks , näiteks aruanne.wks .

# *# \$ <sup>+</sup> <sup>K</sup> @* Aruannete selekteerimine

Programmi juurde kuulub üle 100 erineva aruande , mida saab käivitada menüüst Aruanded -> 'Muud aruanded ' või 'Lisaaruanded'. Aruannete hulgast on võimalik välja valida need, mis sobivad tööks kõige enam. Kõik aruanded on esialgu tähistatud rohelise ringikesega, mis tähendab, et nad kõik on lubatud. Kõikide aruannete ekraanile toomiseks tuleks teha täpike lahtrisse 'Kõik'.

Aruande keelamiseks tuleb liikuda aruande nimetuse peale nii, et ta muutub tumesiniseks ning teha parem – hiireklõps. Ekraanile tekib menüü, millest tuleb valida **'Keela'** , mille tulemusena kaob aruanne **'Minu omad'** nimekirjast ära. Kui teha täpike lahtrisse 'Kõik' tekib nn. 'keelatud aruanne' nimekirja punase ringikesega. Aruande lubamiseks tuleb jällegi liikuda aruande nime reale ning teha parem – hiireklõps ja valida **'Luba aruanne'**, mille tulemusena ilmub aruande ette roheline täpikene.

Menüü **'Trüki'** võimaldab koostada aruannete nimekirja ning selle ka printerile väljastada.

Menüü **'Kopeeri eelistused'** võimaldab ühe kasutaja poolt välja valitud aruandeid kopeerida teistele kasutajatele. Selleks tuleb programmi siseneda teise kasutaja nime ja võtmesõnaga. Parem hiireklõps toob ekraanile küsimuse :'Kopeerime jooksvad eelistused kasutajalt '. Lahtrisse tuleb sisestada kasutaja nimi, kelle aruannete eelistusi soovitakse jooksvale kasutajale kopeerida. Hiireklõps OK nupukesel toob ekraanile küsimuse: 'Kas kopeerime kasutajanimele [kasutaja kaks e. jooksev kasuta ] kasutaja [kasutaja üks ] aruandeelistused?'. Hiireklõps OK nupukesel kopeerib aruandeeelistused. Kui märkida lahtrisse 'Kõik' täpike, siis on punase ringiga märgitud samad aruanded, mis on punase ringiga märgitud kasutaja üks poolt.

l

<sup>#</sup> Aruannete\_selekteerimine

<sup>\$</sup> Aruannete selekteerimine

 $*$  MAIN:0

<sup>&</sup>lt;sup>K</sup> Aruannete selekteerimine

 $^\circledR$  Status|0|||0||||||

#### <span id="page-24-0"></span>**Aruandetingimuste muutmine**

Aruannete käivitamistingimusi on võimalik kasutajal ise muuta. Selleks tuleb viia kursor aruande nimele nii, et aruande nimi muutub tumesiniseks ning teha linnuke lahtrisse 'Muudame aruande tingimusi' . Hiireklõps 'Trüki' nupukesel käivitab aruande. Pärast aruande parameetrite sisestamisest tuleb ekraanile lisatabel, kus on kirjas aruande käivitamise tingimused. Näiteks võib olla aruanne piiratud kuupäevade vahemiku, allüksuse numbri, kontode vahemiku vm. tunnuste järgi.

Tingimust saab muuta kui liikuda muuta soovitud rea peale ning teha 'Edit' nupukesel hiireklõps. Tingimuse muutmise ekraanil on järgmised lahtrid:

And/or  $-$  jah / või

Field - andmebaasi väli või aruande jaoks spetsiaalne väli

Comparision - suurem/väiksem/võrdne/väiksem võrdne/suurem võrdne jne.

Compared to - võrreldav millega ? e. andmebaasi väli vm. aruande jaoks loodud väli

Hiireklõps OK nupukesel salvestab tingimuse tingimuste tabelisse.

Tingimusridu saab lisada, kui valida 'Append' valik. Vahele saab ridu panna 'Insert' nupukest kasutades ning kustutada saab 'Delete' nupukest kasutades.

### <span id="page-25-0"></span>**Aruannete käivitamine ikoonist**

Programmi käivitamisel saab käivitada aruannet, selleks tuleb programmi ikoonile lahtrisse Properties lisada

ARUANNE=Aruande nimi ARUANDEFAIL=aruandefaili nimi EISULGE

\*) kui panna lõppu EISULGE, siis jääb programm tööle peale aruande käivitamist

Näiteks:

ARUANNE=Allüksuste nimekiri ARUANDEFAIL=WBILANSS.RP5

#### <span id="page-26-0"></span>**Programmi töösse rakendamise kirjeldus**

Taavi Finantsprogrammiga töö alustamiseks (arvete, kassa- ja pangakannete sisestamiseks) on minimaalselt vajalik sisestada

### **Kontode register.**

Mille järel on võimalik alustada nii arvete, kui ka teiste lausendite sisestamisega. Enne andmete sisestamist tuleks programm häälestada vastavalt kontoplaanile, et arve sisestamisel oskaks programm automaatselt pakkuda välja õiged konteeringuid nii realisatsioonile, kui käibemaksule.

Kontode ja klientide saldosid ei ole vajalik koheselt sisestada, kuid seni , kuni seda pole tehtud, on kontode ja klientide saldod ebareaalsed. Kui firma alustab tööd koos programmiga, siis pole saldosid loomulikult vaja sisestada.

Ülejäänud registrite sisestamine ei ole programmiga töö alustamiseks hädavajalikud, kuid lihtsustavad andmete hilisemat parandamist. Näiteks võiks enne kontode sisestamist valmis teha kontogruppide registri, sest siis on konto lisamisel võimalik kohe kaardile ka grupp märkida.

Programmi töösse rakendamisel tuleks läbi mõelda, millist analüütikat lisaks kontodele ja kontogruppidele soovitakse kasutada. Kas piisab kulukohtadest e. allüksustest või tuleb kasutusele võtta ka kuluühikud e. analüütika ja projektid.

Toome siinkohal andmete sisestamise järjekorra programmiga töö alustamisel, mida võimalusel võiks arvestada.

### **Kontogruppide registri koostamine.**

Kontogruppe saab koostada menüüst **Registrid -> Kontogrupid**. Kontogrupid võiksid olla koostatud vastavalt bilansiskeemile. Sel juhul on ka aruannetes, milles on toodud summad kontogruppide järgi, koheselt vajalikud summad näha. Kontogrupid tuleks enne kontoplaani sisestada, sest siis on võimalik kontoplaanis konto kaardile koheselt ka kontogrupp valida.

## **2. Kontoplaani koostamine .**

Kontoplaan on nii firma raamatupidamise, kui ka programmi töö aluseks. Kontoplaani saab koostada menüüst Registrid -> Kontod. Konto numbrid tuleks planeerida nii, et oleks võimalik mistahes esimeste positsioonide järgi teha kokkuvõtteid (programm summeerib otse käibeandmikusse vahesummad). Näiteks:

10001 – kassa

 $10011 -$  pank

siis 100 kokku on raha ja pangakontod kokku

Konto number võib olla kuni 10-kohaline numbrite või tähtede kombinatsioon.

Konto kaardile saab märkida konto tüübi – aktiva , passiva, tulud, kulud ja valida kontogruppide nimekirjast kontogrupp , kuhu konto kuulub .

Mida detailsem on kontoplaan tulu – ja kululiikide osas, seda täpsem on hilisem aruandlus , näiteks aruanne, kus tuuakse välja tulud ja kulud kontode kaupa.

Eraldi kontosid ei ole vaja luua klientide, aruandvate isikute, osakondade, kontserni siseste käivete jaoks. Selleks kasutatakse eraldi registreid.

## **3. Pangad.**

Kõikide panga arvelduskontode jaoks tuleb kirjeldada eraldi konto ja eraldi pank. Näiteks kontole 10011, millel jälgitakse firma Swedbanki arvelduskontot, tuleb kirjeldada pank pankade registrisse, näiteks pank numbriga 1. Pangakande sisestamisel tuleb valida panga number. Kui valida pank number 1, siis programm oskab automaatselt välja pakkuda konto numbriga 10011.

Pankasid saab kirjeldada menüüst **Registrid -> Pangad .**

## **4. Kliendid.**

Juhul, kui programmiga töö alustamise momendil on firma bilansis olemas saldod kontodel ostjate laekumata arved ja võlg hankijate ees, tuleb sisestada klientide registrisse vähemalt need kliendid, kellel on saldo. Vastasel korral ei ole võimalik reskontrosse klientidele algsaldosid sisestada. Samuti on arvete koostamisel vajalik valida klient arvele (müügiarvele ostja ja kuluarvele hankija). Taavi Finants programmis on ostjad ja hankijad ühes registris. Neid võib eristada näiteks numbrite vahemikuga, aga ei pruugi. Programm oskab ise vahet teha, mis situatsioonis klient on ostja ja millises hankija. Ning kõik tehingud kliendiga on kättesaadavad ühelt kliendi kaardilt. Kliente saab sisestada programmi menüüst **Registrid -> Kliendid .**

## **5. Aruandvad isikud.**

Juhul, kui programmiga töö alustamise momendil on firma bilansis olemas saldod kontodel, mis näitavad, palju on firma mõnele isikule võlgu või palju on isik firmale võlgu, tuleb sisestada isikute registrisse vähemalt need isikud, kellel on saldo. Vastasel korral ei ole võimalik isikute kaupa algsaldosid sisestada. Aruandvaid isikuid saab sisestada programmi menüüst **Registrid -> Isikud .**

## **6. Allüksused.**

Programmis võimalik kasutada allüksuseid e. kulukohti, näiteks osakonnad. Allüksuste lõikes on võimalik koostada käibeandmik ( s.h. bilanss ja kasumiaruanne ). Igale kandele tuleb allüksuste nimekirjast valida vajalik allüksus. Selleks , et seda teha saaks, tulebki koostada allüksuste nimekiri. Allüksuseid saab sisestada menüüst **Registrid -> Allüksused .** 

Kui eelpool toodud registrid on vajalikus mahus sisestatud, võib alustada käivete sisestamisega. Samas on võimalik ka sisestada algsaldosid otse reskontrosse ja käibeandmikku. Kuid alati on võimalik saldosid sisestada eelmisesse perioodi käibena.

#### <span id="page-28-0"></span>**Kontod**

Kontoplaan on programmi töö aluseks, seega kõige tähtsam register. Kontoplaani saab koostada menüüst **Registrid -> Kontod** . Ekraanile tuuakse varem sisestatud kontode nimekiri. Juhul, kui alustatakse tööd programmiga esmakordselt on kontode tabel tühi. Uue konto lisamiseks tuleb teha hiireklõps nupukesel **'Uus'** . Ekraanile toodud tühjad lahtrid tuleb täita järgnevalt:

**Konto** – konto number; 10 sümbolit

**Tüüp** – valige sobiv konto tüüp; aktiva, passiva, tulud, kulud. Valimiseks tuleb lahtri paremas servas oleval noolekesel teha hiireklõps.

Konto kaardile on võimalik valida kaks erinevat kontogruppi, mis võimaldab koostada bilanssi ja kasumiaruannet erinevate skeemide järgi.

**Kontogrupp skeem 1**– valige sobiv kontogrupp. Selleks, et kontogruppi saaks valida, tuleb kontogrupid sisestada gruppide registrisse menüüst **Registrid -> Kontogrupid** (parem hiireklõps või enter).

**Kontogrupp skeem 2**– valige sobiv kontogrupp. Selleks, et kontogruppi saaks valida, tuleb kontogrupid sisestada gruppide registrisse menüüst **Registrid -> Kontogrupid skeem 2** (parem hiireklõps või enter).

**Nimetus skeem 1** – konto nimetus esimeses skeemis.

**Nimetus skeem 2** - konto nimetus teises skeemis.

Järgmiste lahtrite korral tähistab linnuke lahtris jah vastust.

**Tavakasutus deebetis** – kontot tohib kasutada kande deebet poolel.

**Tavakasutus kreeditis** – kontot tohib kasutada kande kreedit poolel.

**Ühepoolne koondsaldo** – saldo on ainult kas deebetis või kreeditis, näiteks kontol 'ostjate laekumata arved' oskab programm ettemaksete saldo arvutada kreedit poolele ja võla saldo arvutada deebet poolele, s.t ostjate ettemaksete jaoks ei ole vaja kasutada eraldi kontot . Juhul, kui kahepoolseid saldosid ei soovita, tulebki konto kaardile märkida, et saldo tuleb arvestada ühepoolselt.

**Kliendikonto** – konto kasutamisel kandes tuleb alati valida kandele kliendi kood.

**Ära loo vana konto numbrit järgmises aastas** – programmis on kontoplaan aastate kaupa erinev, s.t. , et järgmise aasta kontoplaan võib olla erinev eelmise aasta kontoplaanist. Tunnus kaardil tähendab, et seda kontot ei ole vaja järgmise aasta kontoplaani üle kanda. Kuid sel juhul tuleks kindlasti märkida järgmisesse lahtrisse uus konto number, millele tuleb saldo üle kanda.

**Järgmise aasta konto** – järgmise aasta konto number, millele kantakse eelmise aasta konto saldo.

**Käibemaksu kontroll** – valige sobiv variant. Käibemaksu kontrolli teostab programm, kui käivitatakse kontrolli menüüst protseduur Tegevused -> Kontroll.

Konto numbrite väljatöötamisel võiks arvestada järgmise programmi võimalusega. Ühesuguste alguspositsioonide järgi on võimalik kirjeldad nn. summakontod, milledele arvutatakse käivete ja saldode summad käibeandmikku. Sel juhul on vajalikud summad koheselt kättesaadavad käibeandmiku vaatamisel (aruandeid koostamata). Näiteks:

10001 – kassa

10011- 1.arvelduskonto 10012 – 2.arvelduskonto 10013 – 3.arvelduskonto 10301 – ostjate laekumata arved 1…… muud aktiva kontod Sel juhul on võimalikud järgmised summakontod: 1001: - pangakontod kokku 100:: - raha ja pangakontod kokku 1:::: - aktiva kokku Summakontodele arvestatakse käibeandmikku summad algsaldosse, käivetesse ja

lõppsaldosse.

Konto kaardi parandamiseks, vaatamiseks ja kustutamiseks tuleb kasutada nupukesi: 'Vaata', 'Kustuta', 'Muuda'.

**Kontoplaani trükkimiseks** tuleb kontode nimekirjas teha printeri nupukesel hiireklõps.

### <span id="page-30-0"></span>**Kontogrupid**

Kontogruppe saab sisestada menüüst **Registrid -> Kontogrupid** . Ekraanile tuuakse varem sisestatud kontogruppide nimekiri. Juhul, kui alustatakse tööd programmiga esmakordselt on kontogruppide tabel tühi. Uue grupi lisamiseks tuleb teha hiireklõps nupukesel **'Uus'** . Ekraanile toodud tühjad lahtrid tuleb täita järgnevalt:

**Grupp** – kontode grupi kood ; 10 sümbolit . Gruppide koodid on soovitav teha kaheosalised, s.t. näiteks 1.1. , 1.2., 7.e. jne. Osades aruannetes tuuakse välja summad nii alamgrupi, kui peagrupi tasemeni. Kontogrupid on soovitav koostada (loomulikult võimalusel ) vastavalt bilansi ja kasumiaruande skeemidele - bilansi üks rida on üks grupp. Samuti võiks aktiva kontod olla tähistatud ühte tüüpi gruppidega, näiteks 1.jne.. ja passiva grupid teist tüüpi gruppidega, näiteks 2.jne. , tulud, kulud samuti. Selline süstematiseeritud lähenemine hõlbustab hiljem aruannete kasutamist.

**Tüüp** – valige sobiv grupi tüüp; aktiva, passiva, tulud, kulud. Valimiseks tuleb lahtri paremas servas oleval noolekesel teha hiireklõps.

**Nimetus** – grupi nimetus.

Sisestatud grupi kaardi parandamiseks, vaatamiseks ja kustutamiseks tuleb kasutada nupukesi : **'Vaata', 'Kustuta', 'Muuda'.**

**Gruppide nimekirja trükkimiseks** tuleb nimekirjas teha printeri nupukesel hiireklõps.

#### <span id="page-31-0"></span>**Kontogrupid skeem 2**

Taavi Finants programmis on võimalik konto kaardile valida kaks erinevat kontogruppi, Mis võimaldab koostada bilanssi ja kasumiaruannet kahe erineva skeemi alusel.

Kontogruppe skeem 2 jaoks saab sisestada menüüst **Registrid -> Kontogrupid skeem 2**. Ekraanile tuuakse varem sisestatud kontogruppide nimekiri. Juhul, kui alustatakse tööd programmiga esmakordselt on kontogruppide tabel tühi. Uue grupi lisamiseks tuleb teha hiireklõps nupukesel **'Uus'** . Ekraanile toodud tühjad lahtrid tuleb täita järgnevalt:

**Grupp** – kontode grupi kood ; 10 sümbolit . Gruppide koodid on soovitav teha kaheosalised, s.t. näiteks 1.1. , 1.2., 7.e. jne. Osades aruannetes tuuakse välja summad nii alamgrupi, kui peagrupi tasemeni. Kontogrupid on soovitav koostada (loomulikult võimalusel ) vastavalt bilansi ja kasumiaruande skeemidele - bilansi üks rida on üks grupp . Samuti võiks aktiva kontod olla tähistatud ühte tüüpi gruppidega , näiteks 1.jne.. ja passiva grupid teist tüüpi gruppidega, näiteks 2.jne. , tulud, kulud samuti. Selline süstematiseeritud lähenemine hõlbustab hiljem aruannete kasutamist.

**Tüüp** – valige sobiv grupi tüüp ; aktiva , passiva, tulud, kulud. Valimiseks tuleb lahtri paremas servas oleval noolekesel teha hiireklõps.

**Nimetus** – grupi nimetus.

Sisestatud grupi kaardi parandamiseks, vaatamiseks ja kustutamiseks tuleb kasutada nupukesi: **'Vaata', 'Kustuta', 'Muuda'.**

### <span id="page-32-0"></span>**Kliendid**

Taavi Finants programmis on kõik kliendid ühises nimekirjas, nii ostjad, kui hankijad. Sel juhul on kliendi info kättesaadav ühelt kaardilt. Programm oskab eristada, millises situatsioonis on klient ostja ja millises hankija. Vajadusel võib ostjad ja hankijad eraldada numbrivahemikega või tüübiga või kliendiklassidega .

Taavi Finants programmis on nii klientide register, kui kliendi kaart töötabelid, milledes on võimalik jälgida nii klientide saldosid, kui muid dokumente kliendi kohta – maksmata ja võlgu arveid, kassa ja panga kandeid, maksekorraldusi, kassa ordereid – kõiki kliendile sisestatud dokumente ja lausendeid. Seetõttu ongi mugav, kui klient, kes on nii ostja kui hankija, on programmis ühe kaardina, siis on kogu kliendi info väga operatiivselt halltav ühelt kaardilt.

Klientide register on töötabel, milles näidatakse kliendi saldot jooksva kuu lõpuks. Kui avada kliendi kaart, siis programm arvutab kliendi saldo üle . Miinusmärk summa ees tähendab, et klient on firmale võlgu ja pluss summa, et firma on kliendile võlgu. Näiteks, kui klient on firmale võlgu 5000.- ja firma on kliendile võlgu 3500.-, siis saldo on - 1500.- (miinusega) e. -  $-5000 + 3500 = -1500$ .

Kliente saab sisestada menüüst **Registrid -> Kliendid** . Ekraanile tuuakse varem sisestatud klientide nimekiri. Juhul, kui alustatakse tööd programmiga esmakordselt on klientide tabel tühi. Uue kliendi lisamiseks tuleb teha hiireklõps nupukesel **'Uus'** . Kliendi ekraan koosneb mitmest väiksemast eraldi ekraanist:

**Kontaktandmed** – kliendi üldandmed, nagu nimi, aadress, telefonid jne.

**Lisainfo** – ülejäänud info kliendi kohta, nagu pank, arvelduskonto, krediidipiir, lisainfo väli

Järgmistele ekraanidele ei saa andmeid sisestada, kuid on mugav andmeid vaadata, aruandeid trükkida ning alusdokumentidele liikuda:

**Arved** – kõik kliendi arved töötabeli kujul

**Maksmata arved** – kõik kliendi maksmata ja võlgu arved töötabelina

**Kassa ja pank** – kõik kliendi kassa ja panga kanded

**Orderid** – kliendi kassa sissetuleku- ja väljamineku orderid ja panga maksekorraldused

**Kanded** – kliendi kuu kanded

**Saldod** – kliendi reskontro kontod

**Krediidiinfo** – krediidiinfost salvestuvad päringud.

**1. Kontaktandmed** 

Ekraanile toodud tühjad lahtrid tuleb täita järgnevalt:

**Kliendi number** – kliendi number – 5 numbrit.

**Registreerimisnumber** – kliendi registri number äriregistris

**Otsingunimi** – kliendi lühinimi, mille järgi on teda registrist lihtne leida.

**Täpne nimi** – kliendi täpne nimetus, mis koosneb kahest osast, esimene on firma tüüp, kas AS, OÜ , Ltd jne. ja teine on kliendi täpne täielik nimetus, mida trükitakse arvetele jm. dokumentidele

**Kliendi tüüp** – kliendi tüüp programmis, mistahes 1 sümbol. Võib kasutada hankijate ja ostjate eristamiseks või erinevate linnade klientide eristamiseks vm. eristamise tunnuskoodiks. Kliendi tüübi sisestamine ei ole oluline, selle lahtri võib tühjaks jätta.

**Klassid** – programmis on võimalik kliendid jagada klassideks , näiteks välismaised kliendid ja kodumaised kliendid vm. iseloomuliku tunnuse järgi. Kliendiklasse võib programmis

kliendikaardile märkida mitu (kuni 4 ). Kliendikassi saab kaardile valida klasside registrist, kui teha lahtris parem hiireklõps. Programm avab varem sisestatud kliendiklasside registri, millest tuleks valida sobiv. Kliendiklasse on võimalik valida juhul, kui kliendiklassid on varem sisestatud menüüst **Registrid -> Kliendiklassid**. Kliendiklasside kasutamine ei ole oluline, lahtrid võib vabalt tühjaks jätta, pigem on kliendiklassid programmi lisavõimalus jagada kliendid gruppideks ning kasutada aruandeid, mis arvestavad kliendiklasse.

**Kontaktisik** – kliendi kontaktisik, kellega firma suhtleb.

**Pass number** – isiku, kes on volitatud klienti esindama, passi number.

**Väljastatud** - passi välja andmise kuupäev

**Telefonid** – kliendi telefonide numbrid

**Faks** – kliendi faksi number

**Indeks** – kliendi indeks

**Maakond** – maakonna nimetus, kus klient asub

**Linn** – kliendi asukoha linna nimetus

**Tänav** – kliendi asukoha tänava nimetus

**Lisaaadress** – lahter, kuhu saab sisestada lisaaadressi, näiteks kui kliendi juriidiline aadress ja tegelik asukoht ei lange kokku

**E-mail** – kliendi e-maili aadress

## **2. Lisainfo**

**Pank** – kliendi pank (oluline hankija korral)

**Arvelduskonto** – kliendi arvelduskonto (oluline hankija korral)

**Valuuta** – kliendiga seotud tehingutes kasutatav valuuta. Valuuta versiooni korral on oluline, et ühel kliendil erinevate valuutade kasutamise korral tuleks lisada uus kliendi kaart. Vastasel korral ei ole programmi poolt automaatselt genereeritavad valuuta korrektsioonkanded korrektsed.

**Makseaeg** – päevade arv, mille jooksul klient peab arved tasuma. Makseaeg trükitakse arvele.

**Soodusprotsent müügil** – protsent, mille võrra saab klient kaupa odavamalt .

**Krediidipiir** – summa, mille ulatuses võib kliendil olla maksmata arveid, mis ei takista talle järgmisi arveid esitamast.

**Töökuu lõppsaldo** – arvutab programm kliendi kaardi avamisel automaatselt .

Sisestatud kliendi kaardi parandamiseks, vaatamiseks ja kustutamiseks tuleb kasutada nupukesi : **'Vaata', 'Kustuta', 'Muuda'.**

**Klientide nimekirja trükkimiseks** tuleb nimekirjas teha printeri nupukesel hiireklõps.

**Järgmisi ekraane tuleks käsitleda kui töötabeleid , mida on väga mugav kasutada kliendi info kiireks haldamiseks.** Ühe hetkega on kättesaadavad kõik kliendile või kliendi poolt firmale esitatud arved, maksmata ja võlgu arved , kassa ja panga dokumendid ning kuu kanded. Aruandeid, mis alati võtavad aega, ei ole vaja koostada, seega on info momentaalselt ekraanil olemas.

### **3. Arved**

Ekraanile tuuakse tabel kliendi kõikidest arvetest, nii ostu-, kui müügiarvetest.

Arve rea peal topelt hiireklõps viib originaalarvele.

Tabelis hiireklõps printeri nupukesel toob ekraanile aruande kõikidest kliendi arvetest.

## **4. Maksmata arved**

Ekraanile tuuakse maksmata ja võlgu arved. Maksmata arved on hallil taustal ja võlgu arved on lillal taustal. Maksmata arved on need, mille maksetähtaeg on jooksvast kuupäevast varasem. Võlgu arved on need, millel maksetähtaeg on jooksvast kuupäevast hilisem.

Kui maksmata arve real olles teha hiireklõps printeri nupul, koostab programm aruande maksmata arvete kohta, võlgu arve real olles, võlgu arvete kohta.

Topelt hiireklõps arve real viib originaalarvele.

## **5. Kassa ja pank**

Ekraanile tuuakse kaks tabelit – ülemine ja alumine. Ülemises tabelis on toodud kliendi **panga kanded** ja alumises tabelis on toodud kliendi **kassa kanded** . Ekraani vasakus servas on kirjutatud , kas tegu on panga või kassa kannetega.

Tabelite vahel saab liikuda kasutades hiirt või ka TAB – klahvi.

Kui panga kannete tabelis olles teha hiireklõps printeri nupul , koostab programm aruande panga kannete kohta, kassa kannete tabelis hiireklõps koostab aruande kassa kannete kohta.

Hiireklõps kande real viib alusdokumendile.

## **6. Orderid**

Ekraanile tuuakse kaks tabelit – ülemine ja alumine . Ülemises tabelis on toodud kliendi **panga orderid e. maksekorraldused** ja alumises tabelis on toodud kliendi **kassa sissetuleku – ja väljaminekuorderid**. Ekraani vasakus servas on kirjutatud, kas tegu on panga või kassa orderitega.

Tabelite vahel saab liikuda kasutades hiirt või ka TAB – klahvi.

Kui panga orderite tabelis olles teha hiireklõps printeri nupul, koostab programm aruande panga orderite kohta, kassa orderite tabelis hiireklõps koostab aruande kassa orderite kohta.

Hiireklõps orderi real viib alusdokumendile.

## **7. Kuu kanded**

Ekraanile tuuakse tabel, kus on üksteise all kliendi kuu lausendid e. kanded.

Kande rea peal topelt hiireklõps viib originaalkandele.

Tabelis hiireklõps printeri nupukesel toob ekraanile aruande kliendi kuu kannete kohta.

## **8. Saldod**

Ekraanile tuuakse tabel kliendi erinevate reskontro kontode kohta. Näiteks klient on jooksval kuul saanud firmalt arve ning ka firma on kliendile arve esitanud, siis tabelis näidatakse kliendile kolme rida – ostjate laekumata arved, hankijatele tasumata arved ning klient kokku, kusjuures klient kokku summa moodustub üksikute kontode summadest .

Tabelis hiireklõps printeri nupukesel toob ekraanile aruande kliendi reskontro kontode kohta.

## **9. Krediidiinfo**

Ekraanile salvestatakse Krediidiinfost saadud päringute vastused. Päringute teostamiseks on vajalik sõlmida leping Krediidiinfoga.

Programmi parameetrites (ekraanil "pangad") tuleb sisestada krediidiinfo kasutajanimi ja salasõna. Kliendikaardil parema hiireklahvi menüüs on valik Krediidiinfo päring.

Tagastatava info hulk sõltub Krediidiinfoga sõlmitud lepingust.

**Kliendi saldoaruande** saab trükkida kui kaardil olles (kliendi kaart on lahti) vajutada klahvi F5 –> Aruanne . Kliendiaruanne näitab , millistest dokumentidest on kujunenud jooksva kuu saldo . Aruandele saab ette anda alguskuupäeva . Näiteks on jooksvaks kuuks juuli kuu, kuid aruannet soovitakse mitte alates 1.juulist, vaid alates 1.märtsist . Programm pakub vaikimisi kuupäevaks 1.jaanuar e. aasta algus.

Aruandesse tuuakse perioodi algsaldo e. algsaldo sisestatud kuupäeva seisuga, näiteks aasta algsaldo ning edasi dokumentide kaupa, kuidas jooksva kuu lõppsaldo on kujunenud.

Näiteks . Kliendi aasta algsaldo on – 600.- e. klient on firmale võlgu 600.- .

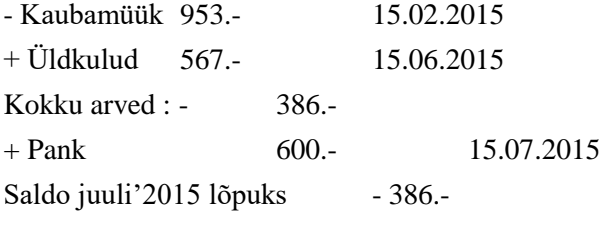

e. klient on firmale võlgu 386.- eurot , mis koosneb nii ostu- kui müügireskontrost

(vt. Saldod tabel kliendi ekraanilt) . Aruande trükkimiseks tuleb teha hiireklõps printeri nupukesel.

**Kliendi saldo nullimiseks** on programmis eraldi protseduur, mis tekitab lisakanded selliselt, et kliendi saldo soovitud kontol läheb nulli. Näiteks, kui kliendile on esitatud eelmisel aastal arve, kuid ta keeldub seda tasumast, siis on võimalik arve kanda äri kulude kontole. Kliendi kaardil olles tuleb vajutada klahvi F5 -> Saldo nullimine. Programm toob ekraanile järjest kõik kontod (milledel kliendil saldo on ) ja summad ning küsimuse – 'Kas nullida ?'.

Tegelikkuses ei nullita midagi, vaid programm lisab lausendid, mis viivad vastava konto seisu nulli konkreetse kliendi osas. Äri tulude ja äri kulude kontod võetakse programmi parameetritest 'Arved' ekraanilt. Koostatud lausendeid on võimalik muuta/vaadata/kustutada programmi menüüst Finantskanded -> Lisakanded.
### **Kliendiklassid**

Kliendiklassid ( e. klientide grupid) on programmis mõeldud klientide jagamiseks gruppidesse, näiteks kodumaised kliendid ja välismaised kliendid vm. sarnase tunnuse alusel. Ühele kliendi kaardile on võimalik valida mitu kliendiklassi (maksimaalselt kuni 4) . Kliendiklassi märkimine kliendi kaardile ei ole kohustuslik, lahtrid võib vabalt tühjaks jätta.

Kliendiklasse saab sisestada menüüst **Registrid -> Kliendiklassid** . Ekraanile tuuakse varem sisestatud kliendiklasside nimekiri. Juhul, kui alustatakse tööd programmiga esmakordselt on kliendiklasside tabel tühi. Uue kliendiklassi lisamiseks tuleb teha hiireklõps nupukesel **'Uus'** . Ekraanile toodud tühjad lahtrid tuleb täita järgnevalt:

**Kliendiklass** – kliendiklassi kood – kuni 10 sümbolit

**Nimetus** – kliendiklassi nimetus.

Sisestatud kaardi parandamiseks , vaatamiseks ja kustutamiseks tuleb kasutada nupukesi : **'Vaata', 'Kustuta', 'Muuda'.**

**Kliendiklasside nimekirja trükkimiseks** tuleb nimekirjas teha printeri nupukesel hiireklõps.

# **Pangad**

Pankade registrisse tuleb sisestada pangad, milledes asuvad kas firma enda või klientide arvelduskontod. Pankade nimekirja võib lisada mitu sama panka erinevate kontorite kaupa.

Pankasid saab sisestada menüüst **Registrid -> Pangad** . Ekraanile tuuakse varem sisestatud pankade nimekiri. Juhul, kui alustatakse tööd programmiga esmakordselt on pankade tabel tühi. Uue panga lisamiseks tuleb teha hiireklõps nupukesel **'Uus'** . Ekraanile toodud tühjad lahtrid tuleb täita järgnevalt:

**Panga jrk. nr.** – panga järjekorra number pankade nimekirjas

**Panga kood –** panga kood

**Nimetus** – panga nimi

**Linn –** panga kontori asukoha linn

**Tänav -** panga kontori asukoha tänav

Sisestatud kaardi parandamiseks, vaatamiseks ja kustutamiseks tuleb kasutada nupukesi:

**'Vaata', 'Kustuta', 'Muuda'.**

**Pankade nimekirja trükkimiseks** tuleb nimekirjas teha printeri nupukesel hiireklõps.

### **Arvelduskontod**

Arvelduskontode registrisse tuleb sisestada firma poolt kasutatavad arvelduskontod. Arvelduskontode nimekirja võib lisada mitu samas pangas kasutusel olevat arvelduskontot.

Arvelduskontode register on oluline, kuna ta on seotud kontoplaaniga. Näiteks pangakontode

10101 – EUR arvelduskonto Swedbankis

10102 – USD arvelduskonto Swedbankis

kasutamisel tuleks arvelduskontode registrisse lisada arvelduskontod järgmiste numbriga

1 – EUR arvelduskonto Swedbankis

2 – USD arvelduskonto Swedbankis

Pangakande sisestamisel küsib programm arvelduskonto järjekorranumbrit ning liidab juurde esimese ühise pangakonto osa ( antud näites  $1010 + 1 =$  konto 10101). Pangakontode esimene ühine osa pannakse paika programmi häälestuses (param. 'Kassa').

Kontodel peetakse arvestust ühe arvelduskonto kohta, samuti koostatakse pangaaruanne ühe arvelduskonto e. konto kohta, seetõttu peaks ühele arvelduskontole vastama ka üks konto number.

Arvelduskontosi saab sisestada menüüst **Registrid -> Arvelduskontod** . Ekraanile tuuakse varem sisestatud arvelduskontode nimekiri. Juhul, kui alustatakse tööd programmiga esmakordselt, on arvelduskontode tabel tühi. Uue panga lisamiseks tuleb teha hiireklõps nupukesel **'Uus'** . Ekraanile toodud tühjad lahtrid tuleb täita järgnevalt:

**Arve järjekorranumber** – arvelduskonto järjekorranumber nimekirjas, mis peab vastama ühele

panga kontole kontoplaanis

**Valuuta –** valuuta tähis, mis vääringus raha arvelduskontol hoitakse

**Arve nimetus** – arvelduskontot iseloomustav nimetus

**Pangakontor –** pangakontor. Valige sobiv pangakontor varem sisestatud pankade nimekirjast.

Valimiseks tuleb teha lahtri paremas servas asuval noolekesel hiireklõps.

**Arvelduskonto number -** arvelduskonto number

Sisestatud kaardi parandamiseks, vaatamiseks ja kustutamiseks tuleb kasutada nupukesi:

**'Vaata', 'Kustuta', 'Muuda'.**

**Arvelduskontode nimekirja trükkimiseks** tuleb nimekirjas teha printeri nupukesel hiireklõps.

## **Kassad**

Kassade registrisse tuleb sisestada firma poolt kasutatavad sularaha kassad. Kassade register on oluline, kuna ta on seotud kontoplaaniga. Näiteks kassakontode

10001 – EUR kassa

10002 – USD kassa

kasutamisel tuleks kassade registrisse lisada kassad järgmiste numbriga

1 – EUR kassa

2 – USD kassa

Kontodel peetakse arvestust ühe kassa kohta, samuti koostatakse kassaaruanne ühe kassa e. konto kohta, seetõttu peaks ühele kassale vastama ka üks konto number.

Kassa kande sisestamisel küsib programm kassa järjekorranumbrit ning liidab juurde esimese ühise kassa konto osa (antud näites  $1000 + 1 =$  konto 10001). Kassa kontode esimene ühine osa pannakse paika programmi häälestuses (param. 'Kassa').

Kassasid saab sisestada menüüst **Registrid -> Kassad** . Ekraanile tuuakse varem sisestatud kassade nimekiri. Juhul, kui alustatakse tööd programmiga esmakordselt, on kassade nimekiri tühi. Uue kassa lisamiseks tuleb teha hiireklõps nupukesel **'Uus'** . Ekraanile toodud tühjad lahtrid tuleb täita järgnevalt:

**Kassa järjekorranumber** – kassa järjekorranumber nimekirjas, mis peab vastama ühele kassa kontole kontoplaanis

**Kassa nimetus** – kassat iseloomustav nimetus

Sisestatud kaardi parandamiseks, vaatamiseks ja kustutamiseks tuleb kasutada nupukesi: **'Vaata', 'Kustuta', 'Muuda'.**

**Kassade nimekirja trükkimiseks** tuleb nimekirjas teha printeri nupukesel hiireklõps.

## **Isikud**

Isikute registrisse tuleb sisestada kõik isikud, kellega firma raamatupidamislikult suhtleb, näiteks aruandvad isikud, kellele kantakse üle / makstakse firma kassast välja komandeeringu avansse või muud raha kuludeks. Samuti tuleks isikute nimekirja lisada alimente maksvad isikud. Isikute register on analoogiline klientide registriga, kus kaardil näidatakse jooksvat isiku saldot.

Isikuid saab sisestada menüüst **Registrid -> Isikud** . Ekraanile tuuakse varem sisestatud isikute nimekiri. Juhul, kui alustatakse tööd programmiga esmakordselt, on isikute nimekiri tühi, vastasel korral tuuakse ekraanile varem sisestatud isikute nimekiri. Isiku kaardi vaatamiseks tuleb 'Vaata' nupukesel teha hiireklõps, kaardi muutmiseks kasutage nupukest 'Muuda'.

Isiku kaart koosneb neljast erinevast ekraanist:

**Kontaktandmed** 

**Kassa ja pank**

**Kuu kanded**

# **Kuluaruanded**

Andmeid saab sisestada otse isiku kaardile ainult ekraanile 'Kontaktandmed', ülejäänud ekraanidele tuuakse vastavatest dokumentidest nimekirjad (tabelid).

Uue isiku lisamiseks tuleb teha hiireklõps nupukesel **'Uus'** .

Ekraanile toodud tühjad lahtrid tuleb täita järgnevalt

# **1.Kontaktandmed**

**Isik number** – isiku järjekorranumber nimekirjas

**Isikukood –** isiku isikukood

**Nimi** – isiku nimi

**Kontakt –** isiku kontaktandmed

**Valuuta -** valuuta ühik , milles isikuga arveldatakse (oluline valuuta versiooni korral )

**Jooksva kuu saldo** – isiku saldo jooksva kuu lõpuks. Isiku kaardi avamisel arvutab programm isiku saldo jooksva kuu lõpuks.

Isiku ekraani avamisega avaneb ka **lisatabel üksikute kontode ridadega** , milles tuuakse kontode kaupa isiku kuu algsaldo, käibed ja lõppsaldo. Näiteks, kui isikule on tehtud kandeid mitmele kontole, siis on tabelis ka sama palju ridu (analoogselt kliendi reskontrotega). Tabeli viimasel real on toodud kokku isiku saldo, mis on üksikute kontode saldode summa. Printeri nupukesel hiireklõps trükib **üksikute saldode aruande**.

**Järgmisi ekraane tuleks käsitleda kui töötabeleid , mida on väga mugav kasutada isiku info kiireks haldamiseks.** Ühe hetkega on kättesaadavad kõik isiku kassa ja panga kanded ning kuu kanded ja kuluaruanded. Aruandeid, mis alati võtavad aega, ei ole vaja koostada, seega on info momentaalselt ekraanil olemas.

# **2.Kassa ja pank**

Ekraanile tuuakse kaks tabelit – ülemine ja alumine. Ülemises tabelis on toodud isiku **panga kanded** ja alumises tabelis on toodud isiku **kassa kanded** . Ekraani vasakus servas on kirjutatud, kas tegu on panga või kassa kannetega.

Tabelite vahel saab liikuda kasutades hiirt või ka TAB – klahvi.

Kui panga kannete tabelis olles teha hiireklõps printeri nupul, koostab programm aruande panga kannete kohta, kassa kannete tabelis hiireklõps koostab aruande kassa kannete kohta. Hiireklõps kande real viib alusdokumendile.

# **3.Kuu kanded**

Ekraanile tuuakse tabel, kus on üksteise all kõik isikuga seotud jooksva kuu lausendid e. kanded. Kande rea peal topelt hiireklõps viib originaalkandele.

Tabelis hiireklõps printeri nupukesel toob ekraanile aruande isiku kuu kannete kohta.

# **4.Kuluaruanded**

Ekraanile tuuakse tabel, kus on üksteise all kõik isiku kuluaruanded.

Kande rea peal topelt hiireklõps viib kuluaruandele.

Tabelis hiireklõps printeri nupukesel toob ekraanile aruande isiku kuluaruannete kohta.

Sisestatud kaardi parandamiseks, vaatamiseks ja kustutamiseks tuleb kasutada nupukesi:

**'Vaata', 'Kustuta', 'Muuda'.**

**Isikute nimekirja trükkimiseks** tuleb nimekirjas (kõik isikud tabelis ) teha printeri nupukesel hiireklõps.

**Isiku aruande** saab trükkida kui kaardil olles (isiku kaart on lahti) vajutada klahvi F5 –> Aruanne. Isiku aruanne näitab, millistest dokumentidest on kujunenud jooksva kuu saldo. Aruandele saab ette anda alguskuupäeva . Näiteks on jooksvaks kuuks juuli kuu, kuid aruannet soovitakse mitte alates 1.juulist, vaid alates 1.märtsist. Programm pakub vaikimisi kuupäevaks 1.jaanuar e. aasta algus.

Aruandesse tuuakse perioodi algsaldo e. algsaldo sisestatud kuupäeva seisuga, näiteks aasta algsaldo ning edasi dokumentide kaupa, kuidas jooksva kuu lõppsaldo on kujunenud.

Näiteks:

Isiku aasta algsaldo on – 200.- e. isik on firmale võlgu 200.- .

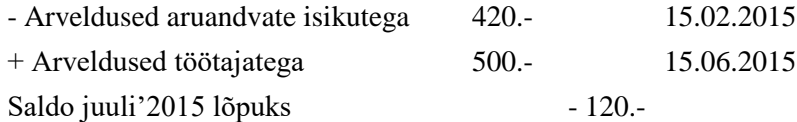

e. isik on firmale võlgu 120.- eurot , mis koosneb erinevatest kontodest (vt. isiku ekraanil saldode tabel ). Aruande trükkimiseks tuleb teha hiireklõps printeri nupukesel.

**Isiku saldo nullimiseks** on programmis eraldi protseduur, mis tekitab lisakanded selliselt, et isiku saldo soovitud kontol läheb nulli. Näiteks, kui isik on firmast lahkunud ning tal on jäänud võlg firma ees, siis võib selle summa mõne aja möödudes kanda äri kahjudeks e. kanda äri kulude kontole. Isiku kaardil olles tuleb vajutada klahvi F5 -> Saldo nullimine. Programm toob ekraanile järjest kõik kontod (milledel isikul saldo on ) ja summad ning küsimuse – 'Kas nullida ?'.

Tegelikkuses ei nullita midagi, vaid programm lisab lausendid, mis viivad vastava konto seisu nulli konkreetse isiku osas. Äri tulude ja äri kulude kontod võetakse programmi parameetritest 'Arved' ekraanilt. Koostatud lausendeid on võimalik muuta/vaadata/kustutada programmi menüüst Finantskanded -> Lisakanded.

# **Müüjad**

Müüjate registrisse tuleb sisestada kõik müügitöötajad, kelle kohta soovitakse hiljem infot saada, näiteks väljakirjutatud arved jne.. Müügitöötaja nime saab arve sisestamisel valida arve peale ning müügitöötaja nime saab ka arve väljatrükis kasutada. Lisaks on võimalik koostada müügiaruandeid müüjate järgi.

Müügitöötajaid saab sisestada menüüst **Registrid -> Müüjad** . Ekraanile tuuakse varem sisestatud müüjate nimekiri. Juhul, kui alustatakse tööd programmiga esmakordselt on müüjate nimekiri tühi. Uue müügitöötaja lisamiseks tuleb teha hiireklõps nupukesel **'Uus'** . Ekraanile toodud tühjad lahtrid tuleb täita järgnevalt:

**Müügitöötaja kasutajanimi** – müügitöötaja kasutajanimi programmi sisenemisel

**Tegelik nimi –** müügitöötaja tegelik nimi (kasutatakse arve väljatrükil)

**Protsent –** protsent, millega korrutatakse läbi müügitöötaja aruanded

Sisestatud kaardi parandamiseks, vaatamiseks ja kustutamiseks tuleb kasutada nupukesi:

**'Vaata', 'Kustuta', 'Muuda'.**

**Müügitöötajate nimekirja trükkimiseks** tuleb nimekirjas teha printeri nupukesel hiireklõps.

### **Agendid**

Agentide registrisse tuleb sisestada kõik agendid, kellega firma raamatupidamislikult suhtleb, näiteks müügiagendid, kellele makstakse kliendile arve esitamise eest vahendustasu.

Agente saab sisestada menüüst **Registrid -> Agendid** . Ekraanile tuuakse varem sisestatud agentide nimekiri. Juhul, kui alustatakse tööd programmiga esmakordselt, on agentide nimekiri tühi. Uue agendi lisamiseks tuleb teha hiireklõps nupukesel **'Uus'** . Ekraanile toodud tühjad lahtrid tuleb täita järgnevalt:

**Kood** – agendi kood

**Nimi** – agendi nimi

Sisestatud kaardi parandamiseks, vaatamiseks ja kustutamiseks tuleb kasutada nupukesi:

**'Vaata', 'Kustuta', 'Muuda'.**

**Agentide nimekirja trükkimiseks** tuleb nimekirjas teha printeri nupukesel hiireklõps.

### **Analüütikakoodid**

Analüütika koode kasutatakse programmis kuluühiku mõistena. Kui allüksused on programmis kulukohad ning nende järgi on võimalik koostada käibeandmikku (käibed & saldod) ning ühel lausendil võib olla üks allüksuse kood (samuti ainult üks projekti kood), siis analüütika koode võib lausendis olla mitu (analüütika koodid on omavahel semikoolonitega eraldatud) .

Analüütika koode saab sisestada menüüst **Registrid -> Analüütika -> Analüütika** . Ekraanile tuuakse varem sisestatud koodide nimekiri. Juhul, kui alustatakse tööd programmiga esmakordselt, on analüütika koodide nimekiri tühi. Uue analüütika koodi lisamiseks tuleb teha hiireklõps nupukesel **'Uus'** . Ekraanile toodud tühjad lahtrid tuleb täita järgnevalt:

**Kood** – analüütika kood (10 sümbolit)

**Grupi kood** – analüütika koodi grupi kood. Valige sobiv koodigrupp varem sisestatud koodigruppide registrist.

**Nimetus –** analüütika koodi / kuluühiku nimetus (kahel eraldi real)

**Projektikood –** linnuke lahtris tähendab, et kood on projekti kood ja lausendis valitakse

projekti lahtrisse .Sisestatud kaardi parandamiseks, vaatamiseks ja kustutamiseks tuleb kasutada nupukesi:

**'Vaata', 'Kustuta', 'Muuda'.**

**Analüütika koodide nimekirja trükkimiseks** tuleb nimekirjas teha printeri nupukesel hiireklõps (trükitakse need koodid, mis ei ole projektid).

#### **Analüütikakoodi grupid**

Analüütika koode on võimalik koondada gruppidesse. Analüütikakoodide gruppe saab sisestada menüüst **Registrid -> Analüütika -> Koodi grupid** . Ekraanile tuuakse varem sisestatud analüütikakoodi gruppide nimekiri. Juhul, kui alustatakse tööd programmiga esmakordselt, on analüütika koodi gruppide nimekiri tühi. Uue grupi lisamiseks tuleb teha hiireklõps nupukesel **'Uus'** . Ekraanile toodud tühjad lahtrid tuleb täita järgnevalt:

**Grupi kood** – analüütikakoodi grupi kood

**Nimetus –** analüütikakoodi grupi nimetus

**Gruppi kuuluvad projekti koodid –** linnuke lahtris tähendab, et kood on projektide grupi kood ja et sellesse gruppi kuuluvad ainult projektide koodid. Kui linnuke lahtrisse panna, siis grupi koodi näidatakse edaspidi projekti gruppide registris.

Sisestatud kaardi parandamiseks, vaatamiseks ja kustutamiseks tuleb kasutada nupukesi:

**'Vaata', 'Kustuta', 'Muuda'.**

**Analüütikakoodi gruppide nimekirja trükkimiseks** tuleb nimekirjas teha printeri nupukesel hiireklõps (trükitakse need koodid, mis ei ole projektigrupi koodid ).

### **Projektid**

Taavi Finants programmis on võimalik lisaks kuluühikutele / analüütika koodidele kasutada ka eraldi projekte. Projekti kood erineb analüütika koodist sellepoolest, et

**lausendis saab olla kasutusel ainult ÜKS projekti kood, kuid mitu analüütika koodi .**

Analüütika koode ja projekti koode saab lihtsalt üle tõsta ühest registrist teise – piisab vaid tunnuse 'projekt ' muutmisest. Loomulikult tuleks ka sisestatud lausendite peal olevad koodid sel juhul üle vaadata.

Projekte saab sisestada menüüst **Registrid -> Analüütika -> Projektid** . Ekraanile tuuakse varem sisestatud projektide nimekiri. Juhul, kui alustatakse tööd programmiga esmakordselt, on projektide nimekiri tühi. Uue projekti lisamiseks tuleb teha hiireklõps nupukesel **'Uus'** . Ekraanile toodud tühjad lahtrid tuleb täita järgnevalt:

**Kood** – projekti kood (10 sümbolit)

**Kuulub koodi gruppi** – projektigrupi kood . Valige sobiv koodigrupp varem sisestatud koodigruppide registrist

**Nimetus –** projekti nimetus (kahel real)

**Projektikood –** linnuke lahtris tähendab, et kood on projekti kood ja lausendis valitakse projekti lahtrisse. Juhul, kui grupiks valiti projektide grupp, siis lahtrisse tuleb linnuke automaatselt.

Sisestatud kaardi parandamiseks, vaatamiseks ja kustutamiseks tuleb kasutada nupukesi:

**'Vaata', 'Kustuta', 'Muuda'.**

**Projekti koodide nimekirja trükkimiseks** tuleb nimekirjas teha printeri nupukesel hiireklõps (trükitakse need koodid, mis on projekti koodid).

### **Projektigrupid**

Projekte on võimalik koondada gruppidesse. Projektide gruppe saab sisestada menüüst **Registrid -> Analüütika -> Projektigrupid** . Ekraanile tuuakse varem sisestatud projektigruppide nimekiri. Juhul, kui alustatakse tööd programmiga esmakordselt, on projektigruppide nimekiri tühi. Uue grupi lisamiseks tuleb teha hiireklõps nupukesel **'Uus'** . Ekraanile toodud tühjad lahtrid tuleb täita järgnevalt:

**Grupi kood** – projektigrupi kood

**Nimetus –** projektigrupi nimetus

**Gruppi kuuluvad projektikoodid –** linnuke lahtris tähendab, et kood ühendab projekte e. sellesse gruppi kuuluvad ainult projektid .

Sisestatud kaardi parandamiseks, vaatamiseks ja kustutamiseks tuleb kasutada nupukesi :

**'Vaata', 'Kustuta', 'Muuda'.**

**Projektigruppide nimekirja trükkimiseks** tuleb nimekirjas teha printeri nupukesel hiireklõps (trükitakse need koodid, mis ühendava projektide koode).

#### **Autokande proportsioonid**

Kulukohtadele üldkulude jagamiseks tuleb kirjeldada, mis proportsioonis kulud laiali jagatakse. Menüüst Registrid -> Analüütika ja projektid kirjeldatakse proportsioonid.

# **Näiteks:**

Analüütika A 10 Analüütika B 20 Analüütika C 30 mis protsentuaalselt tähendab Analüütika A 16.666 666 % = (10 : 60 ) \*100 Analüütika B 33.333 334 %= (20 : 60 ) \*100 Analüütika C 30 50% = (30 : 60 ) \*100 Automaat lausend tuleb kirjeldada järgnevalt: Number – lausend peab olema väiksema numbriga, kui kulude –tulude sulgemise lausend

…. Kuu lõpus

Alates kuni – periood, millal lausend koostatakse

Deebet – vahekonto

Kreedit – vahekonto

Protsent - -4 – miinus neli

Kirjelduse tulemusena genereerib programm Automaatlausendite koostamise ajal igale kuluühikule lausendi, mille deebet ja kreedit on vahekonto ning summaks on üldkulude summast kirjeldatud proportsioon.

# **Näiteks :**

Kulukontol 4001 on allüksusel 0 summaks 236 880.- . Eelpool toodud proportsioonide alusel koostatakse lausendid analüütika koodile:

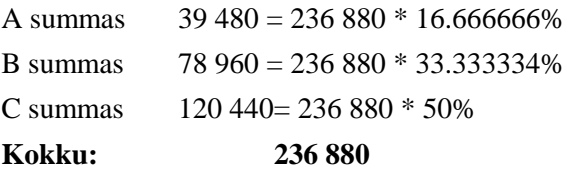

# **Artiklid**

Artikleid on võimalik programmis kasutada analoogselt kaupadele Laoprogrammis. Erinevus seisneb vaid selles, et artiklite kaupa ei arvestata saldot, erinevalt kaupadest laoprogrammis.

Müügiarve koostamisel on võimalik valida arve reale artikkel, mille tulemusena täidab programm automaatselt nii müügihinna, realisatsioonikonto, kui ka analüütikakoodi ja projekti lahtrid. Seega lihtsustab müügiartiklite kasutamine arve koostamist. Müügiartiklid tuleks kasutusele võtta juhul, kui väga sageli müügiarvele vaja sisestada analoogseid andmeid. Samuti on võimalik hiljem koostada aruandeid müügiartiklite kohta – realisatsioon artiklite kaupa.

Müügiartikleid on võimalik valida nii 'Kaubamüügi' , kui 'Teenuse müügi' arvetele (kulu – ja ostuarvetele müügiartikleid valida ei saa).

Artikleid saab sisestada menüüst **Registrid -> Artiklid** . Ekraanile tuuakse varem sisestatud artiklite nimekiri. Juhul, kui alustatakse tööd programmiga esmakordselt, on artiklite nimekiri tühi. Uue artikli lisamiseks tuleb teha hiireklõps nupukesel **'Uus'** . Ekraanile toodud tühjad lahtrid tuleb täita järgnevalt:

**Artikli kood** – artikli kood (15 sümbolit )

**Nimetus –** artikli nimetus

**Hind –** artikli hind ilma käibemaksuta

**Soodustus –** protsent, mille võrra müüakse artiklit odavamalt

**Kogus müügil –** ühikute arv, mis pannakse arvele

**Konto** – realisatsioonikonto, millele kantakse artikli müügist saadud summa. Valige nimekirjast sobiv konto (parem hiireklõps -> Vali)

**Müük käibemaksuta** – linnuke lahtris tähendab, et sellele artikli müügil ei ole vaja

käibemaksu juurde arvestada

**Analüütika kood** – analüütika kood, mille arvestusse artikli müügi summa kantakse. Valige nimekirjast sobiv analüütika kood (parem hiireklõps -> Vali)

**Projekt** – projekti kood, mille arvestusse artikli müügi summa kantakse. Valige nimekirjast sobiv projekti kood (parem hiireklõps -> Vali)

**P.s.** Kõik eelpool toodud lahtrid tuleb täita väärtustega, mida programm vaikimisi lausendi tegemisel välja pakub. Iga lausendi peal on võimalik programmi poolt pakutud parameetreid muuta sellisteks, nagu vaja.

Sisestatud kaardi parandamiseks, vaatamiseks ja kustutamiseks tuleb kasutada nupukesi:

**'Vaata', 'Kustuta', 'Muuda'.**

**Artiklite nimekirja trükkimiseks** tuleb nimekirjas teha printeri nupukesel hiireklõps.

### **Tüüplausendid**

Tüüplausendite registrisse on võimalik kirjeldada näidislausendid, mida saab kasutada lausendite sisestamisel. Näiteks võib firma pearaamatupidaja / finantsjuht kirjeldada valmis hulga lausendeid, mida raamatupidajad saavad kasutada. Samuti aitab tüüplausendite kasutamine vältida sisestamisvigu.

Tüüplausendeid saab sisestada menüüst **Registrid -> Tüüplausendid** . Ekraanile tuuakse varem sisestatud tüüplausendite nimekiri. Juhul, kui alustatakse tööd programmiga esmakordselt, on tüüplausendite nimekiri tühi. Uue tüüplausendi lisamiseks tuleb teha hiireklõps nupukesel **'Uus'** . Ekraanile toodud tühjad lahtrid tuleb täita järgnevalt:

**Deebet –** lausendi deebet poole konto. Valige sobiv konto nimekirjast. Valimiseks tuleb teha parem hiireklõps ning 'Vali'.

**Kreedit –** lausendi kreedit poole konto. Valige sobiv konto nimekirjast. Valimiseks tuleb teha parem hiireklõps ning 'Vali'.

**Summa –** lausendi summa.

**Kande tekst** – lausendi kirjeldus, mis on mõeldud märkuste lahtri jaoks.

**P.s.** Kõik eelpool toodud lahtrid tuleb täita väärtustega, mida programm vaikimisi lausendi tegemisel välja pakub. Iga lausendi peal on võimalik programmi poolt pakutud parameetreid muuta sellisteks, nagu vaja. Näiteks muuta summat/ kontosid / teksti.

Sisestatud kaardi parandamiseks, vaatamiseks ja kustutamiseks tuleb kasutada nupukesi:

**'Vaata', 'Kustuta', 'Muuda'.**

**Tüüplausendite nimekirja trükkimiseks** tuleb nimekirjas teha printeri nupukesel hiireklõps.

#### **Automaatlausendid**

Automaatlausendid on programmis lausendid, mida programm oskab etteantud kirjelduse alusel ise koostada. Näiteks iga kuu / kvartali / aasta lõpus sulgeda kulu ja tulukontod ning kanda kasum/ kahjum bilansi kontole. Automaatlausenditesse saab kirjeldada ka mistahes lausendeid, mida programm saab ise genereerida, näiteks iga kuu kanda mingi konto kreedit summast protsent teise konto peale jne.. Samuti saab automaatlausendeid kasutada üldkulude laiali jagamiseks teistele osakondadele mistahes juhtkonto alusel.

Automaatkannete genereerimiseks on programmis eraldi menüü Tegevused - > Autokanded.

Automaatlausendeid saab sisestada menüüst **Registrid -> Automaatlausendid** . Ekraanile tuuakse varem sisestatud automaatlausendite nimekiri. Juhul, kui alustatakse tööd programmiga esmakordselt, on nimekiri tühi. Uue automaatlausendi lisamiseks tuleb teha hiireklõps nupukesel **'Uus'** . Ekraanile toodud tühjad lahtrid tuleb täita järgnevalt:

**Number** – lausendi number. Automaatlausendid peavad olema numereeritud loogilises järjekorras, s.t enne need lausendid, mille tulemuse põhjal tehakse järgmised lausendid.

**[Millal] –** valige sobiv variant, millal lausendit genereerida tuleb, kas iga kuu lõpus, kvartali või ainult aasta lõpus.

**Alates – Kuni –** automaatlausendi genereerimise periood. Näiteks ainult ühe aasta jooksul, järgmisel aastal enam ei ole vaja teha.

**Konto –** konto number, mis on lausendi aluseks. Näiteks kulude sulgemise puhul võib sisestada lahtrisse kulukontode ühise alguse, vastasel korral tuleks iga kulukonto kohta kirjeldada eraldi sulgemise autokanne. Näiteks, kui kulukontod on 30001 ja 30002, siis võib lahtrisse sisestada ainult 3 ja programm koostab eraldi kande konto 30001 ja konto 30002 kohta. Valige kontoplaanist sobiv konto.

**[Deebet / Kreedit / Kogu ] –** valige sobiv variant, kas deebet või kreedit e. kummalt poolelt konto summa aluseks võetakse või kogu, mis tähendab, et deebetkäibest lahutatakse kreeditkäive.

**alusel [ Käive / Saldo / Jääk ] –** valige sobiv variant, kas aluseks on käive, saldo või jääk. Programm vaatab, kummale poole saldo jääb ja teeb selle järgi kande. Jäägi puhul arvestatakse ka algsaldot, saldo puhul arvutatakse lihtsalt käivete vahe.

**Teha autokanne Deebet –** koostatava autokande deebet poole konto. Valige nimekirjast sobiv konto. Kui tegu on kulukontode sulgemisega, siis tuleks lahtrisse valida realisatsioonikonto, millele kulud suletakse.

**Kreedit -** valige sobiv konto, mille deebetisse autokanne koostatakse. Kui tegu on kulude sulgemisega, siis tuleb kreedit konto tühjaks jätta. Programm täidab autokandel kreedit konto kulukontoga.

**Protsent** - protsent, mille võrra tehakse autokanne väiksem alussummast. Juhul, kui protsent jääb nulliks, tähendab see 100% .

**Summa –** summa , mille programm paneb genereeritava autokande summaks.

**Kümnendkohaga –** komakohtade arv genereeritavas autokandes.

**Teha allüksustele eraldi kanded -** linnuke lahtris kulude sulgemise kande korral tähendab näiteks, et kulud suletakse iga allüksuse käibeandmikus eraldi e. , et ka allüksuste käibeandmikesse ei jää kuludele saldosid. Programm koostab ühe kulukonto sulgemise kohta nii mitu kannet, kui palju on allüksuseid.

**Allüksus –** allüksuse number, mille kulud tuleb laiali jagada teiste allüksuste peale. Näiteks üldkulude jagamise autokanne korral tuleb lahtrisse sisestada üldosakonna number.

**Allüksustele jaotamise juhtkonto –** konto, mille summa on aluseks ühe allüksuse kulude jaotamisel teistele allüksustele. Programmiga on võimalik ühe allüksuse kulud jaotada mitme allüksuse vahel laiali.

## **Näide.**

Allüksus nr. 100 on üldosakond, mille kulud jagunevad –> 25 % allüksusele 200 ja 75 % allüksusele 300. Programmis tuleb esmalt kirjeldada vahekonto, näiteks 977, millele tehakse igakuiselt nn. fiktiivsed kanded, mille summa näitab ära protsendi :

Deebet 977 Kreedit 977 , summa 25.- , allüksus 200

Deebet 977 Kreedit 977 , summa 75.- , allüksus 300

kus summa tähendab protsenti, kokku 100 %.

Automaatkannete kirjeldusse tuleb kirjeldada üks automaatkanne numbriga 1 (kindlasti esimene kanne) :

**Konto** – kulude konto alguspositsioonid, näiteks 4

**Deebetpoole ………Käibe …. alusel**

**Deebet** – kui tühjaks jätta, konteeritakse kulukontole (võib kasutada ka vahekontot)

**Kreedit** – kui tühjaks jätta, konteeritakse kulukontole (võib kasutada ka vahekontot)

**Protsent – '-3'** (miinus kolm)

**Teha allüksustele eraldi kanded** – märkida linnuke

**Allüksus** – allüksuse number, mille kulusid laiali jaotada soovitakse, näite järgi allüksus number 100

**Allüksustele jaotamise juhtkonto** – konto, millele on sisestatud allüksustele jaotamise summad e. protsendid, näite järgi konto number 977

Kanded genereeritakse koos teiste autokannete genereerimisega e. siis , kui käivitatakse protseduur menüüst **Tegevused -> Autokanded -> Parem hiireklõps-> Uued autokanded** .

**Loodava kande analüütika kood –** analüütika kood, mille programm paneb genereeritavale autokandele.

**Märkused –** autokande selgitav tekst.

**Klient –** kliendi number , mille programm paneb genereeritavale autokandele.

Sisestatud kaardi parandamiseks , vaatamiseks ja kustutamiseks tuleb kasutada nupukesi :

**'Vaata', 'Kustuta', 'Muuda'.**

**Automaatlausendite nimekirja trükkimiseks** tuleb nimekirjas teha printeri nupukesel hiireklõps.

**AUTOMAATLAUSENDI KIRJELDUSE VÕIMALIKUD VARIANDID:** 

Konto **Deebet Käibe** alusel – genereeritavasse lausendisse kantakse konto kuu deebet käibe summa. Võib kasutada protsenti, näiteks 50 % summast.

Konto **Kreedit Käibe** alusel - genereeritavasse lausendisse kantakse konto kuu kreedit käibe summa. Võib kasutada protsenti, näiteks 50 % summast.

Konto **Kogu Käibe** alusel - genereeritavasse lausendisse kantakse konto kuu deebet käibe ja kreedit käibe vahe. Võib kasutada protsenti, näiteks 50 % summast.

Konto **Deebet Jäägi** alusel - genereeritavasse lausendisse kantakse konto kuu deebet algsaldo ja kreedit algsaldo vahe, pluss kuu deebet käibe summa. Võib kasutada protsenti, näiteks 50 % summast.

Konto **Kreedit Jäägi** alusel - genereeritavasse lausendisse kantakse konto kuu kreedit algsaldo ja deebet algsaldo vahe, pluss kuu kreedit käibe summa. Võib kasutada protsenti, näiteks 50 % summast.

Konto **Realisatsiooni Jäägi** alusel - genereeritavasse lausendisse kantakse konto kuu kreedit algsaldo ja deebet algsaldo vahe, pluss kuu kreedit ja deebet käivete vahe. Võib kasutada protsenti, näiteks 50 % summast.

Konto **Kogu Jäägi** alusel - genereeritavasse lausendisse kantakse konto kuu deebet algsaldo ja kreedit algsaldo vahe, pluss kuu deebet ja kreedit käivete vahe. Võib kasutada protsenti, näiteks 50 % summast.

Konto **Kreedit Vahe** alusel - genereeritavasse lausendisse kantakse konto kuu kreedit käibe ja deebet käibe vahe juhul, kui summa on suurem kui null, kui summa on väiksem, kui null, ei tehta üldse kannet. Võib kasutada protsenti, näiteks 50 % summast.

Konto **Deebet Vahe** alusel - genereeritavasse lausendisse kantakse konto kuu deebet käibe ja kreedit käibe vahe juhul, kui summa on suurem kui null, kui summa on väiksem, kui null, ei tehta üldse kannet. Võib kasutada protsenti, näiteks 50 % summast.

Konto **Kogu Vahe** alusel - genereeritavasse lausendisse kantakse konto kuu deebet käibe ja kreedit käibe vahe juhul, kui summa on suurem kui null, kui summa on väiksem, kui null, ei tehta üldse kannet. Võib kasutada protsenti, näiteks 50 % summast.

Konto **Kreedit Saldo** alusel - genereeritavasse lausendisse kantakse konto kuu kreedit käibe ja deebet käibe vahe. Võib kasutada protsenti, näiteks 50 % summast.

Konto **Deebet Saldo** alusel - genereeritavasse lausendisse kantakse konto kuu deebet käibe ja kreedit käibe vahe. Võib kasutada protsenti, näiteks 50 % summast.

Konto **Kogu Saldo** alusel - genereeritavasse lausendisse kantakse konto kuu deebet käibe ja kreedit käibe vahe. Võib kasutada protsenti, näiteks 50 % summast.

### **Allüksused**

Allüksused on Taavi Finants programmis võrdsustatud mõistetega osakond ja kulukoht. Allüksuste järgi on programmis võimalik koostada käibeandmikku (käibed & saldod) ning ühel lausendil võib olla ainult üks allüksuse kood (samuti nagu projekti kood). Keskmistel ja suurematel firmadel on vajadus jälgida osakondade tulusid ja kulusid. Allüksuste lõikes on lihtne koostada allüksuste käibeandmikku ning kasumiaruannet ja bilanssi.

Juhul, kui ühe suurema allüksuse alla kuulub teisi väikemaid all – allüksuseid, siis tuleb kõik allüksused kirjeldada allüksuste registrisse. Omavahelised seosed pannakse paika eraldi registris Registrid -> Üksuste struktuur.

Taavi Finants programmis on numbriga null allüksus kogu firma kokku. Programm võimaldab hierarhilist allüksuste struktuuri, näiteks järgmiselt:

0 – kogu firma

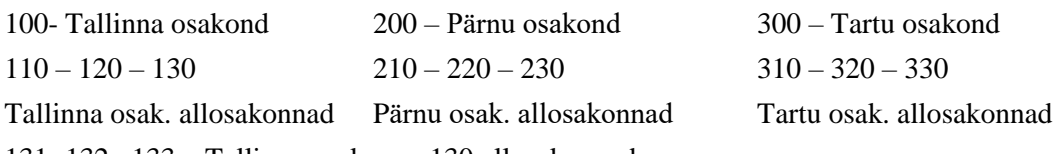

131- 132 –133 – Tallinna osakonna 130 allosakonnad

jne..

Allüksuste koode saab sisestada menüüst **Registrid -> Allüksused** . Ekraanile tuuakse varem sisestatud koodide nimekiri. Juhul, kui alustatakse tööd programmiga esmakordselt on allüksuste nimekiri tühi. Uue allüksuse lisamiseks tuleb teha hiireklõps nupukesel **'Uus'** . Ekraanile toodud tühjad lahtrid tuleb täita järgnevalt:

**Allüksuse kood** – allüksuse number (3 numbrit)

**Nimetus** – allüksuse nimetus

Sisestatud kaardi parandamiseks, vaatamiseks ja kustutamiseks tuleb kasutada nupukesi:

**'Vaata', 'Kustuta', 'Muuda'.**

**Allüksuste nimekirja trükkimiseks** tuleb nimekirjas teha printeri nupukesel hiireklõps

## **Üksuste struktuur**

Suuremates firmades võib suurem allüksus koosneda mitmest väiksemast. Kui kulusid on vaja jälgida nii väikeste alam-allüksuste, kui neid ühendava pea-allüksuse lõikes ning veel ka kogu firma lõikes. Pea-allüksuse ümberarvutamise ajal arvutab programm ümber ka alam-allüksuste käibeandmikud ning liidab summad pea-allüksuse käibeandmikku juurde.

Taavi Finants programmis on võimalik kirjeldada allüksuste struktuuri, kuid enne tuleks kõik allüksused kirjeldada allüksuste registrisse. Pea-allüksuse ümberarvutamise ajal arvutab programm ümber ka alam-allüksuste käibeandmikud ning liidab summad pea-allüksuse käibeandmikku juurde.

Allüksuste omavahelised seosed pannakse paika eraldi menüüst

# **Registrid -> Üksuste struktuur.**

Ekraanile tuuakse varem sisestatud seoste nimekiri. Juhul, kui alustatakse tööd programmiga esmakordselt, on nimekiri tühi. Uue allüksuste seose lisamiseks tuleb teha hiireklõps nupukesel **'Uus'** . Ekraanile tuuakse kaks lahtrit, millest esimesse tuleb valida pea-allüksus ja teise lahtrisse alam- allüksus.

Sisestatud kaardi parandamiseks , vaatamiseks ja kustutamiseks tuleb kasutada nupukesi:

# **'Vaata', 'Kustuta', 'Muuda'.**

**Allüksuste struktuuri trükkimiseks** tuleb nimekirjas teha printeri nupukesel hiireklõps.

# **Valuutad**

Taavi Finants programm võimaldab kasutada erinevaid valuutasid ning jälgida klientide, kassa ja panga saldosid valuutades. Programm oskab kuu lõpus kanda kursivahest tingitud kasumi/ kahjumi vastavale bilansi kontole (tuleb kirjeldada autokanne).

Valuutaversiooni korral säilitatakse programmis kõik arved originaalkujul, s.t iga arve peal on näha konkreetne hind valuutas ja eurodes.

Valuutad tuleb kirjeldada valuutade registrisse menüüst **Registrid -> Valuutad**. Arvete sisestamisel peale valuuta märkimist küsib programm valuutakurssi selleks päevaks. Kui Taavi Laoprogramm ja Taavi Finants töötavad koos, siis on valuutade ja valuutakursside nimekiri ühine.

Uue valuuta lisamiseks registrisse tuleb lisamise nupukesel teha hiireklõps ning tühjad väljad täita järgmiselt:

**Valuuta sümbol -** valuuta rahvusvaheline sümbol – 3 märki

**Nimetus –** nimetus

**Valuutade nimekirja trükkimiseks tuleb printeri nupukesel teha hiireklõps .** 

# **Kursitabel**

Taavi Finants programmis on võimalik koostada valuutaarveid (s.h. kaubaost ja kulu). Valuutaarvete sisestamisel küsib programm selleks kuupäevaks kurssi. Programmi tuleb sisestada Keskpanga selle kuupäeva kurss. Kui soovitakse päeva algul kõikidele valuutadele kursid valmis sisestada, siis seda saab teha menüüst **Registrid -> Valuutakursid**.

Kui Taavi Laoprogramm ja Taavi Finants töötavad koos, siis on valuutade ja valuutakursside nimekiri ühine.

Uue valuutakursi lisamiseks registrisse tuleb lisamise nupukesel teha hiireklõps ning tühjad väljad täita järgmiselt:

**Valuutale -** parem hiireklahv avab valuutade nimekirja, millest saate valida

valuuta

**Kuupäevaks –** valuutakursi kuupäev

**Kurss -** valuuta selle kuupäeva Eesti Panga kurss

**Valuutakursside nimekirja trükkimiseks tuleb printeri nupukesel teha hiireklõps .** 

### **Töökuu**

Tööperioodi (kuu ja aasta ) määramine on programmiga töötamisel väga oluline, kuna suures enamuses andmetabelitest näidatakse andmeid jooksva perioodi kohta. Samuti ei ole võimalik sisestada mai kuu arvet aprilli kuus. Jooksev periood on näha programmi ekraani kõige alumisel serval vasakus ääres. Seal on näha:

**Jooksev töökuu**

**Jooksev tööaasta**

**Jooksev allüksus** 

Tööperioodi on võimalik vabalt muuta, st. liikuda erinevate perioodide vahel. Töökuu muutmiseks tuleb valida menüüst **File -> Töökuu -> Töökuu.** Ekraanile tuuakse kuude nimekiri, milles tuleb liikuda sobivale kuu nimele ja teha tema peal topelt hiireklõps.

Kontrollige, kas ekraani alumisel serval muutus kuu nimetus Teie poolt soovituks.

#### **Tööaasta**

Tööperioodi (kuu ja aasta ) määramine on programmiga töötamisel väga oluline, kuna suures enamuses andmetabelitest näidatakse andmeid jooksva perioodi kohta. Samuti ei ole võimalik sisestada 1999. aasta mai kuu arvet 2000. aasta aprilli kuus. Jooksev periood on näha programmi ekraani kõige alumisel serval vasakus ääres. Seal on näha:

## **Jooksev töökuu**

**Jooksev tööaasta**

### **Jooksev allüksus**

Tööperioodi on võimalik vabalt muuta, st. liikuda erinevate perioodide vahel. Tööaasta muutmiseks tuleb valida menüüst **File -> Töökuu -> Tööaasta .** Ekraanile tuuakse kaks valikut:

# **Eelmine aasta**

## **Järgmine aasta**

Valiku tegemiseks liikuge sobivale reale ja tehke topelt hiireklõps.

Kontrollige, kas ekraani alumisel serval muutus aasta number.

Valikut 'Järgmine aasta ' saab kasutada juhul, kui on eelnevalt on läbitud menüü **'Uue aasta alustamine '** , mis tekitab järgmise aasta andmebaasid.

#### **Uue aasta alustamine**

Iga aasta detsembrikuu viimasel päeval (või uue aasta esimestel päevadel) tuleb käivitada programmis menüüpunkt, mis tekitab järgmise aasta andmebaasid ning kannab üle aasta lõppsaldod järgmise aasta algsaldodeks. Uue aasta alustamist võib teha mistahes arv kordi. Ilma uue aasta alustamiseta ei ole võimalik programmis sisestada uue aasta arveid, ega mistahes andmeid. Kui uues aastas on arveid sisestatud ja tekib vajadus uuesti kanda üle eelmise aasta lõppsaldod, siis tuleb tööperioodiks valida eelmise aasta detsembrikuu ning käivitada uuesti menüü 'Uue aasta alustamine ' . Kontode ja klientide algsaldod kirjutatakse uuesti üle, alles jäävad järgmisesse aastasse vahepeal sisestatud arved jm. dokumendid.

Uut aastat saab alustada menüüst **File -> Töökuu -> Uue aasta alustamine .**

Uue aasta andmebaaside loomiseks ja saldode ülekandmiseks tuleb kõigepealt valida jooksvas aastas töökuuks detsember (loomulikult tuleks teha kõik ümberarvutused ja kontrollida aruanded ja saldod). Menüüpunkti 'Uue aasta alustamine ' käivitamisel tuleb esmalt ekraanile küsimus: 'Aasta vahetamiseks peate olema võrgus ainuke programmi kasutaja. Kas olete selles kindel?' . Kontrollige, et kõik kasutajad oleksid programmist lahkunud (ka laoprogrammist ja palgaprogrammist jm. Taavi moodulitest). ´Jah´ peal hiireklõps toob ekraanile järgmise küsimuse: 'Kas olete aasta [jooksva aasta number ] lõpetamiseks valmis?'. ´Jah´ peal hiireklõps toob ekraanile järgmise küsimuse: ' Kas Teil on tehtud aastalõpukoopia ja kontrollitud lõppsaldod. NB! Omades koopiat hoiate mõnikord kokku palju aega!'. ´Jah´ peal hiireklõps käivitab protseduuri, mille kirjeldus jookseb programmi alumisel serval. Juhul, kui tehakse aasta lõpetamist rohkem, kui üks kord, siis tulevad ekraanile teated, näiteks: 'Uue aasta kontoplaan on juba olemas. Kas kirjutame üle kogu kontoplaani või ainult algsaldod?'. Sel juhul tuleks teha otsus, kas vastata jah või ei.

Asta lõpetamine ja uue aasta alustamise protseduur on lõppenud, kui ekraani alumisel serval on järgmise aasta number ja jaanuarikuu.

### **Allüksuse määramine**

Allüksuse määramine (jooksev allüksus ) on programmiga töötamisel oluline, kuna käibeandmik avatakse jooksva allüksuse kohta. Samuti pakutakse arvete sisestamisel allüksuseks jooksvat allüksust. Valitud allüksuse number ja nimetus on näha programmi ekraani kõige alumisel serval vasakus ääres. Seal on näha:

# **Jooksev töökuu**

**Jooksev tööaasta**

# **Jooksev allüksus**

Allüksust on võimalik muuta menüüst **File -> Allüksuse valik .** Ekraanile tuuakse varem sisestatud allüksuste nimekiri, milles tuleb liikuda sobivale allüksuse reale ja teha nupukesel 'Vali ' hiireklõps.

Kontrollige, kas ekraani alumisel serval muutus allüksuse number Teie poolt valitud allüksuse numbriga.

# **P.s. Taavi programmide moodulites tähistab allüksus number 0 kogu firmat kokku.**

#### **Algsaldode sisestamine**

Töö alustamisel programmiga pole algsaldode sisestamine kohustuslik. Jooksvaid kandeid võib sisestada ka nii, et ei kontodel ja klientidel / isikutel algsaldod puuduvad. Algsaldosid saab töö käigus pidevalt sisestada. Sageli ei olegi algsaldod kõik olemas, kui programmiga tööd alustatakse. Ainuke probleem on see, et seni, kuni kõiki algsaldosid pole sisestatud, ei kajasta tulemus firma tegelikku olukorda.

Algsaldod tuleb sisestada:

# **Kontodele**

# **Klientidele üksikute reskontrote kaupa**

# **Isikutele üksikute kontode kaupa, milledel peetakse isiku arvestust**

Enne saldode sisestamist tuleb programm häälestada vastavalt kontoplaanile, st. tuleb määrata need kontod, millel jälgitakse kliendi saldosid (reskontrod) ja isikute saldosid. Programmi häälestuspunktis ekraanil 'Saldod ' pannakse paika konto numbrid, milledel peetakse klientide saldosid ja ekraanil 'Isikud' pannakse paika kontod, millel peetakse isikute saldosid.

Algsaldosid on võimalik programmi sisestada kahel erineval viisil:

# **Kannetega eelmisesse perioodi**

# **Algsaldodena jooksvasse perioodi**

**Kannetena** [kas üksikute kattena või koondkannetena ] eelmisesse perioodi [kuusse] algsaldode sisestamisel tuleb saldod sisestada läbi vahekonto kannetena. Kande summa on konto saldo summa jooksva kuu alguseks e. eelmise kuu lõpuks. Klientide saldode puhul on koondkannetega sisestamisel halb see, et ei säilitata tegelikke arveid algsel kujul, s.t. maksmisel ei saa valida konkreetset maksmata arvet. Seetõttu on hea, kui võimalusel saaks sisestada kliendi üksikud maksmata arved eraldi. Kannete sisestamisel eelmisesse perioodi peab vahekonto saldo minema nulli. Koonkannetena sisestamisel on ka veel see eelis, et kuu lõppsaldode ümberarvestamise tulemusel teeb programm ise kõik vajalikud kontrollid ja kirjete lisamised. Näiteks tuleb igale kliendile tekitada reskontro tabelisse kokku kliendi rida e. kliendi kokku saldo, kui tema saldo koosneb mitme konto saldost, näiteks on ta nii ostja kui hankija.

**Saldodena** jooksva perioodi algusesse algsaldode sisestamine tähendab seda, et algsaldo summad kontodele siestatakse mitte kannetena, vaid otse käibeandmikku vastava konto ja kuu algsaldosse, kas siis deebet või kreedit poolele. Klientide puhul tähendab seda, et saldo sisestatakse vastavasse reskontrosse kliendi kaardile. Ainuke oht on see , et kui eelmistes kuudes teha ümberarvutusi ja unustada eelmised kuud sulgeda, siis võivad jooksva kuu algsaldod, mis on ju ka eelmise kuu lõppsaldod, nulli minna , sest eelmises kuus kanded puuduvad ja algsaldod on nullid, seega eelmise kuu lõppsaldod (jooksva kuu algsaldod) lähevad nulli.

! Algsaldode sisestamine koondkannetena eelmisesse perioodi on turvalisem ja mugavam, kui otse käibeandmikku või reskontrosse.

#### **Koondkannetena eelmisesse perioodi**

Koondkannetena algsaldode sisestamise eeltingimuseks on kontoplaani, vajadusel klientide ja isikute registrite olemasolu. Perioodiks tuleb programmis valida eelmine kuu. Näiteks, kui alustatakse programmiga tööd juuli kuust, siis koondkanded tuleb sisestada juuni kuusse. Valige menüüst **File -> Töökuu** sobiv aasta ja kuu. Juhul, kui sisestatakse kanded eelmisesse aastasse, tuleb lõppsaldode ületoomiseks uue aasta algsaldodeks kasutada menüü punkti 'Uue aasta alustamine'.

Algsaldode sisestamist koondkannetena on kõige lihtsam teha läbi vahekonto. Seega kõigepealt tuleks lisada kontoplaani vahekonto. Vahekonto võiks olla kontoplaani viimane konto, näiteks numbriga 99999 vms. , et ta ei segaks teiste kontode jälgimist edaspidi. Koondkandeid võib sisestada menüüst **Finantskanded -> Lisakanded** . Pärast koondkannete sisestamist tuleb teostada kõik programmis vajalikud ümberarvutused menüüst **Tegevused -> 'Kliendisaldod' , 'Isikusaldod' ja 'Käibeandmik'** ning kontrollida kuu lõppsaldod, mis on soovitud alustamiskuu algsaldodeks. Koondkonto lõppsaldo peab olema null. Klientidele saldo sisestamisel tuleks eraldi sisestada realisatsiooni / kulu summa ja käibemaks. Sest juhul, kui alustatakse tööd programmiga keset aastat, näiteks juuli kuust, ei tule aasta kasumiaruanne õige.

Klientidele võib kasutada sama kontot võla ja ettemaksete jaoks, programm oskab arvestada kahepoolset saldot.

Sisestatud algsaldosid on kõige parem kontrollida käibeandmikust, menüü **Tegevused -> Käibeandmik (arvutab alati üle) või menüüst Aruanded -> Käibeandmik (toob ekraanile varem arvutatud käibeandmiku)**. Käibeandmik on programmis töötabel, mille veerud on järgmised (vasakult paremale):

**Konto number Konto nimi**  [summad on ainult jooksva perioodi kohta ] **deebet algsaldo kreedit algsaldo deebet käive kreedit käive deebet lõppsaldo kreedit lõppsaldo**

Algsaldod on samal ajal ka eelmise kuu lõppsaldod ning lõppsaldod on automaatselt järgmise kuu algsaldod.

Käibeandmiku kõige viimasel real on toodud kokku summad. Pärast kannete sisestamist ja ümberarvutamist tuleb kontrollida, kas lõppsaldod on võrdsed (järgmise kuu algsaldod) ning kas kontode ridadel on õiged algsaldode summad õigel pool (deebet ja kreedit). Käibeandmikku saab välja trükkida, kui printeri nupukesel teha hiireklõps.

Käibeandmiku käivete peal topelt hiireklõps avab tabeli, milles on toodud üksikud kanded, millest konto kogu käive koosneb. Trükkimiseks tuleb printeri nupukesel teha hiireklõps ning kandele (alusdokumendile) liikumiseks topelt hiireklõps.

Juhul, kui kõikidele kontodele ei ole korraga võimalik algsaldosid sisestada, võib seda teha edaspidi pidevalt töö käigus. Programmis tuleb lihtsalt valida kuu, kuhu koondkanded sisestati ja jätkata algsaldode sisestamist. Loomulikult tuleb korrata ka kõiki ümberarvutusi. Sisestatud jooksvad kanded jäävad alles selle kuu tabelitesse, kuhu nad sisestati.

#### **Algsaldod käibeandmikku**

Kontodele algsaldode sisestamiseks on programmis kaks erinevat varianti:

Kannetena eelmisesse perioodi

Saldodena jaanuari kuu käibeandmikku

Saldodena algsaldode sisestamist saab teostada ainult jaanuari kuus seetõttu, et ümberarvutuste tulemusena aasta erinevates kuudes ei nullitaks kuude lõppsaldosid (järgmise kuu algsaldo).

Algsaldode sisestamiseks jaanuari käibeandmikku tuleb valida jooksvaks kuuks jaanuari kuu menüüst **File -> Töökuu -> Töökuu .** Seejärel tuleb kontrollida, kas jooksev allüksus on kogufirma kokku e. number null allüksus. Jooksvat allüksust saab valida menüüst **File -> Allüksuse valik .**

Enne käibeandmikku algsaldode sisestamist tuleb sisestada kontoplaan menüüst **Registrid -> Kontod .**

Käibeandmiku ekraanile toomiseks tuleb käivitada menüü **Aruanded -> Käibeandmik .** 

Ekraanile tuuakse tabel, mille esimeses veerus on konto number, siis konto nimetus, perioodi algsaldod, käibed ja lõppsaldod. Käibeandmiku kõige viimasel real on toodud kokku summad kõikide veergude kohta - eraldi deebet ja kreedit pool.

Algsaldo sisestamiseks tuleb otsida üles konto, millele algsaldot sisestada soovitakse. Konto otsimiseks numbri järgi tuleb teha konto numbri veeru pealkirjal hiireklõps nii, et tabel oleks sorteeritud konto numbrite järgi. Alustage konto numbri sisestamist (trükkige klaviatuurilt konto number). Ekraanile tekib lahter, kuhu tuleb sisestada otsitava konto number ning ´ok´ nupukesel hiireklõps viib kursori otsitud konto rea peale. Liikuge algsaldo veergu, kas deebet või kreedit veergu ning tehke topelt hiireklõps (või enter) ning sisestage algsaldo summa.

Samuti võib konto real teha hiire klõpsu muutmise nupukesel nii, et avaneb kaart, millel on toodud kogu aasta saldod ja käibed. Aasta algsaldo tuleb sisestada reale 'Jaanuar' ning veergu

'Algsaldo deebet [ kreedit ] ' . Kui sulgeda ristikesest kaart, siis peab sisestatud summa tekkima käibeandmiku algsaldo kas deebet või kreedit veergu.

p. s. Käivete lahtritesse pole mõtet kunagi mingeid summasid sisestada. Käivete sisestamine toimub programmis ainult läbi dokumentide.

Koondkontodele (koolonitega vahesumma kontod) pole vaja algsaldosid sisestada, programm summeerib ise vastavate kontode algsaldod kokku. Kui kõikidele kontodele on algsaldod sisestatud, tuleb käibeandmik ümber arvutada, et saaks kontrollida kokku summasid. Ümber arvutamiseks tuleb käibeandmikus mistahes kohas teha parem hiireklõps nii, et tekib menüü, millest saab valida **'Ümberarvutus'** . Programm alustab jooksva perioodi ja jooksva allüksuse käibeandmiku ümberarvutust. Ekraanil jookseb sinine riba, millelt on võimalik jälgida, mitu protsenti on arvutatud. Pärast ümberarvutuse lõppu jääb ekraanile käibeandmik, mille kõige viimasel real on toodud kõikide kontode algsaldode summa deebet ja kreedit veeru kohta eraldi. Kui deebet veeru summa ja kreedit veeru summa on võrdsed, siis on käibeandmik tasakaalus.

Käibeandmiku trükkimiseks tuleb teha hiireklõps printeri nupukesel.

Juhul, kui käibeandmiku ümber arvutamise ajal programm ei anna mingeid teateid, on algsaldod kõik õigesti sisestatud.

Kui käibeandmiku ümberarvutus annab näiteks järgneva teate:

'Kontol 'Ostjatelt laekumata arved ' viga kahepoolses saldos. Arvutage uuesti kliendisaldod ! Kontol kreedit – deebet -100.- .Reskontros – 400.-, vahe –300.- $\dots$ ine.'

tähendab see, et käibeandmikus on kontol 'ostjate laekumata arved' [konto nimetus] algsaldo deebetis 100.- , klientide algsaldo kontol on aga kokku – 400.- , s.t. bilansi konto summa ei jagune reskontros klientide peale täpselt ära. Vahe – 300.- on kliendile (klientidele) sisestatud aga algsaldo käibeandmikus ei ole korrektne.

Võib olla ka nii, et käibeandmikus on algsaldo kontole pandud, aga reskontrosse pole klientidele algsaldosid sisestatud. Kui kliendi kontole sisestada algsaldoks 100.-, näiteks ostjate laekumata arvete kontole, siis tähendab see, et ostjad on kokku võlgu 100.- . Seega peab summa jagunema ostjate vahel ära e. vastavasse reskontrosse tuleb sisestada nendele ostjatele algsaldo, kelle võlg kokku moodustab 100.- , näiteks 1. klient 60.- ja 2. klient 40.- . Käibeandmiku ümberarvutus kontrollibki, kas vastava reskontro summa kõikidele klientidele on võrdne konto summaga, juhul, kui ei ole, tulebki ekraanile teade, et summad ei ole võrdsed.

# **Selline programmipoolne kontroll tagab bilansikonto ja reskontro 100% 'lise kokku langevuse.**

Reskontro kontrollimiseks tuleb arvutada üle klindisaldod ning koostada reskontro aruanne, millest ilmselt selgub, kus on viga. Kliendisaldod saab ümber arvutada menüüst **Tegevused -> Kliendisaldod** ( parem hiireklõps -> Ümberarvutus ) ning reskontro aruannet saab koostada menüüst **Aruanded -> Reskontrod.**

Selleks, et sisestatud saldod oleksid mitte aasta algsaldos, vaid selle kuu algsaldos, millest soovitakse tööd alustada, tuleb **kuude kaupa käibeandmik üle arvutada** , kuni jõuate sellesse kuusse, milles kandeid sisestama hakkate. Kui kasutate ka kliendi kontosid, siis tuleb ka klientidele ümberarvutused teha (Tegevused -> Kliendisaldod -> Ümberarvutus või klahv F4)

#### **Algsaldod klientidele**

Ostjatele ja hankijatele algsaldode sisestamiseks on programmis kaks erinevat varianti:

Kannetena eelmisesse perioodi

Saldodena jaanuari kuu reskontrotesse

Saldodena algsaldode sisestamist saab teostada ainult jaanuari kuus seetõttu , et Ümberarvutuste tulemusena aasta erinevates kuudes ei nullitaks kuude lõppsaldosid (järgmise kuu algsaldo).

Algsaldode sisestamiseks jaanuari käibeandmikku tuleb valida jooksvaks kuuks jaanuari kuu menüüst **File -> Töökuu -> Töökuu -> Jaanuar.** 

Enne klientidele algsaldode sisestamist tuleb sisestada kontod kontoplaani, märkida ära kliendi kontod süsteemi häälestuspunktis (parameetrid 'Saldod' ), lisada kliendid klientide registrisse.

Vastasel korral ei ole võimalik reskontro kontodele klientide kaupa saldosid sisestada.

Reskontrotesse tuleb andmeid sisestada (algsaldod) ainult programmi juurutamise ajal, hiljem arvutab programm ise algsaldod vastavalt käivetele ja sisestatud algsaldodele.

Kliendile saldo sisestamiseks on programmis ettenähtud ainult üks summa väli (mitte eraldi deebet ja kreedit). Saldo sisestamine toimub reegli alusel:

# **Klient meile võlgu – summale ette miinusmärk**

# **Meie kliendile võlgu – summa pluss märgiga**

Reegel kehtib kõikide kliendi kontode puhul, nii hankijatele tasumata arved, kui ka ostjate laekumata arved (näiteks). Ehk, kui hankija on meile võlgu, siis tuleb summa sisestada samuti miinusega, nagu siis, kui ostjate on meile võlgu.

Klientidele algsaldo sisestamisel summana on vaja läbida kolm etappi:

## **Kliendi saldo sisestamine konkreetsele reskontro kontole**

## **Kliendi koondsaldo sisestamine**

## **Kliendi saldo ümberarvutus**

Saldode sisestamisel koondkannetena eelmisesse perioodi teeb programm need kolm etappi ümberarvutuste ajal ise ära. Seega, kui võimalik, on lihtsam sisestada klientidele algsaldod koondkannetena (või maksmata arvetena) eelmisesse perioodi.

Juhul, kui kõikidele klientidele ei ole võimalik korraga saldosid sisestada, võib seda teha hiljem. Vahepeal sisestatud kanded järgmistesse perioodidesse kaduma ei lähe. Tuleb valida jaanuari kuu, sisestada saldod, arvutada ümber kliendisaldod ning käibeandmik kuude kaupa.

## **1.etapp**

Kliendile saldo sisestamiseks tuleb valida menüü **Aruanded -> Reskontrod** . Ekraanile tuuakse valik kontodest, mis on häälestatud kliendi kontodeks. Liikuge sobivale kontole, näiteks 'ostjate laekumata arved' ning tehke hiireklõps. Kui alustatakse sellele kontole algsaldo sisestamist esmakordselt, on tabel tühi. Vastasel korral tuuakse ekraanile kõik kliendid, kellel on sellel kontol olemas kas algsaldo või liikumisi. Kliendi, kellele on vaja sisestada algsaldo, lisamiseks tuleb 'Uus' nupukesel teha hiireklõps. Ekraanile tuleb teade: 'Kas olete ikka kindel? Saldokirjeid lisab programm tavaliselt ise.'

Vastates JAH avaneb ekraan, mille tühjad lahtrid tuleb täita järgmiselt:

**Klient** – valige klient klientide registrist – parem hiireklõps ja Vali.

**Aasta algsaldo** – miinus summa = klient on meile võlgu; pluss summa = meie oleme kliendile võlgu

Ülejäänud lahtritesse ei ole summasid vaja sisestada, programm arvutab summad ümberarvutuste ajal ise.

Kõikidele reskontro kontodele tuleb sellise tegevusega klientide kaupa algsaldod sisestada.

Kontrollimiseks tuleb koostada aruanne ja võrrelda käibeandmiku kontoga. Aruande koostamiseks tuleb printeri nupukesel teha hiireklõps.

# **2.etapp**

Kõikidele klientidele, kellele on reskontro kontodele algsaldod siestatud, tuleb lisada rida ka koondsaldona e. Aruanded -> Reskontrod -> Klient kokku. Sisult tähendab see, et näiteks, kui klient on kontol 'ostjate laekumata arved' võlgu – 100.- ja kontol 'hankijatele tasumata arved' ollakse samale kliendile võlgu +  $60-$ , siis kokku on klient võlgu -  $40-$ , mis tulekski sisestada tabelisse 'Kokku klient '.

Juhul, kui kokku saldot ei ole siestatud ja menüüst Tegevused - > Kliendisaldod avada kliendi kaart, tuleb ekraanile teade: 'Viga kliendi [kliendi number] koondsaldo leidmisel…..', mis tähendabki, et kliendi koondsaldot ei ole sisestatud või see ei ole üksikute reskontro kontode saldode summa.

p. s. Kui kliendil on ainult ühel reskontro kontol saldo, tuleb ikkagi talle lisada rida 'Kokku klient' ja sisestada sama summa.

Kokku summa sisestamiseks tuleb valida menüü **Aruanded -> Reskontrod -> Kokku klient .** 

Sisestamisprotseduur on sama, mis etapis number 1. , ainult summaks tuleb sisestada koondsaldo. Juhul, kui kliendi rida (kaart) on juba olemas, siis ei ole vaja uut kaarti lisada, vaid tuleb olemasolevat kaarti parandada, selleks tuleb kasutada nupukest 'Muuda'. Trükkimiseks printeri nupp.

# **3.etapp**

Selleks , et sisestatud saldod oleksid ka järgmise kuu algsaldodeks (kui liikumisi on olnud, siis liidetakse need juurde), tuleb arvutada ümber klientide saldod. Klientide saldode ümberarvutus on protseduur, mis kuulub kuu lõpu kohustuslike protseduuri hulka koos käibeandmiku ümberarvutusega. Ehk seda protseduuri tuleb programmis käivitada ka edaspidi iga kuu lõpus, mitte ainult algsaldode sisestamisel. Ümberarvutuse ajal arvutab programm klientidele uued töökuu lõppsaldod, kontrollib kas kliendi kokku saldo on õige jne..

Samu arvutusi ja kontrolle teeb kliendikaardi avamine (topelt hiireklõps kliendi real).

Klientide ümberarvutuse protseduur käivitub menüüst **Tegevused -> Kliendisaldod -> parem hiireklõps -> Ümberarvutus .** 

Sageli võib tekkida situatsioon, kus üksikute kontode kaupa sisestatakse andmed korrektselt, kuid unustatakse koondsaldo sisestamata. Sellised vead aitab programm üles leida. Teade ekraanil:' Viga kliendi koondsaldo leidmisel ….' Tähendabki sellist situatsiooni. Sel juhul tuleks minna tagasi etappi number 2, samuti kontrollida kliendile siestatud saldosid eraldi kontode kaupa.

Kui klientide algsaldo sisestamise kolm etappi on edukalt läbitud ja aruanded on korrektsed, siis võib arvutada üle ka jooksva kuu käibeandmiku menüüst Tegevused - > Käibeandmik. Kui ka käibeandmiku ümberarvutus ei too ekraanile ühtegi teadet klientide saldode ja reskontro kontode saldode ebakorrektsuse kohta, siis võib lugeda algsaldode sisestuse edukalt lõppenuks reskontro kontode ja klientide osas.

### **Algsaldod isikutele**

Analoogselt klientidega võivad tekkida saldod ka isikutele, näiteks tuleb välja maksta alimente või anda töötajale komandeeringu tarvis avanssi jne.. Sisult on isikute register analoogne klientide registriga. Erinevus seisneb vaid selles, et isikute registris olevatele isikutele ei saa arveid teha ning isikute all mõistetakse programmis oma firma töötajaid, kellega firmal on rahalised suhted.

Isikutele, analoogselt ostjate ja hankijatega, algsaldode sisestamiseks on programmis kaks erinevat varianti:

Kannetena eelmisesse perioodi

Saldodena jaanuari kuu reskontrotesse

Saldodena algsaldode sisestamist saab teostada ainult jaanuari kuus seetõttu, et ümberarvutuste tulemusena aasta erinevates kuudes ei nullitaks kuude lõppsaldosid (järgmise kuu algsaldo).

Algsaldode sisestamiseks jaanuari käibeandmikku tuleb valida jooksvaks kuuks jaanuari kuu menüüst **File -> Töökuu -> Töökuu -> Jaanuar.** 

Enne isikutele algsaldode sisestamist tuleb sisestada kontod kontoplaani, märkida kontod süsteemi häälestuspunktis (parameetrid 'Isikud' ), lisada isikud registrisse.

Vastasel korral ei ole võimalik reskontro kontodele isikute kaupa saldosid sisestada.

Reskontrotesse tuleb andmeid sisestada (algsaldod) ainult programmi juurutamise ajal, hiljem arvutab programm ise algsaldod vastavalt käivetele ja sisestatud algsaldodele.

Isikute saldo sisestamiseks on programmis ettenähtud ainult üks summa väli (mitte eraldi deebet summa ja kreedit summa lahtrid). Saldo sisestamine toimub reegli alusel:

# **Isik firmale võlgu – summale ette miinusmärk**

## **Firma isikule võlgu – summa pluss märgiga**

Reegel kehtib kõikide programmi häälestus punktis märgitud isiku saldo kontode puhul (vt. menüüst Aruanded -> Isikusaldod). Isikutele algsaldo sisestamisel summana on vaja läbida kolm etappi:

## **Isiku saldo sisestamine konkreetsele reskontro kontole**

# **Isiku koondsaldo sisestamine**

# **Isiku saldo ümberarvutus**

Saldode sisestamisel koondkannetena eelmisesse perioodi, teeb programm need kolm etappi ümberarvutuste ajal ise ära. Seega, kui võimalik, on lihtsam sisestada isikutele algsaldod koondkannetena (või dokumentidena) eelmisesse perioodi.

Juhul, kui kõikidele Isikutele ei ole võimalik korraga saldosid sisestada, võib seda teha hiljem. Vahepeal sisestatud kanded järgmistes perioodides kaduma ei lähe. Tuleb valida jaanuari kuu, sisestada saldod, arvutada ümber Isikusaldod ning käibeandmik kuude kaupa.

#### **1.etapp**

Isikule saldo sisestamiseks tuleb valida menüü **Aruanded -> Isikusaldod** . Ekraanile tuuakse valik kontodest, mis on häälestatud Isiku kontodeks. Liikuge sobivale kontole, näiteks 'arveldused aruandvate isikutega ' ning tehke hiireklõps. Kui alustatakse sellele kontole algsaldo sisestamist esmakordselt, on tabel tühi. Vastasel korral tuuakse ekraanile kõik Isikud, kellel on sellel kontol olemas kas algsaldo või liikumisi. Isiku, kellele on vaja sisestada

algsaldo lisamiseks tuleb 'Uus' nupukesel teha hiireklõps. Ekraanile tuleb teade: 'Kas olete ikka kindel ? Saldokirjeid lisab programm tavaliselt ise.'

Vastates JAH avaneb ekraan, mille tühjad lahtrid tuleb täita järgmiselt:

**Isik** – valige isik isikute registrist – parem hiireklõps ja Vali.

**Aasta algsaldo** – miinus summa = isik on firmale võlgu; pluss summa = firma on isikule võlgu.

Ülejäänud lahtritesse ei ole summasid vaja sisestada, programm arvutab summad ümberarvutuste ajal ise.

Kõikidele isikusaldo kontodele tuleb sellise tegevusega isikute kaupa algsaldod sisestada.

Kontrollimiseks tuleb koostada aruanne ja võrrelda käibeandmiku kontoga. Aruande koostamiseks tuleb printeri nupukesel teha hiireklõps.

# **2.etapp**

Kõikidele isikutele, kellele on isikusaldo kontodele algsaldod siestatud, tuleb lisada rida ka koondsaldona e. Aruanded -> Isikusaldod -> Isik kokku. Sisult tähendab see, et näiteks, kui isik on kontol 'Arveldused aruandvate isikutega ' võlgu – 100.- ja kontol 'arveldused töötajatega' on firma samale isikule võlgu  $+60$ .-, siis kokku on isik võlgu -40.-, mis tulekski sisestada tabelisse 'Kokku isik '.

Juhul, kui kokku saldot ei ole sisestatud ja menüüst Tegevused - > Isikusaldod avada isiku kaart, tuleb ekraanile teade :'Viga isiku [isiku number] koondsaldo leidmisel…..', mis tähendabki, et Isiku koondsaldot ei ole sisestatud või see ei ole üksikute isikusaldo kontode saldode summa.

p. s. Kui Isikul on ainult ühel isikusaldo kontol saldo, tuleb ikkagi talle lisada rida menüüst 'Kokku isik' ja sisestada sama summa.

Kokku summa sisestamiseks tuleb valida menüü **Aruanded -> Isikusaldod -> Kokku isik .** 

Sisestamisprotseduur on sama, mis etapis number 1. , ainult summaks tuleb sisestada koondsaldo. Juhul, kui Isiku rida (kaart) on juba olemas, siis ei ole vaja uut kaarti lisada, vaid tuleb olemasolevat kaarti parandada, selleks tuleb kasutada nupukest 'Muuda'. Trükkimiseks printeri nupp.

# **3.etapp**

Selleks, et sisestatud saldod oleksid ka järgmise kuu algsaldodeks (kui liikumisi on olnud, siis liidetakse need juurde), tuleb arvutada ümber isikute saldod. Isikute saldode ümberarvutus on protseduur, mis kuulub kuu lõpu kohustuslike protseduuri hulka koos käibeandmiku ümberarvutusega. Ehk seda protseduuri tuleb programmis käivitada ka edaspidi iga kuu lõpus, mitte ainult algsaldode sisestamisel. Ümberarvutuse ajal arvutab programm isikutele uued töökuu lõppsaldod, kontrollib kas Isiku kokku saldo on õige jne..

Samu arvutusi ja kontrolle ühe isiku kohta teeb isikukaardi avamine (topelt hiireklõps isiku real) .

Isikute ümberarvutuse protseduur käivitub menüüst **Tegevused -> Isikusaldod -> parem hiireklõps -> Ümberarvutus .** 

Sageli võib tekkida situatsioon, kus üksikute kontode kaupa sisestatakse andmed korrektselt, kuid unustatakse koondsaldo sisestamata. Sellised vead aitab programm üles leida. Teade ekraanil: ' Viga Isiku koondsaldo leidmisel ….' Tähendabki sellist situatsiooni. Sel juhul tuleks minna tagasi etappi number 2. , samuti kontrollida isikule sisestatud saldosid eraldi kontode kaupa.

Kui isikute algsaldo sisestamise kolm etappi on edukalt läbitud ja aruande on korrektsed, siis võib arvutada üle ka jooksva kuu käibeandmiku menüüst Tegevused - > Käibeandmik. Kui ka käibeandmiku ümberarvutus ei too ekraanile ühtegi teadet isikute saldode ja isikusaldo kontode saldode ebakorrektsuse kohta, siis võib lugeda algsaldode sisestuse edukalt lõppenuks isikusaldo kontode ja isikute osas.
# **Üldist**

TAAVI Finants programmis on võimalik sisestada ja trükkida järgmisi erinevaid arve tüüpe:

**Kaubamüügi arved**

**Teenuse müügi arved**

**Kaubaostu arved**

**Kuluarved**

**Kaubamüügiarved** ja **Teenuse müügi arved** erinevad selle poolest, et kaubamüügiarve igale kauba reale saab märkida eraldi kaup kätte saadud e. realisatsiooni kuupäeva, teenuse müügi arve kõik read kantakse realisatsiooni arve kuupäeva järgi. Erinevuseks on veel ka see, et Laoprogrammi ja Finantsprogrammi koos töötamisel kantakse laost sisestatud arved Kaubamüügi arvete menüüsse, mitte Teenuse arvete menüüsse.

**Kaubaostu arved** ja **Kuluarved** erinevad selle poolest, et kaubaostu arvete igale kauba reale saab märkida eraldi kaup arvele kuupäeva, kuluarve kõik read kantakse kuludesse arve kuupäeva järgi. Erinevuseks on veel ka see, et Laoprogrammi ja Finantsprogrammi koos töötamisel kantakse hankijate arved Kaubaostu arvete menüüsse, mitte Kuluarvete menüüsse.

Lisaks on võimalik sisestada **müügipakkumisi** , milledest pakkumise jõustumisel on võimalik genereerida arve.

Programmis on võimalik sisestada arve makette, mida esitatakse klientidele igakuiselt, nn. **Korduvarved** . Korduvarved sisestatakse programmis eraldi menüü punkti ning iga kuu genereeritakse sealt vajalikud arved **Kaubamüügi arvete menüüsse**. Programm peab meeles, mis ajani on korduvarved kliendile juba esitatud.

Arvete numereerimisel on võimalik kasutada lisaks numbrile ka seeriaid, millede järgi on võimalik koostada aruandeid. Samuti on võimalik arvetele märkida müügiinimeste koode, millede järgi on võimalik koostada aruandeid.

Erinevat tüüpi arved (kaubamüük, kaubaost, teenus, kulu) on programmis paigutatud eraldi menüüdesse, et oleks lihtne arveid leida. Arvete menüüdest avanevad tabelid, milledes on ainult **jooksva kuu sama tüüpi arved** , näiteks kuluarved. Kõik arved (nagu ka kõik muud dokumendid ) säilitatakse programmis originaal kujul, s.t. alati on võimalik vaadata mistahes arvet eelmisest perioodist sellisena, nagu ta sisestati (vajadusel on võimalik arvet ka muuta ning uuesti välja trükkida).

Arvete tabelid on mugavad töötabelid, milledes on võimalik arveid järjestada ja otsida erinevate tunnuste järgi. Näiteks otsida arvet numbri, kuupäeva või kliendi nime järgi. Kui arve on tabelist leitud, siis arve vaatamiseks (muutmiseks/trükkimiseks) tuleb teha topelt hiireklõps ja trükkimiseks printeri nupukesel hiireklõps.

Arveid saab vaadata ja sisestada peamenüüst **Arved**.

## **Kaubamüük**

**Kaubamüügiarveid saab sisestada programmis peamenüüst** Arved -> Kaubamüük . Ekraanile tuuakse jooksva tööperioodi (ainult jooksva aasta ja kuu) kabamüügiarved. Uue Arve lisamiseks tuleb teha nupukesel 'Uus' hiireklõps (või klahv F3). Kõigepealt tuleb täita arve päis (kõiki arve ridu puudutav koondinfo) ning seejärel üksikud read (üksikud kauba read) . Kursor jääb lahtrile Klient. Tühjad lahtrid tuleb täita järgmiselt:

**Klient** - valimiseks tuleb teha parem hiireklõps ja 'Vali' ning klientide nimekirjast valida ('Vali') sobiv klient. Avatud klientide registrist saab kliente otsida nii numbri, kui nime järgi. **Allüksus –** allüksuse lahtri täidab programm ise jooksva allüksusega. Juhul, kui see ei sobi, tuleb liikuda allüksuse lahtrile ja valida sobiv allüksus, mida programm pakub edaspidi ka üksikutele arve ridadele (igale reale saab valida sobiva allüksuse).

**Pakkumise tüüp –** programm täidab lahtri tüübiga 'O' ,vajadusel võib tüübi ära muuta.Tüübi järgi pakub programm deebet konto (ostjate võla konto). Võimalusel pole vaja tüüpi muuta. **Seeria –** seeria lahtrisse tuleb sisestada arve seeria, kui seeriaid kasutatakse. Seeriate kaupa võib arveid eraldi numereerida. Programm küsib: '… Kas numereerida arve ümber ? ' Juhul, kui soovitakse arveid seeriate kaupa eraldi numereerida, tuleb vastata - ´jah´

**Number –** arve / pakkumise number. Programm pakub viimasest arve numbrist järgmise. **Kuupäev –** arve/pakkumise kuupäev. Programm pakub tänast kuupäeva juhul, kui tööperiood on tegelik kuu, vastasel korral viimase arve kuupäeva.

**Makseaeg –** arve tasumise aeg päevades. Programm täidab lahtri kas kliendi kaardile sisestatud päevade arvuga või süsteemi parameetrites häälestatud väärtusega.

**Käibemaksu ümardus –** valige sobiv variant. Kui valite 'Arve täiseuro', siis ümardatakse arvet nii, et sentideks on nullid.

**Müüja –** valige müügiinimene. Programm pakub vaikimisi inimese nime, millega programmi siseneti.

**Projekt –** valige projektide nimekirjast sobiv projekt.

**Analüütika kood –** valige analüütika koodide nimekirjast sobiv analüütika kood.

**Arve number ja kuupäev** täidetakse arve trükkimise momendil. Programmis on võimalik arvete menüüsse sisestada näiteks tellimuse-kinnitusi vm. nimetusega dokumente. Neile märgitakse ainult pakkumise number ja kuupäev ( ridadele ei sisestata 'kaup kätte saadud kuupäeva'). Käibeandmikku arvet ei kanta, kuna puuduvad nii arve kuupäev, kui realisatsiooni kuupäev, samuti ei kanta arvet kliendi reskontrosse. Järgmise etapina maksab klient arve ära. Selleks, et arve kantaks käibeandmikku ja reskontrosse, tuleb arve ridadele sisestada 'kaup kätte saadud' kuupäev ning arve trükkimisel küsitud 'arve kuupäev' (kuupäevad võivad erineda). Arvele üksikute ridade sisestamiseks tuleb teha nupukesel 'Uus ' hiireklõps ning lahtrid täita järgmiselt:

**Deebet** – programm pakub vastavalt arve päises olevale tüübile aktiva konto, tavaliselt 'ostjate laekumata arved'.

**Kreedit** – programm pakub vaikimisi välja konto, mis on parameetrites häälestatud (käibemaksuga realisatsiooni konto). Konto muutmiseks tuleb teha parem hiireklõps ning Vali' ja kontode nimekirjast valida sobiv realisatsiooni konto.

**Allüksus** – programm pakub vaikimisi allüksuse numbri, mis valiti päisesse. Iga arve rida võib olla erineva allüksuse numbriga (erinevate osakondade tulu, mõjutab osakonna kasumiaruannet)

**Hind** – müügihind ilma käibemaksuta

**Hulk** - tükkide arv e. hulk

**Summa** – arvutab programm välja ja täidab lahtri

**Maksustatav käibemaksuga** – linnuke lahtris tähendab, et sellele reale arvutatakse

käibemaks juurde. Kui linnukest pole, ei arvutata sellele reale käibemaksu juurde.

**Käibemaksu tüüp** – valige sobiv variant, vaikimisi pakub programm tüübiks 20 % 'line käibemaks.

**Märkused** – mistahes selgitav tekst, mis iseloomustab arve esitamise põhjust. Märkuste jaoks saab kasutada kahte erinevat lahtrit, mõlemaid on võimalik vajadusel arvele trükkida.

**Projekt** – valige projektide nimekirjast projekti kood.

**Analüütika kood** - valige analüütika koodide nimekirjast projekti kood.

**Kaup üle antud/ teenus osutatud** – realisatsiooni kuupäev.

Järgmise kauba rea lisamiseks tuleb teha hiireklõps nupukesel 'Uus' (või klahv F3).

Ekraani alumises parempoolses servas näitab programm arve summat ilma käibemaksuta, käibemaksu ja arve summat koos käibemaksuga.

Kui kõik soovitud read on arvele sisestatud, tuleb teha sulgemise nupukesel hiireklõps (ristike lahti oleva ekraani parempoolses üla servas).

**Arve trükkimiseks** tuleb teha hiireklõps printeri nupukesel. Ekraanile tuuakse valik:

**Pakkumine –** ei küsi arve lõplikku kuupäeva.

**Lõplik arve –** küsib arve kuupäeva.

Olenemata sellest, kumb variant valiti, toob programm ekraanile võimalikud arve vormide variandid, valige sobiv. Juhul, kui valiti pakkumine, teatab programm, et arve kuupäev on tühi ja seetõttu ei ole võimalik viitenumbrit arvele genereerida.

**Arve vaatamiseks / muutmiseks** tuleb arvete tabelist arve üles otsida ning teha vastaval nupukesel hiireklõps – Vaata, Muuda, Kustuta .

**Kaubamüügiarvete aruandeid** saab koostada, kui arvete tabelis (kui kõik arved on üksteise all) teha printeri nupukesel hiireklõps. Ekraanile tuuakse aruannete nimekiri , millest tuleb valida sobiv aruanne.

## **Lisafunktsioonid**

Arve ridade sisestamisel on võimalik kasutada lisafunktsioone, mis lihtsustavad tööd, näiteks saab valida arvele artikli, mille tulemusena täidetakse ka hinna ja summa lahtrid või moodustada arve alusel uus kreedit arve.

Lisafunktsioone saab kasutada, kui avada arve nii, et arve üksikud read on üksteise all e. kõik arve read on näha ja vajutada paremat hiireklahvi nii, et ekraanile tekib lisamenüü (F4, F6 jne. on klaviatuuri klahvid).

**F4 – Lisa artikkel** – avab artiklite nimekirja, milles saab valida sobiva artikli. Arvele lisatakse uus rida, millel täidetakse automaatselt kõik lahtrid vastavalt artikli kaardil kirjeldatule.

**F6 – Trükki** – käivitab sama trükiprotseduuri, mis printeri nupule vajutuski.

**F7 – Kaup kätte** – täidab rea lahtri 'Kaup üle antud / teenus osutatud '

**Lisa protsent** – lisab arvele rea, mille summaks on arve summast arvutatud summa etteantud protsendi alusel, näiteks –10% arve summast.

**Inventeeri** – muudab sama arve summa märgilt vastupidiseks.

**Kreeditarve** – lisab arvete tabelisse uue arve, mille summaks on miinusmärgiga arve summa.

**Tasumised -** ekraanile tuuakse lisatabel, milles näha selle arve üksikud tasumised.

**Käibemaksukanded** - ekraanile avatakse arve käibemaksu kanne.

Arve rea avamisel ('Muuda' / 'Uus' nupuke) saab kasutada analoogseid lisa funktsioone ning lisaks veel:

**F5 – Hind käibemaksuga** – avab ekraanile lahtri, kuhu saab trükkida hinna koos

käibemaksuga, mille tulemusena programm arvutab hinna ilma käibemaksuta ning täidab hinna ja summa lahtrid.

**F7 – Lausend** – avab tüüplausendite nimekirja, millest saab valida sobiva tüüplausendi.

Tüüplausendeid saab sisestada menüüst Registrid -> Tüüplausendid.

**F8 – Lisa % –** lisab rea, mille summaks on jooksva rea summa korrutatud protsendiga.

**F9- +/- protsent** – kasutatakse numbrilisse lahtrisse summa arvutamiseks. Programm avab akna, milles on kaks lahtrit – summa ja protsent. Summa lahtrisse tuleb sisestada alussumma ja protsendi lahtrisse protsent ning 'muuda' nupukesel hiireklõps kannab ekraanil olevasse lahtrisse arvutatud summa.

## **Lisafunktsioonid arvete tabelis**

Arvete tabelis (kõik ühte tüüpi arved üksteise all tabelis ) on võimalik kasutada järgmisi lisafunktsioone, kui teha parem hiireklõps nii, et ekraanile tekib menüü.

**Märgi maksmine** – kasutatakse sel juhul, kui soovitakse parandada maksmise kuupäeva, summat või arve kuupäeva ja numbrit e. neid lahtreid, mida arve peal olles parandada ei saa. Üldiselt kannab programm maksmise summa ja kuupäeva arvele pangakande või kassakande korrektsel sisestamisel (s.t kande tegemisel valitakse arve, mida maksti). Sageli võib aga juhtuda mitmesugustel põhjustel, et maksmise info ei ole kantud arve peale, seetõttu ongi vahel vaja kasutada lisa funktsiooni märgi maksmine. Ekraanil olevad lahtrid tuleb täita järgnevalt:

**Maksmise kuupäev** – summa laekumise kuupäev

**Orderi number** – panga- või kassakande number

**Arve kuupäev** – arve kuupäev – saab kasutada ainult kaubamüügi ja kaubaostu arvete puhul

**Arve number** – arve number - saab kasutada ainult kaubamüügi ja kaubaostu arvete puhul

**Makstud summa** – makstud summa

**Makstud valuutas** - saab kasutada ainult valuuta versiooni korral

Arve peal olev maksmise info alusel koostatakse maksmata ja võlgu arvete aruandeid, seetõttu on väga oluline, et info oleks igati õige. Arve avamisel on alati näha ekraani vasakus alumises servas maksmise kuupäev, summa ja orderi number.

**Muuda –** avab arve muutmise režiimis

**Lisa rida –** alustab uue arve lisamisega

**Kustuta rida –** kustutab arve

**Trükki** – avab arvete aruannete nimekirja. Iga arve tüübi jaoks on programmis koostatud eraldi aruannete pakett e. nimekiri. Arvete aruandeid saab käivitada ka menüüst Aruanded -> Lisaaruanded -> Vaheta aruandefail:

arvemyyk.rp5 – kaubamüügi arvete aruanded

arveost.rp5 – kaubaostu arvete aruanded

arveteen.rp5 – teenuse müügi arvete aruanded

arvekulu.rp5 – kuluarvete aruanded

### **Teenuse müük**

**Teenuse müügi arveid saab sisestada programmis peamenüüst** Arved -> Teenuse müük . Kauba müügi arved ja teenuse müügi arved erinevad selle poolest, et kaubamüügi arvetel saab igale arve kauba reale märkida eraldi ´kaup kätte saadud kuupäeva´, samuti eraldi ´arve kuupäeva´. Teenuse müügi arvete puhul kantakse pearaamatusse kõik arvet puudutavad kanded ühe kuupäevaga (ei kasutata eraldi pakkumise ja arve kuupäeva). Ekraanile tuuakse jooksva tööperioodi (ainult jooksva aasta ja kuu) teenuse müügi arved. Uue arve lisamiseks tuleb teha nupukesel 'Uus' hiireklõps (või klahv F3). Kõigepealt tuleb täita arve päis (arve kõiki ridu puudutav koondinfo) ning seejärel üksikud read (üksikud arve read). Kursor jääb lahtrile Klient . Tühjad lahtrid tuleb täita järgmiselt:

**Klient** - valimiseks tuleb teha parem hiireklõps ja 'Vali' ning klientide nimekirjast valida ('Vali') sobiv klient. Avatud klientide registrist saab kliente otsida nii numbri, kui ka nime järgi.

**Allüksus –** allüksuse lahtri täidab programm ise jooksva allüksusega. Juhul, kui see ei sobi, tuleb liikuda allüksuse lahtrile ja valida sobiv allüksus, mida programm pakub edaspidi ka üksikutele arve ridadele (igale reale on võimalik valida erinev allüksus).

**Tüüp –** programm täidab lahtri tüübiga 'O' , vajadusel võib tüübi ära muuta. Tüübi järgi pakub programm deebet konto (ostjate võla konto). Võimalusel pole vaja tüüpi muuta.

**Seeria –** seeria lahtrisse tuleb sisestada arve seeria, kui seeriaid kasutatakse. Seeriate kaupa võib arveid eraldi numereerida. Programm küsib: '… Kas numereerida arve ümber? ' Juhul, kui soovitakse arveid seeriate kaupa eraldi numereerida, tuleb vastata - jah.

**Number –** arve number. Programm pakub viimasest arve numbrist järgmise.

**Kuupäev –** arve kuupäev. Programm pakub tänast kuupäeva juhul, kui tööperiood on tegelik kuu, vastasel korral viimase arve kuupäeva.

**Makseaeg –** arve tasumise aeg päevades. Programm täidab lahtri kas kliendi kaardile sisestatud päevade arvuga või süsteemi parameetrites häälestatud väärtusega.

**Käibemaksu ümardus –** valige sobiv variant. Kui valite 'Arve täiseuro', siis ümardatakse arvet nii, et sentideks on nullid.

**Müüja –** valige müügiinimene. Programm pakub vaikimisi inimese nime, millega programmi siseneti .

**Projekt –** valige projektide nimekirjast sobiv projekt.

**Analüütika kood –** valige analüütika koodide nimekirjast sobiv analüütika kood.

**Arvele üksikute ridade sisestamiseks** tuleb teha nupukesel 'Uus ' hiireklõps ning lahtrid täita järgmiselt:

**Deebet** – programm pakub vastavalt arve päises olevale tüübile aktiva konto, tavaliselt 'ostjate laekumata arved'.

**Kreedit** – programm pakub vaikimisi välja konto, mis on parameetrites häälestatud (käibemaksu aluse realisatsiooni konto). Konto muutmiseks tuleb teha parem hiireklõps ning 'Vali' ja kontode nimekirjast valida sobiv realisatsiooni konto.

**Allüksus** – programm pakub vaikimisi allüksuse numbri, mis valiti päisesse. Iga arve rida võib olla erineva allüksuse numbriga (erinevate osakondade tulu, mõjutab osakonna kasumiaruannet).

**Hind** – müügihind ilma käibemaksuta.

**Hulk** - tükkide arv e. hulk.

**Summa** – arvutab programm välja ja täidab lahtri.

**Maksustatav käibemaksuga** – linnuke lahtris tähendab, et sellele reale arvutatakse

käibemaks juurde. Kui linnukest pole, ei arvutata sellele reale käibemaksu juurde.

**Käibemaksu tüüp** – valige sobiv variant, vaikimisi pakub programm tüübiks 20 % 'line käibemaks.

**Märkused** – mistahes selgitav tekst, mis iseloomustab arve esitamise põhjust. Märkuste jaoks saab kasutada kahte erinevat lahtrit, mõlemaid on võimalik vajadusel arvele trükkida.

**Projekt** – valige projektide nimekirjast projekti kood.

**Analüütika kood** - valige analüütika koodide nimekirjast projekti kood.

Järgmise rea lisamiseks tuleb teha hiireklõps nupukesel 'Uus' (või klahv F3).

Ekraani alumises parempoolses servas näitab programm arve summat ilma käibemaksuta,

käibemaksu ja arve summat koos käibemaksuga.

Kui kõik soovitud read on arvele sisestatud, tuleb teha sulgemise nupukesel hiireklõps (ristike lahti oleva ekraani parempoolses üla servas ).

**Arve trükkimiseks** tuleb teha hiireklõps printeri nupukesel. Ekraanile tuuakse võimalike arve vormide valik. Valige sobiv arve vorm ning trükkige printerile.

**Arve vaatamiseks / muutmiseks** tuleb arvete tabelist arve üle sotsida ning teha vastaval nupukesel hiireklõps – Vaata, Muuda, Kustuta.

**Teenuse müügi arvete aruandeid** saab koostada, kui arvete tabelis (kui kõik arved on üksteise all) teha printeri nupukesel hiireklõps. Ekraanile tuuakse aruannete nimekiri, millest tuleb valida sobiv aruanne.

Teenuse müügi arvetel on võimalik kasutada samu lisafunktsioone, mida kaubamüügi arvetel, vt. juhised: Arved (Kaubamüük) - > **Lisa funktsioonid arve peal ja arvete tabelis.** 

### **Kaubaostu arved**

**Kaubaostu arveid saab sisestada programmis peamenüüst** Arved -> Kaubaost . Ekraanile tuuakse jooksva tööperioodi (ainult jooksva aasta ja kuu) kaubaostu arved. Uue arve lisamiseks tuleb teha nupukesel 'Uus' hiireklõps (või klahv F3). Kõigepealt tuleb täita arve päis (kõiki arve ridu puudutav koondinfo) ning seejärel üksikud read (üksikud kauba read). Kursor jääb lahtrile Klient. Tühjad lahtrid tuleb täita järgmiselt:

**Klient** - valimiseks tuleb teha parem hiireklõps ja 'Vali' ning klientide nimekirjast valida ('Vali') sobiv kauba hankija. Avatud klientide registrist saab kliente otsida nii numbri, kui nime järgi.

**Allüksus –** allüksuse lahtri täidab programm ise jooksva allüksusega. Juhul, kui see ei sobi, tuleb liikuda allüksuse lahtrile ja valida sobiv allüksus, mida programm pakub edaspidi ka üksikutele arve ridadele (igale reale saab valida sobiva allüksuse).

**Dokumendi tüüp –** programm täidab lahtri tüübiga 'H' ,vajadusel võib tüübi ära muuta. Tüübi järgi pakub programm kreedit konto (hankijatele tasumata arved). Võimalusel pole vaja tüüpi muuta.

**Seeria –** seeria lahtrisse tuleb sisestada arve seeria, kui seeriaid kasutatakse. Seeriate kaupa võib arveid eraldi numereerida. Programm küsib :'… Kas numereerida arve ümber? ' Juhul, kui soovitakse arveid seeriate kaupa eraldi numereerida, tuleb vastata - jah.

**Registreerimise number –** arve registreerimise number firma arvestuses. Programm pakub viimasest arve numbrist järgmise.

**Kuupäev –** registreerimise kuupäev. Programm pakub tänast kuupäeva juhul, kui tööperiood on tegelik kuu, vastasel korral viimase arve kuupäeva.

**Arve number –** hankija arve number.

**Makseaeg –** arve tasumise aeg päevades. Programm täidab lahtri kas kliendi kaardile sisestatud päevade arvuga, kui seal on null, siis süsteemi parameetrites häälestatud väärtusega.

**Käibemaksu ümardus –** valige sobiv variant. Kui valite 'Arve täiseuro', siis ümardatakse arvet nii, et sentideks on nullid.

**Projekt –** valige projektide nimekirjast sobiv projekt.

**Analüütika kood –** valige analüütika koodide nimekirjast sobiv analüütika kood.

**Arve kuupäev** täidetakse arve trükkimise momendil. Programmis on võimalik arvete menüüsse sisestada näiteks tellimuse-kinnitusi vm. nimetusega dokumente. Neile märgitakse ainult dokumendi number ja kuupäev (ridadele ei sisestata 'kaup kätte saadud kuupäeva'). Käibeandmikku arvet ei kanta, kuna puuduvad nii arve kuupäev, kui realisatsiooni kuupäev, samuti ei kanta arvet kliendi reskontrosse. Järgmise etapina makstakse arve ära. Selleks, et arve kantaks käibeandmikku ja reskontrosse, tuleb arve ridadele sisestada 'kaup kätte saadud' kuupäev ning arve trükkimisel küsitud 'arve kuupäev' (kuupäevad võivad erineda).

**Arvele üksikute ridade sisestamiseks** tuleb teha nupukesel 'Uus ' hiireklõps ning lahtrid täita järgmiselt:

**Deebet** – programm pakub vaikimisi välja konto, mis on parameetrites häälestatud (laokonto kaubaostu arvetel). Konto muutmiseks tuleb teha parem hiireklõps ning 'Vali' ja kontode nimekirjast valida sobiv deebet konto.

**Kreedit** – programm pakub vastavalt arve päises olevale tüübile passiva konto, tavaliselt 'hankijatele tasumata arved'.

**Allüksus** – programm pakub vaikimisi allüksuse numbri, mis valiti päisesse. Iga arve rida võib olla erineva allüksuse numbriga (erinevate osakondade kulu , mõjutab osakonna kasumiaruannet).

**Hind** – ostu hind ilma käibemaksuta.

**Hulk** - tükkide arv e. hulk.

**Summa** – arvutab programm välja ja täidab lahtri.

**Maksustatav käibemaksuga** – linnuke lahtris tähendab, et sellele reale arvutatakse käibemaks juurde. Kui linnukest pole, ei arvutata sellele reale käibemaksu juurde.

**Käibemaksu tüüp** – valige sobiv variant, vaikimisi pakub programm tüübiks 20 % 'line käibemaks.

**Märkused** – mistahes selgitav tekst , mis iseloomustab arve esitamise põhjust. Märkuste jaoks saab kasutada kahte erinevat lahtrit, mõlemaid on võimalik vajadusel arvele trükkida.

**Projekt** – valige projektide nimekirjast projekti kood.

**Analüütika kood** - valige analüütika koodide nimekirjast projekti kood.

**Kaup üle antud/ teenus osutatud** – pearaamatusse kande kandmise kuupäev e. kauba / teenuse kätte saamise kuupäev (lattu arvele võtmise kuupäev jne.). Järgmise kauba rea lisamiseks tuleb teha hiireklõps nupukesel 'Uus' (või klahv F3). Ekraani alumises parempoolses servas näitab programm arve summat ilma käibemaksuta, käibemaksu ja arve summat koos käibemaksuga. Kui kõik soovitud read on arvele sisestatud, tuleb teha sulgemise nupukesel hiireklõps (ristike lahti oleva ekraani parempoolses üla servas).

**Arve trükkimiseks** tuleb teha hiireklõps printeri nupukesel. Ekraanile tuuakse valik:

**Pakkumine –** ei küsi arve lõplikku kuupäeva.

**Lõplik arve –** küsib arve kuupäeva. Olenemata sellest, kumb variant valiti, toob programm ekraanile võimalikud arve vormide variandid, valige sobiv.

**Arve vaatamiseks / muutmiseks** tuleb arvete tabelist arve üles otsida ning teha vastaval nupukesel hiireklõps – Vaata, Muuda, Kustuta.

**Kaubaostu arvete aruandeid** saab koostada, kui arvete tabelis (kui kõik arved on üksteise all) teha printeri nupukesel hiireklõps. Ekraanile tuuakse aruannete nimekiri, millest tuleb valida sobiv aruanne. Kaubaostu arvetel on võimalik kasutada samu lisafunktsioone, mida kaubamüügi arvetel, vt. juhised: Arved ( Kaubamüük) - > **Lisa funktsioonid arve peal ja arvete tabelis ,** v.a. müügiartiklite valimine arvele.

## **Kuluarved**

**Kuluarveid saab sisestada programmis peamenüüst** Arved -> Kuluarved. Kauba ostuarved ja kuluarved erinevad selle poolest, et kaubaostu arvetel saab igale arve kauba reale märkida eraldi ´kaup kätte saadud kuupäeva´ , samuti eraldi ´arve kuupäeva´. Kuluarvete puhul kantakse pearaamatusse kõik arvet puudutavad kanded ühe kuupäevaga (ei kasutata eraldi dokumendi ja arve kuupäeva). Ekraanile tuuakse jooksva tööperioodi (ainult jooksva aasta ja kuu) kuluarved. Uue arve lisamiseks tuleb teha nupukesel 'Uus' hiireklõps (või klahv F3). Kõigepealt tuleb täita arve päis (arve kõiki ridu puudutav koondinfo) ning seejärel üksikud read (üksikud arve read). Kursor jääb lahtrile Klient. Tühjad lahtrid tuleb täita järgmiselt: **Klient** - valimiseks tuleb teha parem hiireklõps ja 'Vali' ning klientide nimekirjast valida ('Vali') sobiv klient e. hankija. Avatud klientide registrist saab kliente otsida nii numbri, kui nime järgi.

**Allüksus –** allüksuse lahtri täidab programm ise jooksva allüksusega. Juhul, kui see ei sobi, tuleb liikuda allüksuse lahtrile ja valida sobiv allüksus, mida programm pakub edaspidi ka üksikutele arve ridadele (igale reale on võimalik valida erinev allüksus).

**Tüüp –** valige sobiv dokumendi tüüp, tavaliselt hankijatele tasumata arved – H või muud võlad A.

**Seeria –** seeria lahtrisse tuleb sisestada arve seeria, kui seeriaid kasutatakse. Seeriate kaupa võib arveid eraldi numereerida. Programm küsib :'… Kas numereerida arve ümber? ' Juhul, kui soovitakse arveid seeriate kaupa eraldi numereerida, tuleb vastata - jah.

**Number –** arve registreerimise number firmas. Programm pakub viimasest arve numbrist järgmise.

**Arve number –** hankija arve number.

**Kuupäev –** arve kuupäev. Programm pakub tänast kuupäeva juhul, kui tööperiood on tegelik kuu, vastasel korral viimase arve kuupäeva.

**Makseaeg –** arve tasumise aeg päevades. Programm täidab lahtri, kas kliendi kaardile sisestatud päevade arvuga või süsteemi parameetrites häälestatud väärtusega.

**Käibemaksu ümardus –** valige sobiv variant. Kui valite 'Arve täiseuro', siis ümardatakse arvet nii, et sentideks on nullid.

**Arves sisestas –** valige sisestaja nimi. Programm pakub vaikimisi inimese nime, millega programmi siseneti.

**Projekt –** valige projektide nimekirjast sobiv projekt.

**Analüütika kood –** valige analüütika koodide nimekirjast sobiv analüütika kood.

**Arvele üksikute ridade sisestamiseks** tuleb teha nupukesel 'Uus ' hiireklõps ning lahtrid täita järgmiselt:

**Deebet** – programm ei paku ühtegi kulukontot. Valige kontode nimekirjast sobiv kulukonto. **Kreedit** – programm pakub vastavalt arve päises valitud tüübile passiva konto, tavaliselt võlad Hankijatele või muud võlad.

**Allüksus** – programm pakub vaikimisi allüksuse numbri, mis valiti päisesse. Iga arve rida võib olla erineva allüksuse numbriga (erinevate osakondade kulu, mõjutab osakonna kasumiaruannet).

**Hind** – hind ilma käibemaksuta.

**Hulk** - tükkide arv e. hulk

**Summa** – arvutab programm välja ja täidab lahtri.

**Maksustatav käibemaksuga** – linnuke lahtris tähendab, et sellele reale arvutatakse käibemaks juurde. Kui linnukest pole, ei arvutata sellele reale käibemaksu juurde. **Käibemaksu tüüp** – valige sobiv variant, vaikimisi pakub programm tüübiks 20 % 'line käibemaks.

**Märkused** – mistahes selgitav tekst, mis iseloomustab arve esitamise põhjust. Märkuste jaoks saab kasutada kahte erinevat lahtrit, mõlemaid on võimalik vajadusel arvele trükkida.

**Projekt** – valige projektide nimekirjast projekti kood.

**Analüütika kood** - valige analüütika koodide nimekirjast projekti kood. Järgmise rea lisamiseks tuleb teha hiireklõps nupukesel 'Uus' (või klahv F3). Ekraani alumises parempoolses servas näitab programm arve summat ilma käibemaksuta, käibemaksu ja arve summat koos käibemaksuga. Kui kõik soovitud read on arvele sisestatud, tuleb teha sulgemise nupukesel hiireklõps (ristike lahti oleva ekraani parempoolses üla servas).

**Arve trükkimiseks** tuleb teha hiireklõps printeri nupukesel. Ekraanile tuuakse võimalike arve vormide valik. Valige sobiv arve vorm ning trükkige printerile.

**Arve vaatamiseks / muutmiseks** tuleb arvete tabelist arve üle sotsida ning teha vastaval nupukesel hiireklõps – Vaata, Muuda, Kustuta.

**Kuluarvete aruandeid** saab koostada ,kui arvete tabelis (kui kõik arved on üksteise all) teha printeri nupukesel hiireklõps. Ekraanile tuuakse aruannete nimekiri, millest tuleb valida sobiv aruanne. Kuluarvetel on võimalik kasutada samu lisa funktsioone, mida kaubamüügi arvetel, vt. juhised: Arved ( Kaubamüük ) - > **Lisa funktsioonid arve peal ja arvete tabelis.** 

## **Korduvarved**

TAAVI Finantsi on võimalik sisestada arvete maketid, mida saab iga kuu, iga kvartal või iga aasta klientidele esitada. Näiteks peab klient lepingu järgi tasuma iga kuu mingi kindla summa. Arve sisestatakse korduvarvete nimekirja ning iga kuu koostatakse selle põhjal arve, kas kaubamüügi arvete või teenusarvete menüüsse. Korduvarveid saab sisestada menüüst **Arved -> Korduvarved** . Ekraanile tuuakse varem sisestatud korduvarved. Uue arve sisestamiseks tuleb teha hiireklõps 'Uus' nupukesel ning tühjad lahtrid täita järgmiselt:

**Arvemakett number** – programm pakub eelmisest maketist järgmise numbri, mille võib vajadusel ära muuta.

**Arve tüüp** – valige sobiv arve tüüp (sõltub, millisesse programmi menüü punkti arve kantakse), kas üldrealisatsioon (arve kantakse teenuse arvete tabelisse) või kaubamüük (arve kantakse kaubamüügi arvete tabelisse)

**Seeria** – seeria, mis kantakse arvele.

**Sisestatud** – maketi sisestamise kuupäev.

**Klient** – valige klient nimekirjast (parem hiireklõps - > Vali)

**Allüksus** – valige sobiv allüksus.

**Käibemaksu ümardus** – valige sobiv käibemaksu ümardamise variant.

Arve üksikute ridade sisestamiseks tuleb teha nupukesel Uus hiireklõps ning täita tühjad lahtrid järgmiselt:

**Deebet** – programm pakub vastavalt arve päises olevale tüübile aktiva konto, tavaliselt 'ostjate laekumata arved'.

**Kreedit** – programm pakub vaikimisi välja konto, mis on parameetrites häälestatud.

(käibemaksu aluse realisatsiooni konto). Konto muutmiseks tuleb teha parem hiireklõps ning 'Vali' ja kontode nimekirjast valida sobiv realisatsiooni konto.

**Allüksus** – programm pakub vaikimisi allüksuse numbri, mis valiti päisesse. Iga arve rida võib olla erineva allüksuse numbriga (erinevate osakondade tulu, mõjutab osakonna kasumiaruannet).

**Hind** – müügihind ilma käibemaksuta.

**Hulk** - tükkide arv e. hulk.

**Summa** – arvutab programm välja ja täidab lahtri.

**Maksustatav käibemaksuga** – linnuke lahtris tähendab, et sellele reale arvutatakse käibemaks juurde. Kui linnukest pole, ei arvutata sellele reale käibemaksu juurde.

**Käibemaksu tüüp** – valige sobiv variant, vaikimisi pakub programm tüübiks 20 % 'line käibemaks.

**Märkused** – mistahes selgitav tekst, mis iseloomustab arve esitamise põhjust. Märkuste jaoks saab kasutada kahte erinevat lahtrit, mõlemaid on võimalik vajadusel arvele trükkida.

**Kanne teha kuni (kuuni)** – kuupäev (oluline on kuu), milleni maketi alusel arveid teha tuleb Korduvarve alusel **arve genereerimiseks** tuleb arve maketil olles (kui arve üksikud read on ekraanil näha) teha parem hiireklõps ja siis valida menüüst **F6 – Tee arve** .

**Korduvarvete nimekirja saab trükkida**, kui arvete tabelis (kui kõik arved on ekraanil

üksteise all) teha printeri nupukesel hiireklõps.

Lahtrit **'Esitatud kuni'** saab muuta, kui arvete tabelis teha parem hiireklõps 'Märgi maksmine' ning lahtrisse 'Maksmise kuupäev' sisestada kuupäev, mis ajani on korduvarve kliendile esitatud. Programm täidab lahtri automaatselt, kui korduvaravest genereeritakse arve.

Muuta tuleb lahtrit käsitsi vaid juhul, kui lahtrisse on mingil põhjusel sattunud vale kuupäev või kuupäev puudub.

## **Arvete saatmine emailiga**

Arvete saatmiseks emailiga tuleb arve ekraanile tuua ning Prindi nupukesel teha hiireklõps. Kui valik 'Pakkumine ' või 'Lõplik arve' on tehtud, tuleb järgmisel ekraanil teha linnuke lahtrisse 'Saadame emailiga'. Programm saadab arve kliendi kaardil olevale emaili aadressile. Enne emailiga saatmist tuleb programmi parameetrites märkida emailiserveri aadress (smtp serveri aadress – mailiserveri aadress), outlook'i kasutamise korral sõna OUTLOOK, ning saatja emaili aadress.

Outlook 'i kasutamisel peab olema kasutaja tööjaamas installeeritud ja häälestatud Microsofti Outlook.

Emailiga kaasa mineva teksti muutmiseks tuleb faili taavi.ini lisada järgmised read:

[Mailivormid]

Arve vormi nimi programmis subject= tekst, mis läheb emaili pealkirjaks

arvevorminimi=text1UUSRIDAtext2UUSRIDAtext3

kus

UUSRIDA tähistab rea vahetust emaili tekstis

Text tähistab emaili teksti

Arve vormi nimi programmis on vormi nimi , millega dokumenti trükitakse programmist, näiteks Arve või Tellimuse Kinnitus vm.

Kui soovitakse salvestada Arved eraldi kataloogi, tuleb faili taavi.ini sektsiooni [Main] lisada rida

PDFArvedir=[kataloog, kuhu soovitakse arveid salvestada]

Juhul, kui on olemas rida

PDF\_EXPORTDIR=[kataloog, kuhu soovitakse PDF faile salvestada]

siis eelmist rida ei ole vaja lisada.

Kui e-maili **server on kaitstud parooliga**, siis kasutajanime ja võtmesõna määramiseks tuleb faili taav.ini sektsiooni [MAIN] lisada read:

Blatuser=SMTP serveri kasutajanimi

Blatpassword=salasõna

[ kehtib kõikides Taavi Tarkvara programmides ]

## **Lühidalt kassast**

Programmis on võimalik sisestada ja trükkida kassa ordereid, sisestada nende põhjal või ka otse kassa kandeid ning koostada kassa aruannet. Kassa ordereid tuleb programmi sisestada juhul, kui soovitakse ordereid trükkida, vastasel korral võib kohe kassa kande sisestada.

Kassa kandeid saab programmis sisestada ainult selleks ettenähtud menüüdest:

**Kassa ja pank -> Kassaorderid** 

## **Kassa ja pank -> Kassakanded**

Kassaorderite alusel koostatakse kassakanded , mis kantakse pearaamatusse ning mille alusel koostatakse kassaaruanne.

## **Kassaorderid**

Kassaordereid saab sisestada menüüst **Kassa ja Pank -> Kassaorderid**. Ekraanile tuuakse kõik kassaorderid, milledest on kassakanded vormistamata. Kassaorderist kassakande vormistamisel kustutatakse kassa order orderite menüüst ära. Uue kassaorderi sisestamiseks tuleb teha hiireklõps nupukesel 'Uus' ning tühjad lahtrid täita järgmiselt:

**Kassa** – valige kassa number kassade nimekirjast. Kassad tuleb eelnevalt sisestada menüüst Kataloogid -> Kassad.

**Kuupäev** – orderi kuupäev.

**Tüüp** – valige orderi tüüp – sissetulek või väljaminek.

**Order** – orderi number. Programm pakub eelmisest orderi numbrist järgmise numbri, vajadusel võib numbrit muuta.

**Deebet** – Juhul, kui orderi tüübiks on sissetulek, siis programm täidab deebeti lahtri kassa kontoga, kui tüübiks on väljaminek, tuleb deebet lahtrisse valida konto.

**Kreedit** - Juhul, kui orderi tüübiks on väljaminek, siis programm täidab kreedit lahtri kassa kontoga, kui tüübiks on sissetulek, tuleb kreedit lahtrisse valida konto.

**Summa** – orderiga kassasse sisse võetud või välja antud summa.

**Kellele** – väljamineku puhul füüsilise isiku, kellele raha välja antakse, nimi ja vajalikud andmed (näiteks passi number).

**Märkused** – selgitav tekst, mida saab kahele erinevale reale trükkida. Trükitakse orderil 'Aluse' reale.

**Klient** – valige klient või isik, kellele raha välja antakse või kes raha sisse maksab. Klienti ja isikut küsib programm juhul, kui kassa konto vastaspoolel kasutatakse kontot, millel peetakse kas isikute või klientide analüütikat (reskontro konto).

**Allüksus** – valige allüksus, kelle arvestusse order kantakse (hilisem kassa kanne).

**Summa sõnades 1.rida** 

……….**2.rida** - täidab programm automaatselt ise vastavalt sisestatud summale

**Lisatekst** – selgitav lisatekst, mida saab kahele erinevale reale sisestada, trükitakse sissetulekuorderile.

**Kassaorderi trükkimiseks tuleb teha printeri nupukesel hiireklõps** (kui kassaorder on ekraanil lahti). Kassaorderite nimekirja saab trükkida, kui orderite tabelis ( kõik orderid on tabelis üksteise all) teha printeri nupukesel hiireklõps. Kassaorderile kontode sisestamisel võib kasutada Lisafunktsiooni **F6 – Konteering** , mis toob ekraanile tüüplausendid (Registrid -> Tüüplausendid), millest võib valida sobiva tüüplausendi (deebet või kreedit konto peab olema kassa konto). Kandele kantakse tüüplausendist kassa vastaspoole konto e. kui kassa order on sissetulek, siis kreedit konto ja kui kassaorder on väljaminek, siis deebet konto. Programm toob ekraanile ka vastava teate.

#### **Kassaorderi sisestamine arvete alusel**

Sageli võib tekkida situatsioon, kus kliendid tasuvad arveid sularahas, või ka firma tasub hankijale arveid sularahas. Programmis on võimalik arve alusel koostada kassaorder. Kassaordereid saab sisestada arvete alusel e. kõik lahtrid täidab programm automaatselt, võttes aluseks andmed arvetelt. Arve alusel kassaorderi sisestamiseks tuleb teha nupukesel 'Uus' hiireklõps ning täita ära lahtrid: kassa number, kuupäev, tüüp ning siis kasutada klahvi **F5 – Dokumendid -> Arved või parem hiireklõps Klient -> Arve** . Ekraanile tuuakse klientide register, millest tuleks valida klient, kes raha maksab või kellele raha maksti. Järgnevalt tuuakse ekraanile maksmata arvete nimekiri tabeli kujul. Veergu 'Maksmiseks' tuleb sisestada makstav summa (hiireklõps toob kogu arve summa automaatselt). Hiireklõps nupukesel 'Salvesta' toob ekraanile lahtri, millesse tuleb sisestada summa juhul, kui maksti kas vähem või rohkem, kui arve summa. P. s. Kui makstav summa ei ole võrdne arve summaga, võib summa sisestada eelnevalt ka konkreetse arve rea peale. Hiireklõps ok nupukesel täidab kassa orderi automaatselt. Sellega on kassa order sisestatud ning juhul, kui arve maksti täies ulatuses, siis tekib ka arvele maksmise kohta märge (ainult summa). Juhul, kui kassaorderi tegemisel läks midagi valesti ning on vaja uuesti sisestada sama kanne, siis tuleks kanne kustutada ning ka arve pealt maksmise märge maha võtta. Selleks tuleb valid arvete tabel ning vajaliku arve rea peal teha parem hiireklõps ning valida 'Märgi maksmine'. Ekraanile toodud lahtritest tuleks tühjaks teha makstud summa (kui arve oli eelnevalt osaliselt makstud, tuleks säilitada osaline summa). Orderi trükkimiseks tuleb teha hiireklõps printeri nupukesel.

### **Kassakanded**

Kassaorder ja kassakanne erinevad selle poolest, et pearaamatusse kantakse Kassakanne, kassordereid tuleb sisestada juhul, kui soovitakse ordereid trükkida. Kui kassaorder on sisestatud, saab selle alusel koostada kassakande.

Kassakandeid saab sisestada menüüst **Kassa ja Pank -> Kassakanded**. Ekraanile tuuakse jooksva perioodi (ühe kuu) kõik kassakanded. Uue kassakande sisestamiseks tuleb teha hiireklõps nupukesel 'Uus' ning tühjad lahtrid täita järgmiselt:

**Kassa** – valige kassa number kassade nimekirjast. Kassad tuleb eelnevalt kirjeldada menüüst Kataloogid -> Kassad.

**Kuupäev** – kande kuupäev. Programm pakub kuupäeva kassa kandelt, millel oldi, kui uut kannet sisestama hakati.

**Tüüp** – valige kande tüüp – sissetulek või väljaminek.

**Order** – orderi number. Programm pakub eelmisest orderi numbrist järgmise numbri, vajadusel võib numbrit muuta.

**Deebet** – Juhul, kui kande tüübiks on sissetulek, siis programm täidab deebeti lahtri kassa kontoga, kui tüübiks on väljaminek, tuleb deebet lahtrisse valida konto.

**Kreedit** - Juhul, kui kande tüübiks on väljaminek, siis programm täidab kreedit lahtri kassa kontoga, kui tüübiks on sissetulek, tuleb kreedit lahtrisse valida konto.

**Summa** – kandega kassasse sisse võetud või välja antud summa.

**Märkused** – selgitav tekst.

**Klient** – valige klient või isik, kellele raha välja antakse või kes raha sisse maksab. Klienti ja isikut küsib programm juhul, kui kassa konto vastaspoolel kasutatakse kontot, millel peetakse kas isikute või klientide analüütikat (reskontro konto).

**Allüksus** – valige allüksus, kelle arvestusse order kantakse (hilisem kassa kanne).

**Projekt** – valige projektide nimekirjast sobiv projekt (parem hiireklõps ja Vali).

**Analüütika** - valige analüütika koodide nimekirjast sobiv analüütika kood (parem hiireklõps ja Vali) **Kassakande trükkimiseks tuleb teha printeri nupukesel hiireklõps** (kui kassa kanne on ekraanil lahti).

**Kassaaruannet** saab trükkida, kui kannete tabelis ( kõik kanded on tabelis üksteise all ) teha printeri nupukesel hiireklõps. Ekraanil olevasse lahtrisse kassa number tuleb sisestada kassa number. Aruanne liidab kassa numbri parameetrites antud kassa alguspositsioonile, saab kassakonto ning otsib aruandesse andmed kassakonto numbri alusel.

## **Näiteks:**

Parameetrites on kassa alguspositsioonid 10110 ning kassa number on 1. Seega peab kontoplaanis olema konto 101101. Aruande koostamisel tuleb kassa numbriks trükkida 1. Kui kassakonto on 1011001, siis tuleb kassa numbriks trükkida 01. Kassakandele kontode sisestamisel võib kasutada Lisafunktsiooni **F6 – Konteering** , mis toob ekraanile tüüplausendid (Registrid -> Tüüplausendid), millest võib valida sobiva tüüplausendi (deebet või kreedit konto peab olema kassa konto). Kandele kantakse tüüplausendist kassa vastaspoole konto e. kui kassa kanne on sissetulek, siis kreedit konto ja kui kassa kanne on väljaminek, siis deebet konto. Programm toob ekraanile ka vastava teate. Kassakanne võib

olla mitte lihtkanne, vaid sageli on vajadus ka liitkande järgi. Näiteks kulutšekkide puhul on mugav sisestada mitu kulukannet ühe numbri alla. Liitkande koostamiseks tuleb kasutada lisafunktsiooni **F7 –Liitkanne** . Enne lisafunktsiooni kasutamist tuleks täita eelpool kirjeldatud lahtrid: (kande tüüp, kuupäev, deebet, kreedit, summa, märkused, allüksus, projekt, analüütika). Kui kasutada F7 – Liitkanne avatakse ekraanile tabel, mille päis on täidetud eelnevalt sisestatud andmetega ning tabeli esimene kanne on kassakande ekraanile sisestatud kanne. Järgmise kande lisamiseks tuleb nupukesel 'Uus' teha hiireklõps ning täita tühjad lahtrid. Liitkande puhul arvutatakse kande summaks üksikute kannete summa.

## **Kassakande sisestamine orderi alusel**

Kassa kannete sisestamisel koostatakse programmis kõigepealt kassaorder, trükitakse kassaorder välja ning orderi alusel sisestatakse kassakanne. Orderi alusel kassakande sisestamiseks on kaks võimalust, kas orderite tabelist kannete genereerimine või kassakande lisamine orderi alusel.

# **1. Kassaorderite tabelis kassakande genereerimine.**

Kassaorderi real (kui kõik orderid on ekraanil üksteise all) tuleb teha parem hiireklõps nii, et ekraanile tekib menüü, millest saab valida

**F6 – jooksev rida kannetesse –** kannab ühe orderi, millel kursor asub kassakannetesse

**Ctrl-F6 – kõik read kannetesse –** kannab kõik orderid kassakannetesse

# **2. Kassakande lisamine, võttes aluseks kassaorderi.**

Kassakande lisamiseks tuleb teha nupukesel 'Uus' hiireklõps ning täita ära lahtrid kassa number, tüüp ja kuupäev ning siis vajutada klahvi **F5 – Dokument** ning valida **Order .**  Ekraanile tuuakse lisatabel, milles on kõik orderid, mis kassakanneteks kandmata. Liikuge sobivale orderile ning tehke hiireklõps nupukesel Vali. Order kantakse kassakandeks .

#### **Kassakande sisestamine arvete alusel**

Kassakandeid saab sisestada arvete alusel e. kõik lahtrid täidab programm automaatselt, võttes aluseks andmed arvetelt. Arve alusel kassakande sisestamiseks tuleb teha nupukesel 'Uus' hiireklõps ning täita ära lahtrid: kassa number, kuupäev, tüüp ning siis kasutada klahvi **F5 – Dokumendid -> Arved või parem hiireklõps Klient -> Arve**. Ekraanile tuuakse klientide register, millest tuleks valida klient, kes raha maksab või kellele raha maksti. Järgnevalt tuuakse ekraanile maksmata arvete nimekiri tabeli kujul. Veergu 'Maksmiseks' tuleb sisestada makstav summa (hiireklõps toob kogu arve summa automaatselt). Hiireklõps nupukesel 'Salvesta' toob ekraanile lahtri, millesse tuleb sisestada summa juhul, kui maksti kas vähem või rohkem, kui arve summa. P. s. kui makstav summa ei ole võrde arve summaga, võib summa sisestada eelnevalt ka konkreetse arve rea peale. Hiireklõps ok nupukesel täidab kassa kande automaatselt. Sellega on kassa kanne tehtud ning juhul, kui arve maksti täies ulatuses, siis tekib ka arvele maksmise kohta märge . Juhul, kui kassakande tegemisel läks midagi valesti ning on vaja uuesti sisestada sama kanne, siis tuleks kanne kustutada ning ka arve pealt maksmise märge maha võtta. Selleks tuleb valida arvete tabel ning vajaliku arve rea peal teha parem hiireklõps ning valida 'Märgi maksmine'. Ekraanile toodud lahtritest tuleks tühjaks teha maksmise kuupäev ja summa (kui arve oli eelnevalt osaliselt makstud, tuleks säilitada osaline summa).

## **Lühidalt pangast**

Programmis on võimalik sisestada ja trükkida pangaordereid ehk maksekorraldusi. Valmistada ette maksekorraldusi elektrooniliseks saatmiseks pankadesse alates 1. veebruarist 2016 ISO20022 standardile vastav failiformaat – SEPA makse). Pangaorderite põhjal saab koostada panga kandeid, võib ka kohe sisestada pangakande ilma maksekorraldust koostamata ning sisestatud pangakannete alusel saab koostada panga aruande. Pangaordereid e. maksekorraldusi tuleb programmi sisestada juhul, kui soovitakse ordereid trükkida või valmistada ette faili telepankadesse importimiseks, vastasel korral võib kohe panga kande sisestada.

Panga kandeid saab programmis sisestada ainult selleks ettenähtud menüüdest:

**Kassa ja pank -> Pangaorderid** 

**Kassa ja pank -> Pangakanded** 

### **Pangaorderid (maksekorraldused)**

Ekraanile tuuakse kõik pangaorderid, milledest on pangakanded vormistamata. Pangaorderist pangakande vormistamisel kustutab programm pangaorderi orderite menüüst ära. Seega peaks pangaorderite tabelis olema ainult need orderid, milledest on kanded vormistamata. Pangaorderit ei kanta pearaamatusse, vaid orderist tuleb koostada pangakanne, mis sisestatakse tavaliselt pangaväljavõtte alusel e. summa on arvelduskontolt maha arvestatud ning pangakanne kantakse pearaamatusse ja pangakannete alusel koostatakse ka pangaaruanded. Uue pangaorderi sisestamiseks tuleb teha hiireklõps nupukesel 'Uus' ning tühjad lahtrid täita järgmiselt:

**Pank** – valige pank, millest ülekanne tehakse, pankade nimekirjast. Pangad tuleb eelnevalt sisestada menüüst Kataloogid -> Pangad. Ekraanil peavad täituma lahtrid Valuuta (kui on valuutaversioon) ning kreedit (pangakonto kontoplaanis).

**Kuupäev** – maksekorralduse kuupäev.

**Deebet** –valige deebet konto kontoplaanist (parem hiireklõps ja Vali).

**Viide** – viitenumber.

**Summa** – makskorralduse summa numbritega.

**Ülekandekulud** – valida rippmenüüst sobiv.

**Summa sõnadega** – programm täidab lahtri sõnadega (aluseks summa numbritega).

**Märkused** – selgitav tekst, mida saab kahele erinevale reale trükkida. Trükitakse maksekorraldusele 'Selgitus' reale.

**Allüksus** – valige allüksus, kelle arvestusse order kantakse (ka hilisem panga kanne).

**Klient** – valige klient või isik, kellele raha välja antakse või kes raha sisse maksab. Klienti ja isikut küsib programm juhul, kui deebet kontoks kasutatakse kontot, millel peetakse kas isikute või klientide analüütikat (reskontro konto).

**Order** – orderi number. Programm pakub eelmisest orderi numbrist järgmise numbri, vajadusel võib numbrit muuta.

**Ülekande kuupäev –** programm pakub sisestamise kuupäeva, vajadusel võib ära muuta.

**Saaja, pank, arvelduskonto –** maksekorraldusega makstava summa saaja nimi, panga nimi ja saaja arvelduskonto. Kui kliendi lahtrisse on valitud klientide nimekirjast klient, siis programm täida lahtrid automaatselt vastavalt kliendi kaardile sisestatule. Siinkohal võiks soovituseks anda, et hankijatele võiks kaartidele korrektselt märkida nii nime, kui ka kõik muud rekvisiidid, s.h. panga andmed.

**Maksja, pank, arvelduskonto –** täidab programm vastavalt valitud panga numbrile, aluseks andmed tabelist Registrid -> Arvelduskontod.

**Pangaorderi trükkimiseks tuleb teha printeri nupukesel hiireklõps** (kui panga order on ekraanil lahti). Pangaorderite nimekirja saab trükkida, kui orderite tabelis (kõik orderid on tabelis üksteise all) teha printeri nupukesel hiireklõps. Pangaorderile kontode sisestamisel võib kasutada Lisafunktsiooni

**F6 – Konteering** , mis toob ekraanile tüüplausendid (Registrid -> Tüüplausendid), millest võib valida sobiva tüüplausendi (kreedit konto peab olema panga konto). Kandele kantakse tüüplausendist panga vastaspoole konto e. deebetkonto. Programm toob ekraanile ka vastava teate.

#### **Pangaorderi sisestamine arvete alusel**

Panga maksekorraldusi saab sisestada arvete alusel e. kõik lahtrid täidab programm automaatselt võttes aluseks andmed hankija poolt esitatud arvelt. Arve alusel maksekorralduse sisestamiseks tuleb teha nupukesel 'Uus' hiireklõps ning täita ära lahtrid panga (arvelduskonto) järjekorranumber, kuupäev, tüüp ning siis kasutada klahvi **F5 – Dokumendid -> Arved või parem hiireklõps Klient -> Arve** . Ekraanile tuuakse klientide register, millest tuleks valida klient, kes raha maksab või kellele raha maksti. Järgnevalt tuuakse ekraanile maksmata arvete nimekiri tabeli kujul. Veergu 'Maksmiseks' tuleb sisestada makstav summa (hiireklõps toob kogu arve summa automaatselt). Hiireklõps nupukesel 'Salvesta' toob ekraanile lahtri, millesse tuleb sisestada summa juhul, kui maksti kas vähem või rohkem, kui arve summa.

P. s. Kui makstav summa ei ole võrdne arve summaga, võib summa sisestada eelnevalt ka konkreetse arve rea peale. Hiireklõps ok nupukesel täidab pangaorderi automaatselt. Sellega on pangaorder tehtud ning juhul, kui arve maksti täies ulatuses, siis tekib ka arvele maksmise kohta märge (ainult summa). Juhul, kui pangaorderi tegemisel läks midagi valesti ning on vaja uuesti sisestada sama panga order, siis tuleks order kustutada ning ka arve pealt maksmise märge maha võtta. Selleks tuleb valida arvete tabel ning vajaliku arve rea peal teha parem hiireklõps ning valida 'Märgi maksmine'. Ekraanile toodud lahtritest tuleks tühjaks teha maksmise summa (kui arve oli eelnevalt osaliselt makstud, tuleks säilitada osaline summa).

#### **Elektroonilise faili koostamine pangaorderitest**

Programmiga on võimalik koostada pangaorderitest fail, mida saab importida panka.

Valmistehtud pangaorder tuleb panna kinni ning seejärel teha pangaorderi rea peal hiirega paremklõps, tekkinud rippmenüüst valida ´F5 – märgi maksekorraldus saatmiseks´. Rea algusesse tekib tärn. Seejärel teha uuesti paremklõps ning valida rippmenüüst ´Ctrl F5 SEPA maksete fail´. Tekib aken: ´Palun SEPA maksekorralduste eksportfaili nimi:´ ning näidatakse ära faili nimi ja asukoht. Näiteks: C:\PANK\maksed\_2.xml´ kus siis ´ maksed\_2.xml´ on tekkinud faili nimi.

Failis taavi.ini sektsioonis [Kataloogid] saab määrata SEPA maksete faili salvestamise asukohta: SEPA maksekorralduste eksportfail=C:\PANK\maksed\_2.xml.

Kui kataloog ´PANK´puudub, siis programm lisab ise sellise.

Tekib uus aken: tekitasime uue Swedbanki maksekorralduste kataloogi C:\PANK\ ning tekkinud faili saab ka soovi korral ekraanile trükkida. Pangas tuleb tekkinud fail `Maksete impordi´alt sisse importida valides tüübiks: ISO-Pain 001.001.03. `Lehitse (Browse)` nupu abil tuleks valida õige fail ning edasi jälgida juba pangas ilmuvaid juhised (Swedbanki näitel tuleks panna rea ette linnuke ning vajutada nuppu ´Edasi´, kui soovitakse makse teostada).

Peale seda tuleb teha finantsprogrammis pangaorderist pangakanne. Selleks tuleb pangaorderi rea peal teha hiire paremklõps ning valida rippmenüüst ´F6- Jooksev rida kannetesse´. Kui soovitakse korraga mitmest pangaorderist pangakanded teha, siis valida ´Kõik read kannetesse´. Teenustasude kohta tuleks pangakanne teha vajadusel käsitsi.

? Kui midagi läks valesti, siis kustutage tühjaks taavi.ini failis sektsioon [YLEKANDED] ning alustage töö käigus häälestamisega algusest peale.

## **Pangakanded**

Pangaorder ja pangakanne erinevad selle poolest, et pearaamatusse kantakse pangakanne, pangaordereid tuleb sisestada juhul, kui soovitakse ordereid trükkida või saata elektroonilisi maksekorraldusi panka. Samuti sisaldab pangaorder rohkem andmeid, kui pangakanne. Kui pangaorder on sisestatud, saab tema alusel koostada pangakande.

Pangakandeid saab sisestada menüüst **Kassa ja Pank -> Pangakanded**. Ekraanile tuuakse jooksva perioodi (ühe kuu) kõik pangakanded. Uue pangakande sisestamiseks tuleb teha hiireklõps nupukesel 'Uus' ning tühjad lahtrid täita järgmiselt:

**Arvelduskonto** – valige arvelduskonto number arvelduskontode nimekirjast. Arvelduskontod tuleb eelnevalt kirjeldada menüüs Kataloogid -> Arvelduskontod.

**Kuupäev** – kande kuupäev. Programm pakub kuupäeva kandelt, millel oldi, kui uut kannet sisestama hakati.

**Tüüp** – valige kande tüüp – sissetulek või väljaminek.

**Order** – orderi number. Programm pakub eelmisest orderi numbrist järgmise numbri, vajadusel võib numbrit muuta.

**Deebet** – Juhul, kui kande tüübiks on sissetulek, siis programm täidab deebeti lahtri panga kontoga, kui tüübiks on väljaminek, tuleb deebet lahtrisse valida konto.

**Kreedit** - Juhul, kui kande tüübiks on väljaminek, siis programm täidab kreedit lahtri panga kontoga, kui tüübiks on sissetulek, tuleb kreedit lahtrisse valida konto.

**Summa** – kandega panka sisse võetud või välja antud summa.

**Märkused** – selgitav tekst.

**Allüksus** – valige allüksus, kelle arvestusse panga kanne.

**Klient** – valige klient või isik, kellele raha üle kantakse või kes ülekande tegi. Klienti ja isikut küsib programm juhul, kui panga konto vastaspoolel kasutatakse kontot, millel peetakse kas isikute või klientide analüütikat (reskontro konto).

**Projekt** – valige projektide nimekirjast sobiv projekt (parem hiireklõps ja Vali).

**Analüütika** - valige analüütika koodide nimekirjast sobiv analüütika kood (parem hiireklõps ja Vali).

**Pangaaruannet** saab trükkida, kui kannete tabelis ( kõik kanded on tabelis üksteise all) teha printeri nupukesel hiireklõps. Ekraanil olevasse lahtrisse ´panga number´ tuleb sisestada arvelduskonto järjekorranumber, mis on sisestatud tabelisse Registrid -> Arvelduskontod. Aruanne liidab panga numbri parameetrites antud panga alguspositsioonile, saab pangakonto ning otsib aruandesse andmed konto numbri alusel.

## **Näiteks:**

Parameetrites on kassa alguspositsioonid 1012 ning panga järjekorranumber on 1. Seega peab kontoplaanis olema konto 10121. Aruande koostamisel tuleb panga numbriks trükkida 1. Kui pangakonto on 101201, siis tuleb panga numbriks rükkida 01. Pangakandele kontode sisestamisel võib kasutada Lisafunktsiooni

**F6 – Konteering** , mis toob ekraanile tüüplausendid (Registrid -> Tüüplausendid), millest võib valida sobiva tüüplausendi (deebet või kreedit konto peab olema panga konto). Kandele kantakse tüüplausendist panga vastaspoole konto e. kui pangakanne on sissetulek, siis kreeditkonto ja kui pangakanne on väljaminek, siis deebetkonto. Programm toob ekraanile ka vastava teate. Pangakanne võib olla mitte ainult lihtkanne, vaid sageli on vajadus ka liitkande järgi, s.t ühe kande numbri all on mitu kannet. Liitkande koostamiseks tuleb kasutada

lisafunktsiooni **F7 –Liitkanne**. Enne lisafunktsiooni kasutamist tuleks täita eelpool kirjeldatud lahtrid (kande tüüp, kuupäev, deebet, kreedit, summa, märkused, allüksus, projekt, analüütika). Kui kasutada F7 – Liitkanne avatakse ekraanile tabel, mille päis on täidetud eelnevalt sisestatud andmetega ning tabeli esimene kanne on pangakande ekraanile sisestatud kanne. Järgmise kande lisamiseks tuleb nupukesel 'Uus' teha hiireklõps ning täita tühjad lahtrid. Liitkande puhul arvutatakse kande summaks üksikute kannete summa.

## **Pangakande sisestamine orderite alusel**

Pangast väljamineku kande sisestamisel koostatakse programmis kõigepealt pangaorder, trükitakse maksekorraldus välja ning orderi alusel sisestatakse pangakanne. Orderi alusel pangakande sisestamiseks on kaks võimalust, kas orderite tabelist kannete genereerimine või kassakande lisamine orderi alusel.

# **1. Pangaorderite tabelis pangakande genereerimine.**

Pangaorderi real (kui kõik orderid on ekraanil üksteise all ) tuleb teha parem hiireklõps nii, et ekraanile tekib menüü, millest saab valida **F6 – jooksev rida kannetesse –** kannab ühe orderi, millel kursor asub pangakannete tabelisse (Kassa ja Pank -> Pangakanded ) **Ctrl-F6 – kõik read kannetesse –** kannab kõik orderid pangakannete tabelisse (Kassa ja Pank -> Pangakanded).

**Pangakande lisamine, võttes aluseks pangaorderi.** Pangakande lisamiseks tuleb teha nupukesel 'Uus' hiireklõps ning täita ära lahtrid panga number, tüüp ja kuupäev ning siis vajutada klahvi **F5 – Dokument** ning valida **Order.** Ekraanile tuuakse lisatabel, milles on kõik orderid, mis pangakanneteks kandmata. Liikuge sobivale orderile ning tehke hiireklõps nupukesel Vali. Order kantakse pangakandeks.

#### **Pangakande sisestamine arvete alusel**

Pangakandeid saab sisestada arvete alusel e. kõik lahtrid täidab programm automaastelt võttes aluseks andmed arvetelt. Arve alusel pangakande sisestamiseks tuleb teha nupukesel 'Uus' hiireklõps ning täita ära lahtrid panga (arvelduskontode registrist ) number, kuupäev, tüüp ning siis kasutada klahvi **F5 – Dokumendid -> Arved või parem hiireklõps Klient -> Arve**. Ekraanile tuuakse klientide register, millest tuleks valida klient, kes raha maksab või kellele raha maksti. Järgnevalt tuuakse ekraanile maksmata arvete nimekiri tabeli kujul. Veergu 'Maksmiseks' tuleb sisestada makstav summa (hiireklõps toob kogu arve summa automaatselt). Hiireklõps nupukesel 'Salvesta' toob ekraanile lahtri, millesse tuleb sisestada summa juhul, kui maksti kas vähem või rohkem, kui arve summa. P. s. kui makstav summa ei ole võrdne arve summaga, võib summa sisestada eelnevalt ka konkreetse arve rea peale. Hiireklõps ok nupukesel täidab pangakande automaatselt. Sellega on pangakanne tehtud ning juhul, kui arve maksti täies ulatuses, siis tekib ka arvele maksmise kohta märge. Juhul, kui pangakande tegemisel läks midagi valesti ning on vaja uuesti sisestada sama pangakanne, siis tuleks kanne kustutada ning ka arve pealt maksmise märge maha võtta. Selleks tuleb valida arvete tabel ning vajaliku arve rea peal teha parem hiireklõps ning valida 'Märgi maksmine'. Ekraanile toodud lahtritest tuleks tühjaks teha maksmise kuupäev ja summa (kui arve oli eelnevalt osaliselt makstud, tuleks säilitada osaline summa).

## **Liikumised kassa-pank ja pank-pank**

Liikumisi kassa ja pangakontode vahel võib programmis kirjeldada kahel erineval viisil: läbi vahekonto 'Raha teel' sisestades kaks samade konteeringutega kannet, pannes ühele kandele ühe kassa või arvelduskonto järjekorra numbri ning teisele kandele teise kassa või arvelduskonto järjekorranumbri

# Näiteks:

1.**Raha pangast kassasse**. Esimene kanne oleks kassakanne, kus kassa numbriks on kassa number, kuhu raha tuuakse, deebet kassakonto ning kreedit pangakonto. Teine kanne oleks pangakanne, kus panga number on arvelduskonto järjekorranumber, deebetkonto on kassakonto (sama, mis esimese kande puhul) ning kreeditkonto on pangakonto (sama, mis esimese kande puhul).

**Raha ühelt arvelduskontolt teisele.** Esimene kanne oleks pangakanne (sissetulek), kus panga numbriks on arvelduskonto number, kuhu raha tuuakse, deebet vastav pangakonto ning kreedit teine panga konto. Teine kanne oleks samuti pangakanne (väljaminek), kus panga number on arvelduskonto järjekorranumber, millelt raha kantakse, deebet konto on esimese panga konto (sama, mis esimese kande puhul deebetkonto) ning kreedit konto on pangakonto (sama , mis esimese kande puhul kreeditkonto). Sisuliselt tuleb teha kaks samade konteeringutega kannet, vahe on kande tüüpides ja kassa ja arvelduskontode järjekorranumbrites.

**Kande Kassa <-> Pank** puhul tuleb esimesena sisestada kassakanne menüüst **Kassa ja Pank - > Kassakanded** (deebet kassakonto, kreedit pangakonto). Pangakande saab sisestada kassakande alusel, selleks tuleb lisada pangakannetesse rida, täita lahtrid panga number, kuupäev, tüüp, deebetkonto (kassakonto). Pärast kassakonto sisestamist tuleb ekraanile teade: 'Kassa ja panga vahelised kanded sisestatakse pangas kassadokumentide alusel. Järgnevalt valige kassadokument'. Ekraanile tuuakse lisatabel kassakannetega, milledel on vastaspoole kontoks pangakonto. Liikuge sobivale reale, kande valimiseks tuleb teha hiireklõps nupukesel 'Vali'. Pangakande lahtrid täidetakse automaatselt kassakande alusel. **Kande Pank 1 <-> Pank 2** korral tuleb sisestada kaks pangakannet, üks esimese panga järjekorra numbriga ja teine teise panga järjekorra numbriga. Konteeringud ja summa on võrdsed.

## **Finantskanded**

Taavi Finants programmis on lausendite jaoks ettenähtud eraldi register, mille nimi on Finantskanded. Sellesse registrisse tuleb sisestada lausendid, mis loogiliselt ei kuulu ühtegi teise programmi registrisse, näiteks eelmise aasta kasumi akumuleerimine. Võimalusel tuleks lausendid sisestada selleks ettenähtud registritesse, näiteks müügiarved müügiarvete registrisse jne..

Finantskandeid saab sisestada menüüst **Finantskanded -> Finantskanded.** 

Ekraanile tuuakse jooksvasse perioodi juba sisestatud dokumendid. Uue dokumendi sisestamiseks tuleb teha nupukesel 'Uus ' hiireklõps. Ekraanile tuuakse dokumendi päis, milles tuleb täita tühjad väljad järgnevalt:

**Seeria** – dokumendi seeria

**Number** – dokumendi number

**Kuupäev** – dokumendi kuupäev

**Allüksus** – allüksus päises (igale kandele saab määrata eraldi allüksuse)

**Projekt** – projekt päises (igale kandele saab määrata eraldi projekti)

**Analüütika** – analüütikakood päises (igale kandele saab määrata eraldi analüütika

koodi )

**Kirjeldus** – dokumendi üldine kirjeldus. Ridade sisestamiseks dokumendile tuleb uuesti teha hiireklõps nupukesel 'Uus' ning ekraanile toodud tühjad väljad tuleb täita järgmiselt:

**Deebet –** valige sobiv deebetkonto (parem hiireklõps ja Vali)

**Kreedit –** valige sobiv kreeditkonto (parem hiireklõps ja Vali)

**Allüksus –** valige sobiv allüksus (parem hiireklõps ja Vali)

**Summa –** sisestage lausendi summa

**Märkused –** lausendit iseloomustav tekst kahel real

**Klient –** juhul, kui konto on reskontro konto, tuleb valida lausendisse ka klient

**Projekt –** valige sobiv projekt (parem hiireklõps ja Vali)

**Analüütika –** valige sobiv analüütika kood (parem hiireklõps ja Vali) Finantskandeid on sobiv kasutada tasaarvelduste teostamiseks. **F5** klahvi kasutades saab valida kliendi ning ekraanile toodud maksmata arvete nimekirjas tuleb teha hiireklõps arve summal, mida tasa arveldatakse. Tasaarvelduse tulemusena märgitakse arve makstuks. Lausendi sisestamisel võib kasutada ka tüüplausendeid, selleks tuleb vajutada klahvi **F7** ning ekraanile tuuakse tüüplausendite nimekiri, millest tuleb valida sobiv. Finantsdokumendi trükkimiseks tuleb teha hiireklõps printeri nupukesel, kui kõik kanded on ekraanil üksteise all. Finantsdokumentide nimekirja saab trükkimiseks tuleb teha printeri nupukesel hiireklõps, kui kõik jooksva kuu finantsdokumendid on ekraanil üksteise all.

## **Kuluaruanded**

Taavi Finants programmis on aruandvate isikute kuluaruannete sisestamiseks ettenähtud eraldi register, mille nimi on Kuluaruanded.

Kuluaruandeid saab sisestada menüüst **Finantskanded -> Kuluaruanded.** 

Ekraanile tuuakse jooksvasse perioodi juba sisestatud dokumendid. Uue dokumendi sisestamiseks tuleb teha nupukesel 'Uus ' hiireklõps. Ekraanile tuuakse dokumendi päis, milles tuleb täita tühjad väljad järgnevalt:

**Seeria** – dokumendi seeria

**Number** – dokumendi number

**Kuupäev** – dokumendi kuupäev

**Allüksus** – allüksus päises (igale kandele saab määrata eraldi allüksuse)

**Isik –** kuluaruannet esitav isik

**Lühikirjeldus** – dokumendi üldine kirjeldus

**Käibemaksu tüüp** – valige sobiv käibemaksu tüüp. Ridade sisestamiseks dokumendile tuleb uuesti teha hiireklõps nupukesel 'Uus' ning ekraanile toodud tühjad väljad tuleb täita järgmiselt:

**Deebet –** valige sobiv deebetkonto (parem hiireklõps ja Vali). Vaikimisi pakub programm kulukontot, mis on häälestamisel paika pandud.

**Kreedit –** valige sobiv kreeditkonto (parem hiireklõps ja Vali). Vaikimisi pakub programm kontot 'Võlad aruandvatele isikutele', mis pannakse paika programmi häälestamise ajal. Kuluaruannete kreeditpoolele tuleks valida isiku saldoga seotud konto ning soovitavalt just 'Võlad aruandvatele isikutele'.

**Allüksus –** valige sobiv allüksus (parem hiireklõps ja Vali)

**Summa –** sisestage lausendi summa

**Kulutuse kuupäev** – kulutuse pearaamatusse kandmise kuupäev

**Maksustatav käibemaksuga** – linnuke lahtris tähendab jah

**Käibemaksu tüüp** – valige sobiv käibemaksu tüüp

**Märkused –** lausendit iseloomustav tekst kahel real

**Isik –**valige isikute registrist sobiv isik. Vaikimisi pakub programm isikut, mis valiti dokumendi päisesse

**Projekt –** valige sobiv projekt (parem hiireklõps ja Vali)

**Analüütika –** valige sobiv analüütika kood (parem hiireklõps ja Vali) Lausendi sisestamisel võib kasutada ka tüüplausendeid, selleks tuleb vajutada **klahvi F7** ning ekraanile tuuakse tüüplausendite nimekiri, millest tuleb valida sobiv.

**Klahvi F6** abil on võimalik sisestada summa koos käibemaksuga ning programm arvutab ise sellest summa ilma käibemaksuta. Kuluaruande trükkimiseks tuleb teha hiireklõps printeri nupukesel, kui kõik kanded on ekraanil üksteise all. Kuluaruannete nimekirja saab trükkimiseks tuleb teha printeri nupukesel hiireklõps, kui kõik jooksva kuu finantsdokumendid on ekraanil üksteise all.

## **Lühidalt**

Tegevused on programmis protseduurid, mis tuleb enne kuu koondite kontrollimist ja välja trükkimist käivitada. Programmis on 4 tegevust, mis tuleb kindlas järjekorras kuu lõpus läbi teha. Tegevuste tulemusena arvutatakse kuu lõpu (e. järgmise kuu alguse) saldod klientidele, isikutele ja kontodele. Kuu lõpus tuleb käivitada järgmised tegevused menüüst **Tegevused** selles järjekorras nagu nad menüüs asuvad:

**1.Kliendisaldod** – arvutatakse klientide saldod jooksva töökuu lõpuks vastavalt sisestatud käivetele. Arvutamise ajal tuuakse ekraanile teated ebakorrektsuste kohta.

**2.Isikusaldod** – analoogne kliendisaldode ümberarvutusele. Arvutatakse isikutele uued saldod töökuu lõpuks ning kõikide ebakorrektsuste kohta tuuakse ekraanile teade.

**3.Automaatkanded** – koostatakse uued automaatkanded töökuu kohta vastavalt etteantud kirjeldustele (vt. ka Registrid -> Automaatlausendid).

**4.Käibeandmik** – arvutatakse kontodele uued töökuu lõppsaldod. Ümberarvutuse ajal kontrollib programm mitmeid ebaloogilisusi ning toob ekraanile vastavad teated, näiteks kontrollib programm reskontrote lõppsumma võrdsust vastava bilansi kontoga (ostjate laekumata arved ja klientide saldod ). Tegevuste käivitamise järjekord on oluline, kuna käibeandmiku ümberarvutamisel võetakse alusel klientide (isikute) saldod ning koostatud automaatlausendid.

**5.Kontroll** – kontrolli menüü on programmis kasutaja abistamiseks vigade leidmisel. Kontroll käivitub menüüst **Tegevused -> Kontroll**. Juhul, kui näiteks on tekkinud kanne, milles on kasutatud kontosid, mida ei ole kontoplaanis, toob kontroll ekraanile teate: 'Kas lisada [konto number] kontoplaani ?' Jah vastus lisab konto kontoplaani (nimetus tuleb hiljem ise käsitsi sisestada). Kontod, mida kontoplaanis ei ole, võivad kannetele sattuda alamsüsteemidest või automaatkannete kirjeldustest või süsteemi häälestusest (parameetrid). Kontrolli protseduuri lõppedes tuuakse ekraanile aruanne leitud loogilistest vigadest. Aruanne tuleks üle vaadata ja tekkinud ebakõlad likvideerida.

#### **Kliendisaldode ümberarvutus, töö klientidega**

Klientidele tuleb iga kuu lõpus arvutada uued töökuu lõppsaldod saldod vastavalt sisestatud käivetele. Saldode ümberarvutamiseks on programmis protseduur, mis käivitub menüüst **Tegevused -> Kliendisaldod**. Protseduuri käivitamiseks tuleb teha parem hiireklõps ja valida **'Ümberarvutus'**. Ekraanil tuuakse täituv riba, mis näitab, kui palju kliente on ümber arvutatud. Kui kõik kliendid on üle arvestatud, tuleb ekraanile aruanne, milles on ainult need kliendid, kellel jääb töökuu lõpuks saldo. Sama protseduur käivitub ühele kliendile, kui avada kliendikaart. Kliendikaardi avamine annab võimaluse koostada kliendi kohta aruannet ning vaadata tema andmeid. Kliendi aruande koostamiseks tuleb teha parem hiireklõps ning valida **Aruanne.** Ekraanile tuuakse lahter, kuhu tuleb trükkida kuupäev, millest alates andmed aruandesse tuuakse. Aruandes on näha kliendi algsaldo, esitatud ja saadud arved ning lõppsaldo. Aruande trükkimiseks tuleb teha hiireklõps printeri nupukesel. Kliendikaardilt on võimalik vaadata kliendi andmeid, mis on jaotatud sisu järgi erinevatele ekraanidele:

**Arved** – kõik kliendile esitatud ja kliendilt saadud arved. Arve peale minekuks tuleb teha topelt hiireklõps. Arvete aruande trükkimiseks tuleb teha topelt hiireklõps printeri ikoonil. **Maksmata arved** - maksmata arvete ekraan on jaotatud kaheks: maksmata arved ülemises osas ja võlgu arved alumises osas, s.t, et sama arve võib olla mõlemas ekraani osas. Ekraani osade vahel saab liikuda TAB klahvi kasutades. Arve peale minekuks tuleb teha topelt hiireklõps. Aruande trükkimiseks tuleb teha topelt hiireklõps printeri ikoonil.

**Kassa ja pank** – kassa ja panga kannete ekraan on jaotatud kaheks osaks. Ülemises osas on panga kanded ja alumises osas kassa kanded. Ekraani erinevate osade vahel saab liikuda TAB klahvi kasutades. Kande peale minekuks tuleb teha topelt hiireklõps. Aruande trükkimiseks tuleb teha topelt hiireklõps printeri ikoonil.

**Orderid** - kassa ja panga orderite ekraan on jaotatud kaheks osaks. Ülemises osas on panga orderid ja alumises osas kassa orderid. Ekraani erinevate osade vahel saab liikuda TAB klahvi kasutades. Orderi peale minekuks tuleb teha topelt hiireklõps. Aruande trükkimiseks tuleb teha topelt hiireklõps printeri ikoonil.

**Kuu kanded** – kuu kannete tabelisse tuuakse kõik kliendiga seotud kuu kanded. Kande peale minekuks tuleb teha topelt hiireklõps. Kuu kannete aruande trükkimiseks tuleb teha topelt hiireklõps printeri ikoonil.

**Saldod** – saldode tabelis on näha kontode kaupa eraldi reskontrod. Topelt hiireklõps rea peal avab ekraani, kus on toodud kuude kaupa saldod ja käibed. Aruande trükkimiseks tuleb teha topelt hiireklõps printeri ikoonil. Kliendi saldo nullimiseks tuleb teha parem hiireklõps ja valida **'Saldo nullimine'.** Ekraanile tuuakse teade:' Kas olete kindel, et soovite kliendi saldo [saldo summa] kasumisse [kahjumisse] kanda? ' Vastus jah toob kordamööda ekraanile teateid selle kohta, kui suur on kliendi saldo üksikutel reskontro kontodel ning siis tuleb väga täpselt jälgida, millist reskontro kontot soovitakse nullida. Kliendi saldo nullimise kanded koostab programm finantsdokumentide registrisse.

#### **Isikusaldode ümberarvutus, töö isikutega**

Isikutele (aruandvad isikud, alimendi maksjad jm. isikud, kes firmaga arveldavad) tuleb iga kuu lõpus arvutada uued töökuu lõppsaldod vastavalt sisestatud käivetele. Saldode ümberarvutamiseks on programmis protseduur, mis käivitub menüüst **Tegevused -> Isikusaldod**. Protseduuri käivitamiseks tuleb teha parem hiireklõps ja valida **'Ümberarvutus'**. Ekraanil tuuakse täituv riba, mis näitab, kui palju isikuid on ümber arvutatud. Kui kõik kliendid on üle arvestatud, tuleb ekraanile aruanne, milles on toodud ainult need isikud, kellel jääb töökuu lõpuks saldo. Sama protseduur käivitub ühele isikule, kui avada kliendi kaart. Isiku kaardi avamine annab võimaluse koostada isiku kohta aruannet ning vaadata tema andmeid. Isiku aruande koostamiseks tuleb teha parem hiireklõps ning valida **Aruanne.** Ekraanile tuuakse lahter, kuhu tuleb trükkida kuupäev, millest alates andmed aruandesse tuuakse. Aruandes on näha isiku algsaldo, perioodis sisestatud kanded ning arvutatud lõppsaldo. Aruande trükkimiseks tuleb teha hiireklõps printeri nupukesel. Isiku kaardilt on võimalik vaadata isiku andmeid, mis on jaotatud sisu järgi erinevatele ekraanidele: **Kassa ja pank** – kassa ja panga kannete ekraan on jaotatud kaheks osaks. Ülemises osas on pangakanded ja alumises osas kassakanded . Ekraani erinevate osade vahel saab liikuda TAB klahvi kasutades. Kande peale minekuks tuleb teha topelt hiireklõps. Kassa või panga kannete aruande trükkimiseks tuleb teha topelt hiireklõps printeri ikoonil.

**Kuu kanded** – kuu kannete tabelisse tuuakse kõik isikuga seotud kuu kanded. Kande peale minekuks tuleb teha topelt hiireklõps. Kuu kannete aruande trükkimiseks tuleb teha topelt hiireklõps printeri ikoonil.

**Kuluaruanded –** kuluaruannete tabelis näidatakse isikuga seotud kuluaruandeid. Topelt hiireklõps kuluaruande peal avab kogu aruande. Kuluaruannete aruande trükkimiseks tuleb printeri nupukesel teha hiireklõps. Isiku saldo nullimiseks tuleb teha parem hiireklõps ja valida **'Saldo nullimine'.** Ekraanile tuuakse teade:' Kas olete kindel, et soovite isiku saldo [saldo summa] kasumisse [kahjumisse] kanda?'. Vastus jah toob kordamööda ekraanile teateid selle kohta, kui suur on isiku saldo üksikutel reskontro kontodel ning siis tuleb väga täpselt jälgida, millist reskontro kontot soovitakse nullida. Isiku saldo nullimise kanded koostab programm finantsdokumentide registrisse.

### **Automaatkannete koostamine**

Automaatkanded on sellised kanded, mida programm oskab etteantud kirjelduse järgi ise genereerida. Kõige lihtsam näide on kulu ja tulukontode sulgemine kuu või kvartali või aasta lõpus. Käsitsi on väga tülikas üksikuid kulukontosid sulgeda, pealegi, kui mõne kulukonto deebetkäibe summa muutub, siis peab ka sulgemise kande käsitsi ära parandama. Selle töö võib anda programmile teha. Automaatlausendid kirjeldatakse menüüst Registrid -> Automaatlausendid (vt. ka help Registrid -> Automaatlausendid). Menüüst **Tegevused -> Automaatlausendid** käivitatakse protseduur, mis genereerib uued lausendid. Protseduuri käivitamiseks tuleb teha nupukesel 'Uus' hiireklõps. Ekraanile tuuakse küsimus: 'Kas genereerime uued autokanded? ' Jah vastuse peal hiireklõps käivitab protseduuri ning ekraanile avatakse täituv tume riba, mis näitab, kui suur osa lausenditest tehtud on. Finantsprogrammi poolt genereeritud autokannete numeratsioon algab numbrist 10000 . Automaatkandeid saab vaadata samast menüüst. Kandeid võib korduvalt genereerida (eelmised kustutatakse ära). Automaatkannete tabelisse kogutakse ka kõik teistest TAAVI moodulitest (palk, põhivara ) genereeritud kanded (v.a. ladu). Programmi poolt genereeritud automaatkannete trükkimiseks tuleb printeri nupukesel teha topelt hiireklõps.
### **Kannete importimine**

TAAVI FINANTS programmi on võimalik kandeid importida. Importimiseks tuleb koostada dbf formaadis fail, millel on järgmine struktuur:

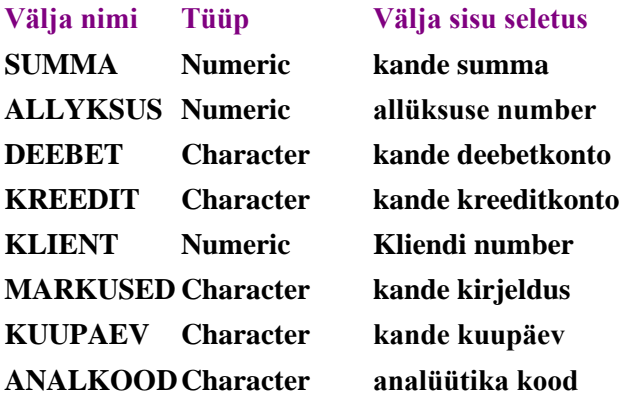

Faili saab importida menüüst **Tegevused -> Autokanded -> parem hiireklõps -> 'Kannete import'**. Ekraanile tuuakse arvutisüsteem, millest tuleb valida fail, mida soovitakse importida. Pärast teadet 'Alustame kannete importi failist [failinimi] ' tuuakse ekraanile järgmine teade:

**' Kas kirjutame üle olemasolevad importkanded ? Ei – lisame juurde.'** 

Vastuse JAH korral kustutatakse varem imporditud kanded ära ja lisatakse failist uuesti . Vastuse EI korral ei kustutata varem selles kuus imporditud kandeid ära, vaid lisatakse failis olevad kanded juurde juba varem imporditud olemasolevatele kannetele.

#### **Käibeandmiku ümberarvutus**

Käibeandmiku ümberarvutus on programmi üks tähtsamaid tegevusi: arvutatakse kontodele uued töökuu lõppsaldod, kontrollitakse reskontrote saldode (ka isikud) kokkulangevust vastavate bilansi kontodega, valuuta versioonis kontrollitakse, kas kuu lõpu kursikorrektsioonid kassa ja panga kontodele on Automaatlausenditesse genereeritud. Kuu jooksul võib käibeandmikku mitu korda ümber arvutada. Kui kindlasti tuleb seda teha siis, kui toimub kuu vahetus ning järgmise kuu algsaldod peavad õiged olema. Käibeandmikus konto lõppsaldo ja järgmise kuu algsaldo on ühesugused, kuna lõppsaldo lahter ongi järgmise kuu algsaldolahtriks. Programmis võib alati ümber arvutada ka eelmiste perioodide käibeandmikke (juhul, kui perioodid pole suletud). Käibeandmikku saab ümber arvutada menüüst **Tegevused -> Käibeandmik** (vt. ka help Algsaldode sisestamine -> Saldodena jooksva perioodi algusesse -> Algsaldod käibeandmikku). Programm alustab kohe ümber arvutusega, ekraanil hakkab täituma tume riba, mis näitab, kui palju kontoplaanist on juba tehtud. Kui ümberarvutus on lõppenud, on ekraanil käibeandmik, mis on tegelikult töötabel (Exceli sarnane tabel), milles saab liikuda üles-alla, paremale ja vasakule ning käivete veergudes võib teha topelt hiireklõpsu (või enter), mille tulemusena avaneb järgmine tabel, milles on toodud üksikud dokumendid, millest konto kuu käive koosneb (trükkimiseks vali 'Trükki') ning kui valitud dokumendil teha veelkord hiireklõps, viib programm teid otse alusdokumendile. Käibeandmik koosneb järgmistest veergudest:

### **Konto**

**Nimetus**

**Algsaldo deebet Algsaldo kreedit Käive deebet Käive kreedit Lõppsaldo deebet**

# **Lõppsaldo kreedit**

Käibeandmiku kõige viimasel real on toodud summa veergude kokku summad, millest on võimalik kontrollida, kas algsaldod/ käibed/ lõppsaldod) on võrdsed. Käibeandmiku trükkimiseks tuleb teha printeri nupukesel hiireklõps.

#### **Veateated käibeandmiku ümber arvutamisel**

Käibeandmiku ümberarvutamise ajal (Tegevused -> Käibeandmik) võib programm tuua ekraanile teateid, mis on olulised selleks, et andmed oleksid korrektsed. Kõige sagedasemad teated puudutavad **reskontro saldode ja bilansi saldode võrdsuse kontrolli**, s.t näiteks on ostjate laekumata arvete' konto deebet saldo 200.- , aga reskontros on kaks klienti, kelle saldo kokku on 150.- , sel juhul annabki programm teate. Tavaliselt aitab, kui kliendisaldod ümber arvutada. Kuid vahel võib viga alguse saada ka juba eelnevatest perioodidest, siis tuleb ka eelmistes perioodides ümber arvutusi korrata. Kontrolle teostab programm ainult kogu firma e. null numbriga allüksuse käibeandmiku ümber arvutades. Näiteks võib teade olla selline:' Kontol 'Hankijatele tasumata arved' viga kahepoolses saldos. Arvutage uuesti kliendisaldod! Kontol kreedit – deebet 100890.- , reskontros 132000.- . Saldotüüp "H" ' Mis tähendab, et käibeandmikus on kontol tuleks arvutuse tulemusena saldoks 100890.- , aga reskontros on 132 000.- .

#### **Käibeandmik kui töötabel**

Käibeandmik on programmis raamatupidaja abitabel, millesse on koondatud kogu kontoplaan ning milles on ühes tabelis näha perioodi algsaldod, käibed ning lõppsaldod. Käibeandmik on Exceli sarnane tabel, mille käivete veergudes saab liikuda alusdokumendile (drill – down). Käibeandmikku saab programmis vaadata kahest eraldi menüüst:

### **Tegevused -> Käibeandmik** – arvutab käibeandmiku üle

**Aruanded -> Käibeandmik** – toob ekraanile käibeandmiku, ei käivita kohe ümberarvutamise protseduuri. Konto ja konto nimetuse veerud on kõige vasakpoolsemad. Konto otsimiseks tuleb alustada konto koodi sisestamist klaviatuurilt, näiteks kui on vaja otsida kontot koodiga 41001, siis tuleb klaviatuurilt sisestada number 4 ning ekraanile avatakse otsingu aken, kuhu saab sisestada kogu otsitava konto koodi. OK nupukesel hiireklõps viib kursori konto reale. Analoogselt saab otsida kontot nime veeru järgi. Kui teha hiireklõps konto veeru nimel, sorteerib programm tabeli konto koodide järgi, kui teha hiireklõps nime veeru pealkirjal (pealkirja taust muutub valgeks), sorteeritakse tabel konto nimede järgi. Konto käivete veergudes topelt hiireklõps avab abitabeli, milles on toodud kõik algdokumendid, millest konto perioodi käive koosneb (trükkimiseks vali 'Trükki').

### **Topelt hiireklõps algdokumendi real viib alusdokumendile.**

### **Programmis on mugavad otsingud alusdokumendi leidmiseks:**

Kui on teada klient/isik, siis tuleb otsida registrist klient/isik, avada tema kaart ning dokumentide abiekraanidest otsida dokument ning liikuda edasi alusdokumendile. Kui on teada konto ja kuu, siis tuleb liikuda käibeandmikus konto käibe veerule ning sealt juba edasi alusdokumendile. Kui ei tea, millises kuus oli kontol käive, tuleb avada käibeandmik ning konto veerus ja real teha topelt hiireklõps. Ekraanile tuuakse kogu jooksva aasta saldod ja käibed. Edasi tuleks vahetada kuu ning avada käibeandmik ning liikuda konto käibe veerule ja edasi alusdokumendile.

### **Eelmised kuud**

 Menüüst **Tegevused -> Eelmised kuud** arvutatakse etteantud perioodis koos käibeandmikuga üle ka kliendi- ja isikusaldod. Valida saab kuude vahemikku ning, kas arvutada üle ka Automaatlausendid. Linnuke lahtris 'Tee uued autokanded' tähendab, et ka Automaatlausendid koostatakse etteantud kuudes uuesti. Kui Tulu- või Kulukontodel muutusi ei olnud, siis võib jätta automaatlausendid uuesti koostamata.

### **Kontroll**

Kontrolli menüü on programmis kasutaja abistamiseks vigade leidmisel. Kontroll käivitub menüüst **Tegevused -> Kontroll**. Juhul, kui näiteks on tekkinud kanne, milles on kasutatud kontosid, mida ei ole kontoplaanis, toob kontroll ekraanile teate: 'Kas lisada [konto number] kontoplaani?' Jah vastus lisab konto kontoplaani (nimetus tuleb hiljem ise käsitsi sisestada). Kontod, mida kontoplaanis ei ole võivad kannetele sattuda alamsüsteemidest või automaatkannete kirjeldustest või süsteemi häälestusest (parameetrid). Kontrolli protseduuri lõppedes tuuakse ekraanile aruanne leitud loogilistest vigadest. Aruanne tuleks üle vaadata ja tekkinud ebakõlad likvideerida.

#### **Allüksuste käibeandmike ümberarvutus**

Allüksustele käibeandmike arvutamiseks tuleb valida allüksus menüüst **File -> Allüksuse valik** (allüksus peab olema eelnevalt lisatud Registrid -> Allüksused). Programmi kõige viimasele reale peab ilmuma lisaks jooksvale kuule ja aastale ka allüksuse number ja nimetus. Allüksuse käibeandmiku ümber arvutamiseks tuleb käivitada menüü **Tegevused -> Käibeandmik** (analoogne kogu firma käibeandmiku ümber arvutamisele). Ümberarvutuse lõppedes tuuakse ekraanile allüksuse käibeandmik. Trükkimiseks tuleb printeri nupukesel teha hiireklõps. Allüksuse kasumiaruande ja bilansi koostamiseks tuleb valida menüüst Aruanded - > Bilanss /Tulemiaruanne (allüksus peab olema valitud jooksvaks allüksuseks).

#### **Aruanded**

Programmi juurde kuuluvad aruanded käivituvad peamenüüst **Aruanded**. Selles menüüs asuvad aruanded on lisaks aruannetele, mis käivituvad andmetabelitest printeri nupukest kasutades. Enamus programmi aruandeid on koostatud kasutades USA juhtivaid aruandegeneraatoreid R&R Report Writer. Seetõttu pole kasutajal aruandeid võimalik muuta ilma, et ta ostab lisaks nimetatud tarkvara. Programmis on olemas ka nn. kujundatavad aruanded, mida kasutaja saab ise kujundada ja mis võtavad summad etteantud kontode käivetest või saldodest (vt. ka help Aruanded -> Kujundatavad aruanded). Programmi peamenüüs Aruanded on toodud nimekiri enamkasutatavatest aruannetest, viimasest alammenüü punktist Lisaaruanded avaneb aruannete lisanimekiri. Kokku on programmi juures üle 100 erineva väljundi, mis asuvad eraldi aruannete failides (vt. ka help Trükiprotseduuri kirjeldus ja Eksport Excelisse).

#### **Käibeandmik**

Käibeandmikku saab vaadata ilma ümber arvutamiseta menüüst **Aruanded -> Käibeandmik**. Kõik käibeandmiku kasutamise võimalused on ka siin kasutatavad (vt. ka help Käibeandmik kui töötabel). Kui soovitakse teostada ka ümberarvutust tuleb teha parem hiireklõps ning valida **Ümberarvutus**. Trükkimiseks tuleb printeri nupukesel teha topelt hiireklõps.

### **Reskontrod**

Menüüst **Aruanded -> Reskontrod** on võimalik trükkida (ka vaadata) reskontro kontode aruannet klientide kaupa, näiteks konto 'ostjate laekumata arved' või 'hankijatele tasumata arved' saldo kooslust klientide kaupa. Ekraanile tuuakse nimekiri kontodest, millel peetakse klientide saldosid. Valige soovitud konto (rea peal topelt hiireklõps). Ekraanile tuuakse tabel, kus on kliendid ning veergudeks perioodi algsaldo, käibed ja lõppsaldo. Topelt hiireklõps kliendi real avab kliendi kogu aasta kaardi. Reskontro aruande trükkimiseks tuleb tabelis olles teha printeri nupukesel hiireklõps.

### **Isikusaldod**

Menüüst **Aruanded -> Isikusaldo** on võimalik trükkida (ka vaadata) reskontro kontode aruannet isikute kaupa, näiteks konto 'arveldused aruandvate isikutega' saldo kooslust isikute kaupa. Ekraanile tuuakse nimekiri kontodest, millel peetakse isikute saldosid. Valige soovitud konto (rea peal topelt hiireklõps). Ekraanile tuuakse tabel, kus on isikud ning veergudeks perioodi algsaldo, käibed ja lõppsaldo. Topelt hiireklõps isiku real avab isiku kogu aasta kaardi. Reskontro aruande trükkimiseks tuleb tabelis olles teha printeri nupukesel hiireklõps.

### **Lisaaruanded**

Peamenüüst **Aruanded** avanevas alammenüüs on toodud enamkasutatavad aruanded. Menüüst **Lisaaruanded** avaneb nimekiri kõikidest programmi juures olevatest aruannetest lisaks nendele, mis käivituvad erinevatest andmetabelitest printeri nupukest kasutades. Lisaaruannetest avanevas aknas saab valida ja käivitada erinevaid aruande pakette. Selleks tuleb valida 'Vaheta aruandefail' ning ekraanile toodud failide nimekirjast valida soovitud aruandepakett. Juhul, kui tootja / müüja firma on teinud kliendile spetsiifilisi aruandeid, siis asub aruandepakett ka selles nimekirjas (tavaliselt on nimes toodud firma nimi, näiteks taavi.rp5). Toome siinkohal nimekirja programmi juurde kuuluvatest aruandepakettidest:

- 1. arvekulu.rp5 kuluarvete aruanded
- 2. arvemyyk.rp5 kaubamüügiarvete aruanded
- 3. arveost.rp5 kaubaostuarvete aruanded

arveteen.rp5 – teenusarvete (üldrealisatsioon) aruanded

bilarve.rp5 – müügiarvete vormid

bilsarve.rp5 – ostuarvete vormid

ekrwbil.rp5 – ekraanide väljatrükid

isik.rp5 – aruanded aruandvate isikute kohta

- klient.rp5 aruanded klientide kohta
- leping.rp5 aruanded laenulepingute kohta
- majasta.rp5 majandusaasta aruanded juhul, kui maj. aasta ei ole jaanuar-detsember

pakkum.rp5 – aruanded pakkumiste kohta

register.rp5 – registrite väljatrükid

wbilanss.rp5 – kõik aruandevormid

vormid.rp5 – kujundatavate aruannete vormid

#### **Käibedeklaratsioon 1.maist 2004**

Käibedeklaratsioon käivitub menüüst Aruanded -> Käibedeklaratsioon. Deklaratsiooni koostamise aluseks on käibemaksutunnused arvetel 20% ,5% ,0% ja VABA - ning riikide kaartidel olev tunnus 'kuulub Euroliitu'. Kindlasti tuleb riik valida EU klientide kaartidele ning riigi kaardil teha märge 'kuulub Euroliitu'. Finantsis sisestatud kannetel tuleb märkida lahtrid 'Arvestame käibemaksu' ja 'Käibemaksutüüp' järgmiselt:

'linnuke ' ja 20%

'linnuke ' ja 5%

'linnuke ' ja 0%

'linnukest pole ' ja VABA

Näiteks, kui EU riigist saadud kuluarve real on küll 0% käibemaksutüüp, kuid pole linnukest lahtris 'Arvestame käibemaksu', ei teki kannet vahekontole 'EU sisene kaubaost'. Riikide koodid on kahekohalised koodid vastavalt statistikaameti klassifikaatorile. Kui Klient ei ole EU liige, vaid eksportklient ja talle esitatud arved on käibemaksutüübiga 0%, siis tuleb kliendi kaardil märkida linnuke lahtrisse 'Eksportklient (km 0%)', vastasel korral arvutab programm arve summalt 20% käibemaksu.

Deklaratsioon koostatakse üksikute kannete alusel, mis on käibeandmiku käibe veergudes nähtavad (mitte valmisarvutatud käibeandmiku summade alusel), ehk kanded, millel on käibeandmikku kandmise kuupäev.

Juhul, kui programmis on määratud, et konteeritakse eraldi käibemaksualused summad lisaks tavalistele realisatsioonikannetele, võetakse käibemaksu arvestamise alussummad vastavatelt kontodelt. Parameetrite ekraanil Kontod tuleb sel juhul märkida linnuke lahtrisse: 'Käibedeklaratsiooni koostamiseks konteerime eraldi kontodele KM alused müügikäibed '. Vajalik juhul, kui maksmiskuupäev on varasem, kui kaup kätte kuupäev.

Laoprogrammi kaubamüügiarvetelt koostatakse käibe alussummade kontodele kanded kas arve maksmiskuupäeva või kauba väljastamise kuupäeva alusel, sõltuvalt sellest, kumb kuupäev on varasem.

Käibedeklaratsiooni ridadele tuuakse andmed järgmiste tingimuste alusel:

**Rida 1** – koosneb järgmistest summadest:

1) Kaubamüügi ja Teenusarvete read, millel on käibemaksutunnus 20% ja kreeditkontol on tunnus 'Tulud'.

Laoprogramm kannab 20% käibemaksu alusesse summasse ka need summad, mil klient on EU liige, aga kaardil puudub käibemaksukohuslase number.

2) sisendkäibemaksu arvutamise aluseks olev kaubasumma, ehk sisendkäibemaksu alussumma (EU kaubaostu/kulu arvetelt) konto – märgitakse programmi parameetrites ekraanile Kontod lahtrisse ' EU sisene kaubaost '.

Finantsprogramm ei koosta kuluarvetelt lisakannet juhul, kui faili taavi.ini on lisatud

rida sektsiooni [MAIN]

EUkanne\_kuluarvelt=EI

3) omatarbekulu km alussumma – konto tuleb märkida parameetritesse ekraanile 'Kontod' lahtrisse 'Omatarbe KM kulu'. Kontole tehtud käibemaksu summast arvutatakse tagasi alussumma valemiga (käibemaksusumma \* 100) / 20 .

4) 20% käibemaksuga maksustatav jaemüügi summa ilma käibemaksuta – realisatsiooni konto tuleb märkida parameetritesse ekraanile 'Kontod' lahtrisse 'Jaekäive 20%'.

Kui firmas on kasutusel mitu jaekäibe kontot, näiteks müügikohtade kaupa eraldi, siis tuleb märkida konto alguspositsioonid.

**Kindlasti tuleb sellesse lahtrisse märkida midagi (peab puuduma kontoplaanis), isegi siis, kui jaemüük 20% käibemaksu alusega puudub, kuna vastasel korral tuuakse deklaratsiooni 1.reale kõikide kontode käive.** 

**Rida 2** – Kaubamüügi ja Teenusarvete read, millel on käibemaksutunnus 5% ja kreeditkontol on tunnus 'Tulud' ning 5% käibemaksuga maksustatav jaemüügi summa ilma käibemaksuta – realisatsiooni konto tuleb märkida parameetritesse ekraanile 'Kontod' lahtrisse 'Jaekäive 5%'.

**Rida 3** – rida  $3.1$  + rida  $3.2$  + nende arvete realisatsioon, mille tarnetingimus on 'TOLLILADU' ja kliendi kaardil on märge (linnuke) lahtris 'Eksportklient (KM 0%)'

**Rida 3.1** - Kaubamüügi ja Teenusarvete read, millel on käibemaksutunnus 0% ja kreeditkontol on tunnus 'Tulud', riik on EU liige ja ei ole Eesti.

**Rida 3.2** - Kaubamüügi ja Teenusarvete read, millel on käibemaksutunnus 0% ja kreeditkontol on tunnus 'Tulud', riik ei ole EU liige ja ei ole Eesti.

**Rida 3.21.** - Kaubamüügi ja Teenusarvete read, millel on käibemaksutunnus 0% ja kreeditkontol on tunnus 'Tulud' , riik ei ole EU liige ja ei ole Eesti ja kreeditkonto on 'Käibemaksutagastusega müük reisijale', mis märgitakse parameetrites ekraanil Kontod.

**Rida 4** – rida 1 \* 20% + rida 2 \* 5%

**Rida 5** – Kaubaostuarvete käibemaksu summa, deebet käive konto alusel, mis on sisestatud parameetritesse ekraanile 'Arved' 'Makstud käibemaksu konto', v.a. automaatkanded. Liidetakse juurde rea 5.1. ja rea 5.2. summa ning 20% EU riikidest ostetud kauba väärtusest (konto sisestatakse parameetritesse ekraanile Kontod lahtrisse 'EU sisene kaubaost').

**Rida 5.1** - deebetkäive kontol, mis on sisestatud parameetritesse ekraanile Kontod lahtrisse 'Impordilt tasutud käibemaks'.

**Rida 5.2** - deebetkäive kontol, mis on sisestatud parameetritesse ekraanile Kontod lahtrisse 'Põhivara soetamisel tasutud käibemaks'.

**Rida 6** - Kaubaostu ja Kuluarved, hankija riik on EU liige ja ei ole Eesti.

**Rida 7** - Kanded, mille deebet konto võrdub programmi parameetrites lehel 'Kontod' lahtris oleva kontoga 'Muu kauba soetamine ja teenuse saamine – (rida 7 käibedeklaratsioonis). Eeldab , et selliste ostude jaoks kasutatakse eraldi kontot kontoplaanis.

**Rida 8** – Kaubamüügi ja Teenusarvete read, millel on käibemaksutunnus 'VABA' ja kreeditkontol on tunnus 'Tulud' ning käibemaksuga mittemaksustatav jaemüügi summa , realisatsiooni konto tuleb märkida parameetritesse ekraanile 'Kontod' lahtrisse 'Jaekäive KM vaba'.

**Rida 9** – Kreeditkäive kontol, mis on sisestatud parameetritesse ekraanile Kontod lahtrisse 'Teises liikmesriigis paigaldatava või kokkupandava kauba maksustatav väärtus'

**Rida 10** – Kreeditkäive kontol, mis on sisestatud parameetritesse ekraanile Kontod 'Täpsustused +'

**Rida 11** – Kreeditkäive kontol, mis on sisestatud parameetritesse ekraanile Kontod lahtrisse 'Täpsustused -'

**Rida 12** – Rida 4 - rida 5 + rida 10 – rida 11, kui tulemus on positiivne .

**Rida 13** – Rida 4 - rida 5 + rida 10 – rida 11 , positiivne tulem , kui tulemus on negatiivne.

#### **Deklaratsiooni koostamiseks häälestus**

Uue deklaratsiooni koostamiseks tuleb:

**TAAVI Finants** programmis sisestada menüüpunktis Registrid -> Riigid **arveid esitanud** või **arveid saanud** firmade riigikoodid. Koodid on tark panna sellised, mis sobiksid INTRASTAT aruandesse ja need saab statistikaameti kodulehelt või näiteks mõnest INTRASTAT aruannete koostamise juhendist.

Valida **arveid saanud** või **arveid esitanud** välismaiste klientide kliendikaardile riik ja euroliitu kuuluva kliendi puhul sisestada sinna EU käibemaksukohuslase number. Mitte EU klientidel tuleks kontrollida 2. lehel linnukese "Eksportklient (km 0%)" olemasolu.

Juhul kui teie firmas on käibe tekkimise ja arvete maksmise või lähetamise ajad nihkes, tuleks kaaluda käibemaksualuste summade eraldi konteerimist. Selleks tuleks sisestada TAAVI finants häälestusparameetrite 3. lehel käibedeklaratsiooni koostamiseks vajalikud kontod ja märkida linnuke lahtrisse 'Käibedeklaratsiooni koostamiseks konteerime eraldi kontodele KM alused müügikäibed'

Kontrollida välismaiste klientide arvetel käibemaksutunnused ja vajadusel need korrigeerida. Märkida programmi parameetrite lk. 'Kontod' jaemüügi realisatsioonikontod – lahtritesse 'Jaekäive 20%', 'Jaekäive 5%' ,'Jaekäive KM vaba'. **Kui jaemüük puudub, tuleb kindlasti märkida midagi (ei tohi olla kontoplaanis) lahtrisse 'Jaemüük 20%'.** 

**TAAVI Ladu** programmis tuleb avada kõik välismaistelt klientidelt saadud ja neile esitatud kaubaostuarved ja kontrollida ridade käibemaksutunnuseid. Kui kliendikaardile on valitud EU riik ja sisestatud KM kohuslase number, peaks programm arvutama arvele 0% käibemaksu.

Uut käibedeklaratsiooni vormi saab trükkida menüüpunktis Aruanded -> Käibedeklaratsioon.

### **Finantskanded lao ettemaksuarvete puhul**

Laoprogrammis on võimalik koostada Müügitellimustelt ettemaksuarveid. Ettemaksuarvetele kantakse ettemaksu summa pluss summaga ning Müügitellimusele samaaegselt miinus summaga. Kaubakoodiks märgitakse ettemaksukaubakood. Finantsprogrammi koostatakse järgmised kanded:

# **1.Ettemaksuarve – ei koostata kandeid.**

# **2. Ettemaksuarve laekumine :**

1) deebet 'pank' – kreedit 'ostjate ettemaksud'

2) deebet 'ostjate ettemaksud' – kreedit 'Käibemaks'; kanne koostatakse laoprogrammis ettemaksuarve avamisel

3) deebet '20% käibemaksu aluse summa vahekonto' – kreedit '20% käibemaksu aluse summa vahekonto'; kanne koostatakse laoprogrammis ettemaksuarve avamisel

# **Lõplik arve:**

deebet 'ostjate võlg' – kreedit realisatsioon ; summa ilma ettemaksu summata, ehk kogu arve realisatsioonisumma ettemaksu arvestamata

deebet 'ostjate võlg' – kreedit käibemaks ; koos ettemaksusummaga summalt, ehk arve kogu käibemaks miinus ettemaksu käibemaks

deebet 'ostjate võlg' – kreedit 'ostjate ettemaks'; ettemaksu summas miinus märgiga; ettemaksu konto vähendus

3) deebet '20% käibemaksu aluse summa vahekonto' – kreedit '20% käibemaksu aluse summa vahekonto' ; koos ettemaksuga summa, ehk kogu arve realisatsioon miinus ettemaksu summa

#### **Kontsernist lühidalt**

Mitmest eraldi töötavast TAAVI FINANTS programmist saab andmed kokku koondada TAAVI Kontserni moodulisse. Sel juhul oleksid finants programmid kontserni tütarfirmad, millede sees omakorda kirjeldatakse osad kliendid kontserni teisteks tütarfirmadeks. Nende tütarfirmade kohta oskab finants programm koostada eraldi käibeandmikud e. need ongi kontsernisisesed käibed. Taavi Kontserni moodul koondab ühtsesse andebaasi kokku Taavi Finants programmide kontsernisisesed käibeandmikud, lahutab nad firmade üldkäibeandmikest ning toob välja kontserni puhasbilansi ja kasumi aruande. Taavi Kontsern koos erinevate Finants andmebaasidega võimaldavad Kontserniarvestust ilma, et tuleks kasutusele võtta lisakontosid Kontserni arvestuse pidamiseks. Tavakäivetest selekteeritakse kliendi koodi alusel välja kontsernisisesed käibed ja koostatakse nende kohta eraldi käibeandmikud. Kontserni osa moodustab Taavi Finants programmi juures kolmest menüüst koosneva lisamooduli.

#### **Tütarfirmade kirjeldamine**

Selleks, et finantsprogramm aru saaks, millistele klientidele klientide registris tuleb koostada eraldi käibeandmikud kontsernisiseste liikumistega, tuleb kirjeldada tütarfirmad. Tütarfirmad tuleb kirjeldada menüüs **Tegevused -> Kontsern.** Ekraanile tuuakse firmade nimekiri. Juhul, kui alustatakse esmakordselt, on tabel tühi. Uue tütarfirma lisamiseks tuleb teha lisamise nupukesel 'Uus' hiireklõps ning tühjad väljad täita järgmiselt:

**Kontsernisisese arvestuse ettevõtte number** – tütarfirma järjekorra number

Tütarfirmasid tuleb lisada järgmisel põhimõttel:

Finants nr.1 on 1.tütarfirma

Finants nr.2 on 2.tütarfirma

Finants nr.3 on 3.tütarfirma

Järelikult Finants nr. 2's ei ole vaja lisada tütarfirmade tabelisse tütarfirmat numbriga 2, kuna ta ongi ise number 2 tütarfirma, samuti Finants number 3's ei ole vaja lisada tütarfirmat järjekorranumbriga 3 kuna ta on ise 3.tütarfirma jne..

**Ettevõtte kliendi kood –** valige klientide nimekirjast tütarfirma (parem hiireklõps ja 'Vali')

**Nimetus** – tütarfirma nimetus

**Lisakliendi koodid** – kliendid, kelle käibed koondatakse tütarfirma Käibeandmikku. Programmis on võimalik 7 kliendi käibed koondada ühe tütarfirma alla kokku e. üks tütarfirma võib koosneda tegelikult 7 erinevast raamatupidamise kliendist.

#### **Tütarfirmade käibeandmikud**

Menüüst **Tegevused -> Kontsernikäibed** avab programm ekraanile valitud tütarfirma käibeandmiku. Tütarfirma valimiseks tuleb avada tütarfirma kaart menüüst Tegevused -> Kontsern (tütarfirma real topelt hiireklõps). Käibeandmik on analoogne tavalise kogu firma käibeandmikuga. Ümber arvutamiseks tuleb teha parem hiireklõps ja **'Ümberarvutus '**. Kõikide tütarfirmade käibeandmikud saab ümber arvutada menüüst **Tegevused -> Arvutus**. Aruande trükkimiseks tuleb teha printeri nupukesel hiireklõps. Kui kõikidele tütarfirmadele on vajalikes kuudes käibeandmikud ümber arvutatud, võib edasi kasutada juba Kontserni moodulit, mis võtab andmed Finants programmis arvutatud käibeandmikest .

#### **Valuutaversioonist lühidalt**

Taavi Finants programmis on võimalik kasutada erinevaid valuutasid. Näiteks trükkida klientidele valuutaarveid, kasutada erinevate valuutadega Arvelduskontosid ning jälgida klientide saldosid valuutas. Valuutasaldosid ei säilita programm kogu kontoplaani kontodele. Valuutasaldod salvestatakse kassakontodele, pangakontodele, klientidele. Programmi tuleb registreerida valuutad, millega tehinguid soovitakse sooritada ning dokumendi sisestamise ajal küsib programm selle kuupäeva valuuta kurssi juhul, kui kursitabelisse pole selleks kuupäevaks kurssi sisestatud. Kursiks tuleb sisestada eesti panga kurss. Programm oskab kuu lõpus automaatselt teha kursikorrektsioonid kassa- ja pangakontodele, selleks tuleb automaatkannetesse kirjeldada vastavad autokannete kirjeldused. Valuutade kasutamine on programmis lubatud, kui menüüs Registrid on olemas menüüd ´Valuutad´ ja ´Kursitabel´. Valuutaversioonis tuleb igale sisestatavale dokumendile valida valuuta, ka siis, kui on tegu euroga.

#### **Algsaldode sisestamine valuutaversioonis**

Algsaldod valuutas tuleb sisestada panga arvelduskontodele, kassadele ja klientidele. Algsaldode sisestamise protseduur ei erine tavalisest versioonist, lisaks tuleb sisestada algsaldo valuutas panga arvelduskontodele, kassadele ja klientidele. **Pankade arvelduskontod.** Iga erinev valuuta arvelduskonto peab ka programmis olema eraldi kirjeldatud, näiteks arvelduskontol number 1 hoitakse EUR, arvelduskontol number 2 aga USD. Kui kasutada kannete tegemisel arvelduskontot number 2, siis toimuvad seal tehingud alati USD 'des ja arvelduskontol number 1 alati EUR 'des. Kui saldosid ei sisestata koondkannetena, tuleb valuuta saldo summa sisestada pankade arvelduskontodele menüüst **Registrid -> Arvelduskontod**. Ekraanile avaneb tabel, kus on käivete ja saldode veerud. Aasta algsaldo valuutas tuleb sisestada saldode veeru kõige esimesele reale. Vasakpoolne lahter on deebetsumma jaoks ja parempoolne lahter kreeditsumma jaoks. Euro algsaldo tuleb sisestada käibeandmikku analoogselt teistele kontodele algsaldode sisestamisega.

**Kassad.** Analoogselt arvelduskontodele valuuta algsaldode sisestamisega, tuleb igale erinevale valuuta kassale sisestada valuuta algsaldod. Kui saldosid ei sisestata koondkannetena, tuleb valuuta saldo summa sisestada kassadele menüüst **Registrid -> Kassad**. Ekraanile avaneb tabel, kus on käivete ja saldode veerud ja ridadeks on jooksva aasta kuud. Aasta algsaldo valuutas tuleb sisestada saldode veeru kõige esimesele reale. Vasakpoolne lahter on deebet summa jaoks ja parempoolne lahter kreedit summa jaoks. Euro algsaldo tuleb sisestada käibeandmikku analoogselt teistele kontodele algsaldode sisestamisega.

**Kliendid.** Klientidele tuleb algsaldod sisestada tavaliste reeglite alusel, lisaks tuleb sisestada algsaldo valuutas. Klientide puhul valuuta saldo jälgimisel on **oluline**, et iga erineva valuutaga arveldav klient oleks klientide registris eraldi numbri all, ehk kui sama kliendiga arveldatakse nii EUR 'ides kui USD'des, siis tuleb klientide registrisse sisestada kaks erineva numbriga klienti, ühele märkida kaardil valuutaks EUR ja teisele USD. Kui algsaldosid ei sisestata koondkannetena, tuleb klientidele sisestada algsaldod reskontro kontode kaupa menüüst **Aruanded - > Reskontrod**. Ekraanile tuuakse tabel, kus aasta algsaldo jaoks on kaks lahtrit, vasakpoolsesse tuleb sisestada valuuta saldo ja parempoolsesse ümberarvutatuna eurodesse. Näiteks, kui klient on firmale võlgu 100 USD, siis tuleb aasta algsaldo reale vasakpoolsesse lahtrisse sisestada – 100.00 ja parempool- sesse miinus 100.00. Analoogselt tavaliste kliendi algsaldode sisestamisele, tuleb valuuta algsaldo sisestada ka **kliendi Kokku reale**. Ehk, kui klient on firmale võlgu 100.00 USD ja firma on talle võlgu 25.00 USD, siis klient kokku ekraanile tuleb vasakpoolsesse lahtrisse sisestada – 75.00 USD. Avades kliendi kaardi menüüst Registrid -> Kliendid on ekraani kõige alumisel real näha kliendi töökuu lõppsaldo eurodes ja valuutas.

#### **Dokumentide sisestamine**

Valuutaversioon erineb tavalisest versioonist sellepoolest, et iga Dokumendi (kande) sisestamisel tuleb valida valuuta ning selle päeva kursi puudumisel kursitabelis tuleb sisestada ka selle päeva valuutakurss. Samuti tuleb klientidele korrektsete valuutasaldode saamiseks jälgida, et ühe kliendiga arveldataks ainult ühes valuutas, programm annab ka teateid, kui on eksitud. Dokumentide sisestamine ei erine valuutaversioonis mingite muude reeglite osas tavalisest versioonist. Tasaarvlemised erinevates valuutades olevate dokumentide vahel tuleb teostada läbi vahekonto, mille saldo tuleb perioodi lõpus kanda kasumi/kahjumi kontole valuutakursimuutusest. Samuti tuleb läbi vahekonto teostada valuuta konverteerimised ühest valuutast teise, kuna sel juhul ei ole kursiks mitte eesti panga kurss, vaid iga vahetusfirma kehtestatud vahetuskurss. Vahekontot tuleb kasutada ka juhul, kui kliendile on esitatud arve ühes valuutas ja maksmine toimub teises valuutas, näiteks arve on USD ja makstakse EUR 'des. Sel juhul tekiks USD kliendile EUR käive, mis teeb kliendi valuuta ebakorrektseks.

#### **Automaatsed kursikorrektsiooni kanded**

Programm genereerib automaatselt perioodi lõpus (kas kuu, kvartal või aasta) kursimuutustest tekkinud kasumi ja kahjumi kanded. Näiteks, kui USD arvelduskonto jääk on 100.00 USD ja käibeandmikus on arvutuste tulemusena 1750.- kursiga 17.5 . Juhul, kui kuu viimase päeva kurss on 17.6 , siis ei anna euro summa 1750.- enam 100.- dollarit välja, järelikult tekib kasum kursimuutusest, sest 100.- on 1760.- , 10.- euro. Programm genereerib automaatselt kande deebet USD arvelduskonto ja kreedit kasum kursimuutusest. Kursimuutustest tulenevate kasumi ja kahjumi lausendite genereerimiseks tuleb automaatlausendid kirjeldada menüüs

**Registrid -> Automaatlausendid** järgmiselt:

**Alates… Kuni** – kuupäevade vahemik, millal kannet genereerida tuleb

**Konto** … – kassa või pangakontode alguspositsioonid

… **Deebetpoole Saldo alusel** – valige need variandid

**Deebet** – kahjumi konto

**Kreedit** - kasumi konto

**Protsent – tuleb sisestada miinus üks e. –1** 

**Märkused –** kannet kirjeldav tekst

#### **Riigiosalusega ettevõtete saldoandmiku koostamine**

Alates 1. jaanuarist 2005 on riigiosalusega ettevõtetel kohustus esitada aruannet nimetusega 'Saldoandmik'. Aruandes peavad olema saldod kajastatud vastavalt riigi poolt etteantud riigieelarveliste asutuste kontoplaanile ja tehingupartneri koodidele.

Taavi Finants programmiga on võimalik eelpool toodud aruannet koostada, ka XML formaadis selliselt, et kontoplaanina ei pea kasutama riigieelarveliste ettevõtete kontoplaani.

Lisamooduli sisselülitamiseks tuleb sisestada programmi uus registreerimiskood, mille tulemusena lisanduvad programmi mõned menüüd ning lisalahtrid.

### **Saldoandmiku koostamiseks tuleb teha järgmised tegevused:**

Programmi parameetritesse tuleb sisestada ettevõtte enda 'Riigi tehingupartneri kood' ja 'Riigi eelarve tegevusala kood'

Konto kaardile tuleb märkida Riigi kontoplaani vastav konto lahtrisse 'Riigi saldoandmiku konto' ning märkida linnuke lahtrisse 'Tehingupartneri kood' menüüst **Registrid->Kontod**

Riigi tehingupartneri koodid tuleb sisestada menüüst **Registrid-> Riigitehingupartnerid:**

Tehingupartneri kood

Registreerimisnumber

Nimetus

Kliendi kaardile tuleb valida **Riigi tehingupartneri kood lahtrisse 'RK TP'**

Aasta algsaldod tuleb sisestada menüüst **Tegevused -> Saldoandmiku algsaldod**. Uue rea lisamiseks 'Uus' ning lahtrisse Konto ja Aasta algsaldo tuleb sisestada vastavalt siis konto ja aasta algsaldo plussi või miinusega – deebet pluss märgiga ja kreedit miinus märgiga summa.

Saldoandmiku koostamiseks tuleb kasutada menüüd **Tegevused -> Saldoandmik.** Aruanne tuuakse ekraanile ning sulgemisel koostatakse aruanne XML formaadis.

### **Büroopaketist lühidalt**

Taavi Finants Büroopakett on mõeldud raamatupidamisteenust osutavatele firmadele. Paketis saab registreerida mitu firmat ning programmi sisenemisel valitakse firma, millega soovitakse tööd teha.

Büroopakett registreeritakse eraldi registreerimiskoodiga, mille tulemusena tekib programmi käivitades tavapaketist erinev ekraanipilt **nelja peamenüüga – file, firmad, aken, abi.**

Menüüst File saab valida vaid 'Lõpeta' – lõpetatakse töö programmiga.

**Menüü Firmad** koosneb alammenüüdest:

**Kasutajad** – lisatakse büüroopaketi kasutajad, lisamiseks nupuke 'Uus'

**Firmad** - lisatakse büüroopaketi firmad, lisamiseks nupuke 'Uus'

**Õigused** – määratakse kasutajatele õigused, millist firmat mingi kaustaja tohib kasutada, lisamiseks nupuke 'Uus'.

Ühel kasutajal võib olla mitu rida eri firmadega, samuti võib samal firmal olla mitu rida erinevate kasutajatega.

**Registreerimine** – registreerimiskoodi sisestamine.

#### **Lühidalt täituri moodulist**

TAAVI FINANTS programmi lisamoodul TÄITUR on mõeldud kohtutäiturite töö lihtsustamiseks toimikute haldamisel. TÄITUR võimaldab Justiitsministeeriumi poolt tellitud programmist TÄITIS importida toimikute andmed, sisestada maksmised kassa või pangaorderitega, sidudes need konkreetse toimikuga, trükkida maksete alusel arveid ning jälgida toimikute saldosid. Lisaks genereerib programm automaatselt maksekorraldused trahvi nõudjale.

TÄITUR-i programmis on automatiseeritud pangaväljavõtete import, mille tulemusena seotakse panka laekunud summa automaatselt konkreetse toimikuga.

Programmi juurde kuuluvad aruanded, milledest on võimalik jälgida toimikutega seotud tegevusi – kassa-, pangakanded, arved, näiteks:

Toimiku andmed Toimikud saldoga Toimikuga seotud pank, kassa Toimikute nimekiri Pangakanded Kassakanded Arhiveeritud toimikud Lõpetatud toimikud Toimikud asukoha järgi Arvete trükk

### **TÄITUR'i lisamooduli kirjeldus**

TAAVI TÄITUR on lisamoodul TAAVI FINANTS programmile. TÄITUR on integreeritud FINANTS programmiga selliselt, et kõik TÄITUR lisamoodulist sisestatud dokumendid kajastuvad programmi üldistes registrites ja aruannetes. Näiteks arvega seotud kanded kantakse automaatselt käibeandmikku. Seetõttu võimaldab TAAVI TÄITUR lisamoodul koostada kõiki vajaminevaid raamatupidamise aruandeid (kasumiaruanne, käibedeklaratsioon, bilanss jne.).

Programmi juurde kuuluva juhendi 'Täitur' peatükis on kirjeldatud ainult Täitur lisamooduli kasutamist puudutav info. Programmi muude üldiste protseduuride kohta on võimalik leida infot ülejäänud juhendist.

TÄTUR lisamoodul käivitub programmi peamenüüst **Täitur**

TÄITUR 'I lisamoodul koosneb järgmistest protseduuridest:

**1. Toimikute import programmist TÄITIS** 

**2. Pangakannete automaatne import toimikutele**

**3. Arvete koostamine / trükk täituri tasule**

**4. Maksekorralduste koostamine makse nõudjale** 

# **5. Maksekorralduse koostamine täituri tasu kandmiseks täituri arvele**

Protseduuridele vastavad konteeringud:

Makse laekumine panka:

Deebet **Pank1** – Kreedit **Võõras raha** + 'toimiku number'

Arve genereerimine makse alusel täituri summas:

Deebet **Võõras raha** – Kreedit **Realisatsiooni vahekonto** +'toimiku number'

Maksekorralduse genereerimine võla nõudjale (elektroonilised maksekorraldused):

Deebet **Võõras raha** – Kreedit **Pank1 +** 'toimiku number'

Maksekorralduse genereerimine täituri arvelduskontole:

Deebet **Pank2** – Kreedit **Pank1** + 'toimiku number'

**Näide.** Toimiku andmed:

Nõude summa 530.-

Täituri tasu 295.-

Kokku maksta 825.-

Pangakannete import: Deebet Pank – Kreedit Võõras raha – 825.-

Arvete genereerimine: Deebet Võõras raha – Kreedit Realisatsiooni vahekonto 295.-

Maksekorraldus nõudjale: Deebet Võõras raha – Kreedit Pank 530.-

Maksekorraldus täituri tasule : Deebet Pank2 – Kreedit Pank1 295.-

Kuu lõpus on vajalik automaatkande koostamine 'Realisatsiooni vahekonto' nullimiseks :

Deebet Realisatsiooni vahekonto – Kreedit Realisatsioon 250.-

Deebet Realisatsioonivahekonto – Kreedit Käibemaks 45.-

Kannete tulemusel on vahekontode 'Võõras raha' ja 'Realisatsiooni vahekonto' kuu lõpu saldo null.

### **Menüüde kirjeldus**

TAAVI TÄITUR lisamoodul käivitub programmi peamenüüst **Täitur** ning koosneb järgmistest menüüdest:

**Toimikud töös** – toimikute register (arhiveerimata) toimikute andmetega (number, viitenumber, nõudja andmed, toimiku summa, võlgniku summa)

**Toimikud arhiivis** – arhiveeritud toimikute register

**Arvete genereerimine** – maksete alusel arvete genereerimine täituri tasu summas.

**Arved** – arvete register, arvete trükkimine.

**Toimikute import** – toimikute import programmist TÄITIS.

**Maksete import toimikutele** – pangakannete import toimikutele elektroonilisest pangafailist.

**Aruanded** – lisamooduli TÄITUR aruanded:

**Arhiveeritud toimikud**

**Kassakanded**

**Lõpetamise otsus**

**Lõpetatud toimikud** 

**Pangakanded**

**Teenusarvete nimekiri**

**Toimiku andmed**

**Toimikud asukoha järgi**

**Toimikud saldoga** 

**Toimikuga seotud pank, kassa**

**Toimikute nimekiri**

**Arvete trükk**

### **Programmi häälestamine**

TÄITUR-i programmi tööks on vajalik mõnede parameetrite häälestamine, näiteks tuleb sisestada täituri arvelduskontode numbrid ja täituri enda number. Programmi saab häälestada menüüst **File -> Seadistused - > Parameetrid** . Parameetrid koosnevad kolmest ekraanist:

Firma

Arvelduskontod

Täitur

### **1.ekraanile Firma tuleb sisestada järgmised andmed:**

Registreerimisnumber

Käibemaksukohuslase number

Maakond

Linn

Indeks

Aadress

Telefon

Faks

### **2.ekraanil Arvelduskontod tuleb sisestada järgmised andmed:**

Panga nimi

Arvelduskonto

# **3.ekraanil Täitur tuleb sisestada järgmised andmed:**

Täituri kood

Eesnimi

Perekonnanimi

Võõras raha – vahekonto, kuhu kantakse summa, mis laekub panka

Realisatsiooni vahekonto – vahekonto, kuhu kantakse arve genereerimisel realisatsioon koos käibemaksuga

### **Toimikute import TÄITIS programmist**

Toimikute importimist programmist TÄITIS saab teostada menüüst **Täitur -> Toimikute import**.

Eelnevalt peab programmist TÄITIS olema koostatud vastav fail. Kuna faili moodustamine TÄITIS programmis võtab aega kuni 3 tundi, siis võib protseduuri panna tegutsema näiteks ööseks. TÄITIS programmist genereeritakse **ühe täituri** kõikide toimikute kohta fail, näiteks taaviexp.txt

TÄITIS programmist genereeritavate Taavi failide jaoks oleks mõistlik luua eraldi alamkataloog, näiteks:

TAAVI\WBILANSS\ - Taavi finantsprogramm

TAAVI\WBILANSS\IMPORT\ - TÄITIS programmist genereeritud eksportfailid

Toimikute importimiseks TÄITIS programmi poolt ettevalmistatud failist tuleb hiireklõps menüüs **Täitur -> Toimikute import**. Ekraanile tuleb teade:

'Kas alustame toimikute importi ? ….'

Toimikute importimise alustamiseks tuleb teha hiireklõps Jah nupukesel.

Ekraanile tuleb aken, milles tuleb valida arvutisüsteemist importimise faili asukoht. Eelpool toodud näite alusel tuleks teha hiireklõps varem loodud kataloogil IMPORT, kuhu on TÄITISE fail salvestatud.

Failide nimekirja tuuakse kõik selles kataloogis olevad failid, mille laiend on .txt (tekstfail), sealhulgas peab failide nimekirja tekkima ka eelpool toodud näite alusel fail nimega taaviexp.txt , mille peal tuleks teha hiireklõps nii, et ta muutub siniseks. Seejärel tuleb teha hiireklõps OK nupukesel. Ekraanile tuuakse järgmine teade:' Kas alustame Täituri toimikute importimist failist c:\TAAVI\WBILANSS\IMPORT\taaviexp.txt ? ……'

Hiireklõps JAH nupukesel alustab protseduuri, mis impordib toimikud TAAVI TÄITUR programmi ' Toimikud töös ' registrisse.

Ekraani kõige alumises servas, vasakul pool, jooksevad imporditavate toimikute numbrid. Seni, kuni ekraanile pole tulnud teadet protseduuri lõppemise kohta, ei ole soovitav programmi kinni panna.

Kui toimikute importimine on lõppenud, tuleb ekraanile teade:'Täituri toimikute import failist c:\TAAVI\WBILANSS\IMPORT\taaviexp.txt lõpetatud real …… '.

Hiireklõps OK nupukesel lõpetab toimikute importimise protseduuri.

Imporditud toimikuid saab vaadata menüüst **Täitur -> Toimikud töös**.

#### **Toimikud töös**

Toimikuid on võimalik vaadata menüüst **Täitur-> Toimikud töös**. Ekraanile tuuakse täituri toimikud, mis ei ole kantud arhiivi (kaardil puudub arhiivi kandmise kuupäev). Hiireklõps printeri nupukesel avab TÄITUR'i lisamooduli juurde kuuluvate aruannete nimekirja. Aruande käivitamiseks tuleb liikuda sobivale aruande nimele ja teha 'Trüki ' nupukesel hiireklõps (vt. ka 'Trükiprotseduuri kirjeldus ').

Toimiku otsimiseks numbri järgi tuleb alustada klaviatuurilt toimiku viimase osa numbri trükkimist. Näiteks, kui toimiku number on 800/2001/7122, siis sisestage klaviatuurilt number 7122, kursor jääb otsitud toimiku reale.

Toimiku kaardi avamiseks tuleb teha hiireklõps 'Muuda' või 'Vaata' nupukesel või teha toimiku real topelt hiireklõps (vt. ka 'Töö andmetabelitega' ja 'Üldkasutatavad funktsionaalsed nupud'). Ekraanile avatakse toimiku kaart, mis koosneb kolmest ekraanist:

**Üldandmed –** toimiku üldandmed – toimiku number, summa,

nõudja andmed, maksja andmed

**Kassa ja Pank –** toimikuga seotud kassa- ja pangakanded

**Arved –** toimikuga seotud arved

**Toimiku saldo –** aruanne toimikuga seotud kannete kohta koos arvutatud

toimiku saldoga

# **Üldandmed (täidetakse importimisel TÄITIS programmist)**

**Toimiku number –** toimiku number koosneb kolmest osast:

**täituri number / aasta / number**

**Viitenumber** 

**Nõude summa** 

**Täituri tasu** 

### **[ ekraani paremal ülaservas on suurendatud kirjas makstav summa ]**

**Graafik –** linnuke lahtris tähendab, et iga osalise makse korral lisatakse 29.50

täituri tasule

**Nõudja number ja nimi**

**Nõudja aadress** 

**Nõudja pangaandmed**

**Võlgniku number ja nimi**

**Võlgniku aadress**

**Võlgniku pangaandmed**

**Lõpetatud –** toimiku lõpetamise kuupäev

**Arhiveeritud –** toimiku arhiveerimise kuupäev (kuupäeva täitmisega kantakse toimik arhiveeritud toimikute nimekirja ja teda ei näidata enam töös olevate toimikute nimekirjas)

**Asukoht –** arhiveeritud toimiku asukoha number / kood, näiteks toimikute kasti number.

### **Dokumendid**

Dokumendid ekraanilt on võimalik koostada täituri dokumente, näiteks Täitmisteade jm. dokumente. Word programmis on võimalik dokumendi põhjad kujundada selliselt, et programm võtab andmed toimiku kaardilt word dokumenti. Uue dokumendi lisamiseks tuleb teha nupukesel Uus hiireklõps ning valida ekraanile toodud nimekirjast sobiv dokument. Mille järel tuleb täita ekraanile toodud lahtrid vajadusel. Nupuke Koostab abil on võimalik dokument koostada valides Word dokumendi põhjadest sobiva. Ekraanile avatakse Word failina valmis genereeritud dokument, mida võib veel muuta. Ekraani kõige ülemisel real on näha, mis nimega antud dokument salvestatakse. Dokumendi sulgemise järel on programmis näha:

**Dokumendivorm** – Word-i programmiga koostatav dokumendi põhi, millel on valemid programmist andmete võtmiseks.

**Dokumendifail** – Word-i fail, millena on dokument salvestatud.

**Digidoc fail** – **ID kaardiga** allkirjastatud dokument, mille laiendiks on ddoc. Allkirjastamiseks ID kaardiga tuleb teha hiireklõps nupukesel **Allkirjasta**. Nupukese **Saada**  abil on võimalik allkirjastatud dokument saata emailiga.

# **Kassa ja Pank**

Kassa ja pank ekraanilt on võimalik jälgida toimikuga seotud kassa – ja pangakandeid. Ekraan on jagatud kaheks osaks, millest ülemises osas on toodud pangakanded ja alumises osas on toodud kassakanded.

Hiireklõps / või enter sobival real avab originaal kassa – või pangakande.

### **Arved**

Arved ekraanilt on võimalik jälgida toimikuga seotud arveid.

Hiireklõps/või enter sobival arve real avab originaalarve.

# **Toimiku saldo**

Avatud toimiku kaardil printeri nupp käivitab aruande toimiku kohta, kus on toodud toimiku summa, toimikuga seotud kassa- ja pangakanded ning arved ja toimiku saldo.

**Toimikute tabelis parem hiireklõps** annab võimaluse kasutada järgmisi protseduure:

**Teeme arved** – maksete ja ettemaksu kuupäevade alusel genereeritakse arved

**Ainult ettemaksu arved** – toimikutele sisestatud kuupäevade alusel koostatakse ettemaksuarved

**Arhiveeri täna lõpetatud toimikud** - täna lõpetatud toimikute korraga arhiveerimine

### **Toimikud arhiivis**

Arhiivi kantud toimikud on programmis eraldi nimekirjas ning neid võib vaadata menüüst **Täitur -> Toimikud arhiivis**. Arhiivi kantakse toimik niipea, kui toimiku kaardil täidetakse lahter 'arhiivi'. Lahtri täitmisel ei näidata enam toimikut 'Töös toimikute' nimekirjas, vaid toimik on nüüd 'Arhiveeritud toimikute' nimekirjas. Toimikud, milledel on täidetud 'Lõpetamise' kuupäev, asuvad 'Töös toimikute ' nimekirjas, kuna nad ei ole veel mingil põhjusel arhiivi kantud ja seega on ikkagi töös, kuigi lõpetatud.

#### **Maksete import toimikutele**

Võlgnike makseid on võimalik automaatselt importida iga toimiku järgi menüüst

# **Täitur -> Maksete import toimikutele.**

Eelnevalt peab olema koostatud pangaprogrammis (telehansa, teleteenus vm.) vastav fail. Teleteenuse programmis on faili formaadiks ST001. Täpne faili koostamise juhend on toodud teleteenuse juhendi punktis 3.5.5. Teleteenuse programmi kasutusjuhendi võib laadida Ühispanga kodulehelt aadressilt

http://www.eyp.ee/files/Teleteenus 2.2 kasutusjuhend.doc.

Pangafailid tuleks salvestada eraldi selleks loodud alamkataloogi, näiteks

C:\TAAVI\WBILANSS\PANKIMP\

Menüü Täitur -> Maksete import toimikutele käivitamine toob ekraanile pangaprogrammide nimekirja, milledest koostatud faili saab programmi importida.

Hiireklõps sobival programmi nimel avab arvutisüsteemi ekraani, milles tuleks valida kataloog, kuhu on salvestatud panga väljavõttefail. Eelpool toodud näite alusel on selleks kataloog nimega …\pankimp\

Hiireklõps kataloogi nimel muudab värvi siniseks ning avab kataloogi ja toob nähtavale kõik seal olevad failid, mille laiend on txt (tekstifailid). Iga päeva pangaväljavõttefaili nimesse on kasulik salvestada kuupäev, näiteks on sel juhul failide nimed

P\_010701.txt

P\_020701.txt jne.

**NB!** 

# **Sama päeva pangafaili mitmekordsel importimisel tekivad topelt pangakanded e. ühe päeva faili tohib ainult üks kord importida . Vajadusel võib päeva pangakanded kustutada , et siis oleks võimalik uuesti sama päeva importida.**

Sobival failil topelt hiireklõps käivitab pangaväljavõttefaili importimist Taavi programmi pangakannete tabelisse. Ekraanile tuleb teade :' Kas alustame importi tekstifailist …… ' Hiireklõps JAH nupukesel toob ekraanile vahetabeli , milles saab kursoriga liikuda vasakultparemale ja ülevalt-alla ning kus on toodud muude veergude hulgas ka toimiku numbri veerg ja jagatud ja jagamata summa veerg.

Juhul, **kui toimiku number on täidetud**, täidab programm ka jagatud summa lahtri, mis tähendab, et programm suutis pangaväljavõtte alusel märkida summa konkreetse toimiku peale.

Juhul, **kui toimiku number ei ole täidetud**, ei täida programm ka jagatud summa lahtrit ning sel juhul tuleb toimiku numbri lahter täita käsitsi, vastasel korral ei saa laekunud summat siduda toimikuga.

Vahetabelis saab välja selekteerida ainult vigased read, selleks tuleb teha hiireklõps nupukesel **'Ainult vigased read '** . Ekraanile tuuakse vahetabel, kus on ainult need read, mida programm ei suutnud automaatselt siduda toimikuga.

Toimiku lahtris enter avab toimikute nimekirja , millest tuleb valida sellele summale vastav toimik. Juhul, kui programm suudab maksja numbri järgi leida toimiku, jääb kursor sobivale toimikule . Juhul, kui programm ei suuda maksja numbri järgi toimikut leida, tuleb ekraanile teade :' Ei leidnud isiku (firma) koodi …. Proovige toimikut leida maksja nime järgi ' ning kursor jääb võimalikult sarnase maksja nimega toimiku reale.
Enter või Lisa [F4] nupukesel hiireklõps täidab toimiku numbri ja jagatud summa vigaste ridade tabelis.

Juhul, kui kõikidel ridadel on toimiku numbrid e. vigaste ridade tabel tühi , võib pangaväljavõtte lisada pangakannete tabelisse . Selleks tuleb teha hiireklõps nupukesel **'Lisa kanded'** . Ekraanile tuleb lahter, kuhu tuleb sisestada arvelduskonto number programmis , vaikimisi 1 . Hiireklõps nupukesel lisa toob ekraanile teate :' Kas lisame pangakanded ….'

Hiireklõps nupukesel JAH toob ekraanile järgmise lahtri, kuhu tuleb sisestada orderi number, millest alates uued kanded lisatakse, vaikimisi pakub programm pangakannetest järgmise vaba kande numbri. Hiireklõps OK nupukesel käivitab protseduuri, mis lisab kanded pangakannete tabelisse . Protseduuri lõppedes tuuakse ekraanile teade :' Lisatud [nr] kannet .' . Hiireklõps OK nupukesel lõpetab protseduuri. Lisatud pangakandeid on võimalik vaadata menüüst

**Kassa ja Pank -> Pangakanded** (vt. ka Pank ) . Iga pangakande ekraanil on näha toimiku number , mille summat maksti.

Toimiku kaardile , mille summat maksti , ekraanile Kassa ja Pank peavad tekkima pangakanded .

Panga kannete importimise tulemusena tekivad pangakanded

**Deebet 'Pank1' – Kreedit 'Võõras raha' + toimiku number .** 

Vahekonto 'Võõras raha ' määratakse programmi häälestuses (vt. ka TÄITUR -> Programmi häälestamine ).

#### **Viitenumbrite import toimikutele**

Menüü Täitur -> Toimikutele viitenumbrite import võimaldab Excelist importida toimikutele viitenumbreid. Failis esimeses veerus peab olema viitenumber, teises tsiviilasja number ja kolmandas tsiviilasja kuupäev. Toimik leitakse tsiviilasja numbri alusel.

### **Arvete genereerimine**

TAAVI TÄITUR lisamoodul võimaldab pangakannete alusel genereerida arveid, et neid oleks võimalik välja trükkida ning, et oleks võimalik koostada käibedeklaratsiooni. Arveid on võimalik genereerida menüüst **Täitur -> Arvete genereerimine** või **Täitur -> Toimikud töös -> Parem hiireklõps - > Teeme arved**.

Arved genereeritakse pangamaksete alusel. Koos arvete genereerimisega genereerib programm ka pangaorderid (maksekorraldused), millega kantakse raha nõudja arvelduskontole nõudja summas, konteeringuga :

Deebet 'Võõras raha ' – Kreedit Pank1 ' + toimiku number – nõudja summas.

Arvete kohta genereerib programm konteeringu:

Deebet 'Võõras raha ' – Kreedit Realisatsiooni vahekonto' + toimiku number – täituri summas.

**Kui võlgnik maksab vähem, kui oli võla summa,** genereeritakse arvele täituri tasu summaks proportsionaalne summa ning pangaorderile nõudja summaks samuti proportsionaalne summa. Näiteks, kui võla summa oli 825.-, kuid võlgnik maksis 700.-, sel juhul moodustab tasutud summa võla summast 84.85 % ning täituri tasuks on 295.- asemel 250.30 ja nõudja tasuks 530.- asemel 449.70.

Arvete genereerimise protseduuri käivitamisel tuuakse ekraanile lahter, kuhu tuleb trükkida kuupäev, mille maksetest alates arveid tuleb genereerima hakata. Hiireklõps OK nupukesel avab järgmise lahtri, kuhu tuleb trükkida maksete kuupäev, milleni arveid genereerima hakatakse.

Enne arvete genereerimise alustamist tuleb ekraanile aruanne, kus tuuakse ajavahemiku koondsummad nii täituri tasu, kui nõudja summade kohta. Aruanne tuleks välja trükkida, kuna selle alusel tuleks koostada maksekorraldused täituri tasu ülekandmiseks makse laekunud arvelduskontolt täituri arvelduskontole.

Aruande sulgemisel tuleb ekraanile teade :' Kas genereerime toimikutele realisatsiooniarved ? ……'

Hiireklõps OK nupukesel käivitab arvete genereerimise. Protseduuri lõppedes tuleb ekraanile teade:' Toimikute arvete ja maksekorralduste genereerimine ajavahemikule … '

Hiireklõps nupukesel OK lõpetab arvete genereerimise protseduuri.

Genereeritud arveid saab vaadata menüüst Täitur -> Arved (ka trükkida) ning maksekorraldusi saab vaadata menüüst Täitur -> Pangaorderid.

### **Arvete trükkimine**

Täituri lisamooduli poolt genereeritud arveid on võimalik vaadata ja trükkida menüüst **Täitur -> Arved.** Ekraanile tuuakse jooksva kuu ja aasta kõik arved. Arvete otsimiseks tuleb 'Number' veeru nimel teha hiireklõps (programm sorteerib tabeli numbrite järgi) ning seejärel alustada klaviatuurilt otsitava arve numbri sisestamist. Enter vajutus viib kursori otsitud arvele. Juhul, kui arve number ei ole teada, võib arve leida ka toimiku kaardilt (Täitur -> Toimikud töös, vt. ka 'Toimikud').

Arve real hiireklõps (või 'Vaata', 'Muuda' nupuke , või enter), avab arve ekraani.

Arve trükkimiseks tuleb teha hiireklõps nupukesel Prindi. Ekraanile tuuakse nimekiri võimalikest arve vormidest, näiteks 'Arve '. Hiireklõps nupukesel 'trüki' toob ekraanile arve, printerile trükkimiseks tuleb teha hiireklõps printeri märgil (ekraani ülaosas kõige parempoolne nupp).

### **Täitur lisamooduli Aruanded**

TAAVI TÄITUR lisamoodulile on kujundatud eraldi aruannetepakett, millel on failinimi **taitur.rp5**. Aruannetepakett sisaldab aruandeid, mis puudutavad toimikuid ning nendega seotud kassa – ja pangakandeid ja arveid. Täituri aruannetepaketti saab kasutada menüüst **Täitur -> Aruanded**, samuti Täitur - > Toimikud töös -> Prindi, samuti Aruanded -> Lisaaruanded -> Vaheta aruandefail -> Taitur.rp5

Ekraanile tuuakse hetkel programmi juurde kuuluvate aruannete nimekiri, mis ei ole lõplik, vaid võib täieneda. Aruande käivitamiseks tuleb liikuda sobivale aruandele ja teha nupukesel 'Trüki ' hiireklõps (vt. ka 'Trükiprotseduuri kirjeldus').

TÄITUR lisamooduli juurde kuuluvad järgmised **aruanded** (loetelu ei ole lõplik, aruandeid võib lisanduda):

**Arhiveeritud toimikud** – toimikute nimekiri, mis on kantud arhiivi e. kaartidel on täidetud lahter 'Arhiivi'

**Kassakanded** – toimikutega seotud kassakanded perioodis

**Lõpetamise otsus** – täitetoimiku lõpetamise otsuse blankett

**Lõpetatud toimikud –** toimikute nimekiri, millede kaartidel on täidetud lõpetamise lahter kuupäevaga

**Pangakanded** – toimikutega seotud pangakanded perioodis

**Teenustasu arvete nimekiri** – toimikute laekumiste pealt genereeritud arvete nimekiri perioodis

**Toimiku andmed** – toimikuga seotud kassa – ja pangakanded, arved ning toimiku saldo

**Toimikud asukoha järgi –** toimikute nimekiri asukoha koodide kaupa

**Toimikud saldoga** – loetelu toimikutest, mis on lahtised, ehk, millel on saldo

**Toimikuga seotud pank, kassa** – toimikuga seotud laekumised koos toimiku saldoga

**Toimikute nimekiri** – kõikide toimikute loetelu

# **Täitekulude edasi kandmine**

Kui on vaja kanda täitekulud edasi, näiteks firmale Falck Eesti, siis tuleb taavi.ini faili lisada read:

[TAITIS] RAHA\_EDASI\_FIRMA\_1=10022095 RAHA\_EDASI\_SUMMA\_1=59 RAHA\_EDASI\_ARVARVE\_1=221001175865

Alates 1.12.2004 /toimiku kuupäev/ ei kanta Falck Eestile /reg.nr. taavi.ini failis/ 59.- eurot üle, kui otsuse nr. algab 'VTO' 'ga.

#### **Maksekorraldusele arvelduskonto number**

Kui failis taavi.ini on read: [TAITIS] ARVENR\_regkood1=221021643050 ARVENR\_regkood2=221021643020

kus regkood1 ja regkood2 on firmade registreerimisnumbrid, siis

maksekorralduse koostamisel nendele ettevõttetele kantakse ettemääratud arvelduskontod, mitte need, mis on toimiku kaardil.

## **Taavi Täitur lisamoodul – toimikute lisamine**

Lisamoodul võimaldab toimikuid lisada Taavi Täitur programmis ning neid hiljem eksportida Täitis programmi.

Lisamooduli installeerimisel tekivad programmi lisamenüüd:

Toimikute eksport

Lahendiliigid

Nõueteliigid

Lahendi tegijad

Nõudjad

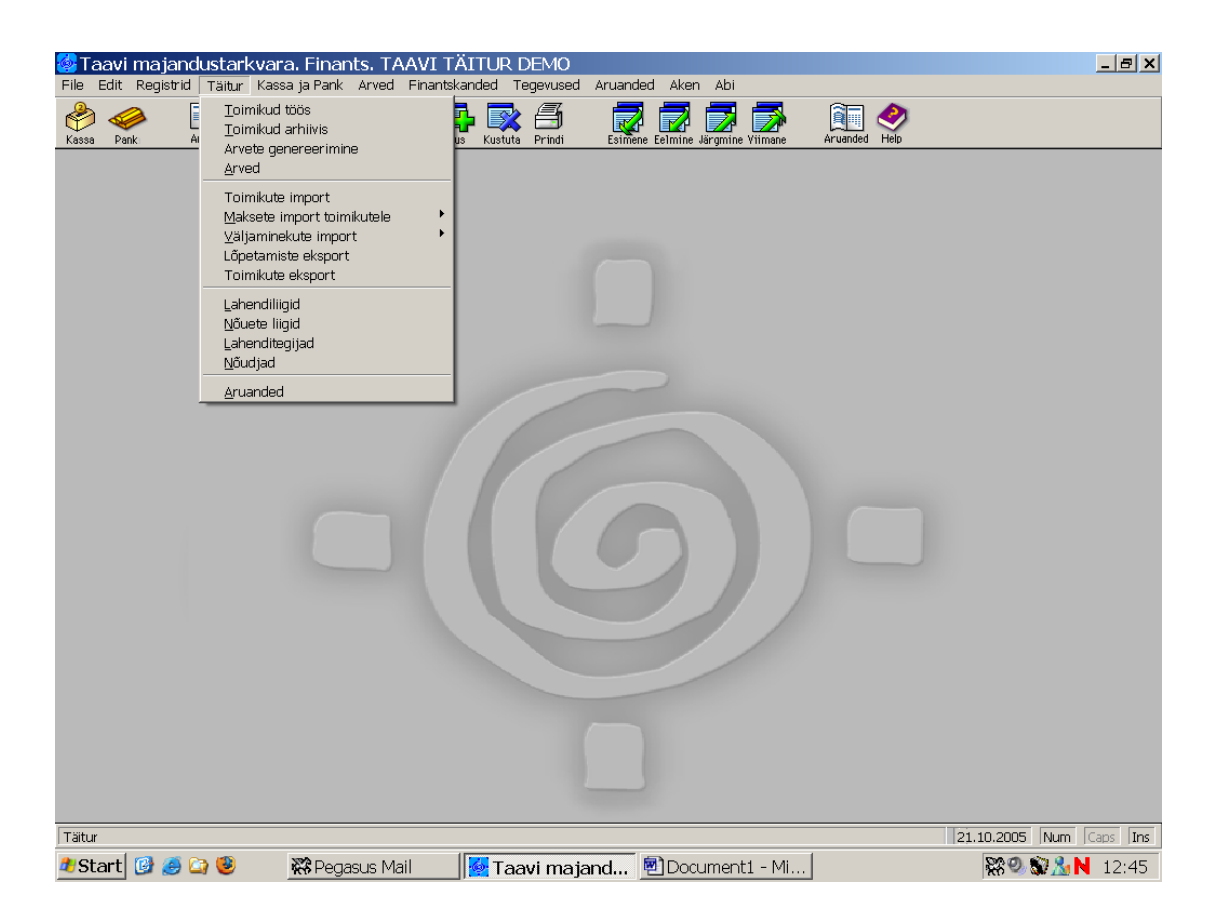

Lahendi liigid näiteks:

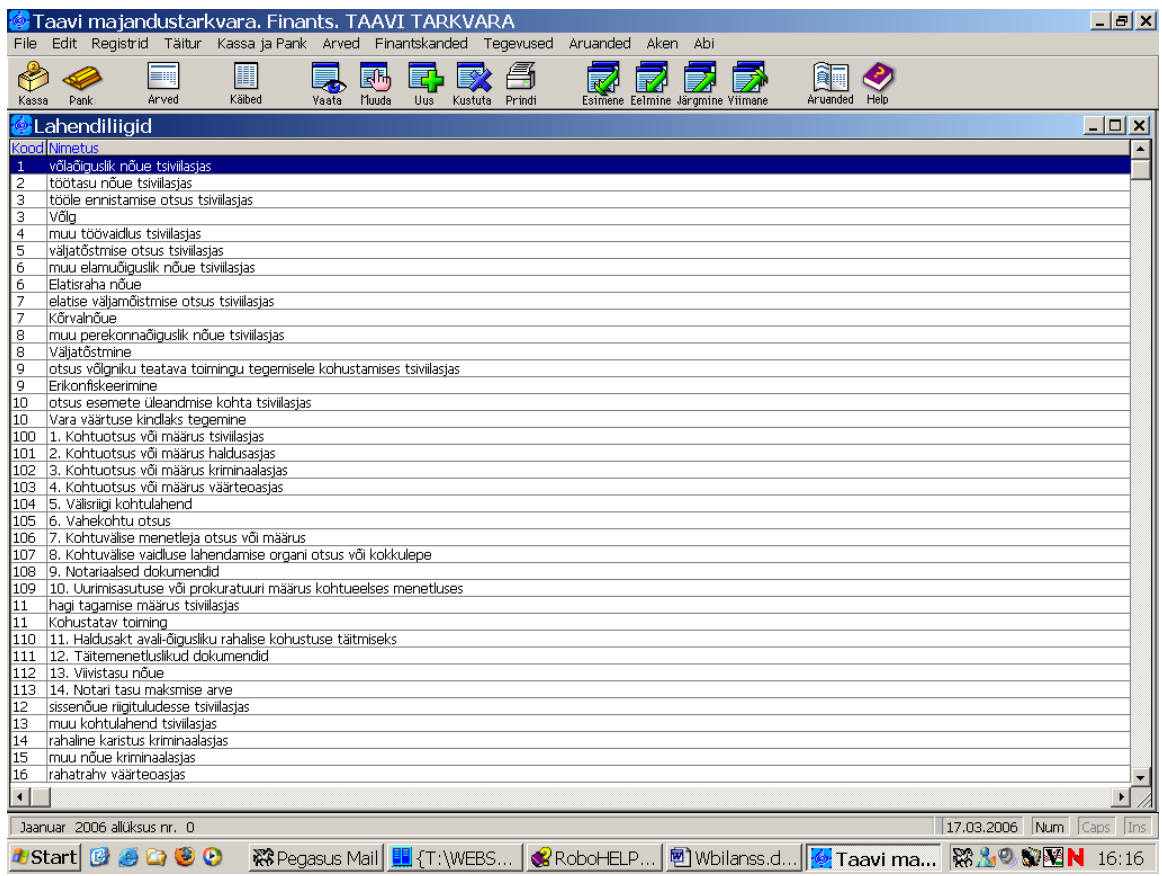

Nõuete liigid näiteks :

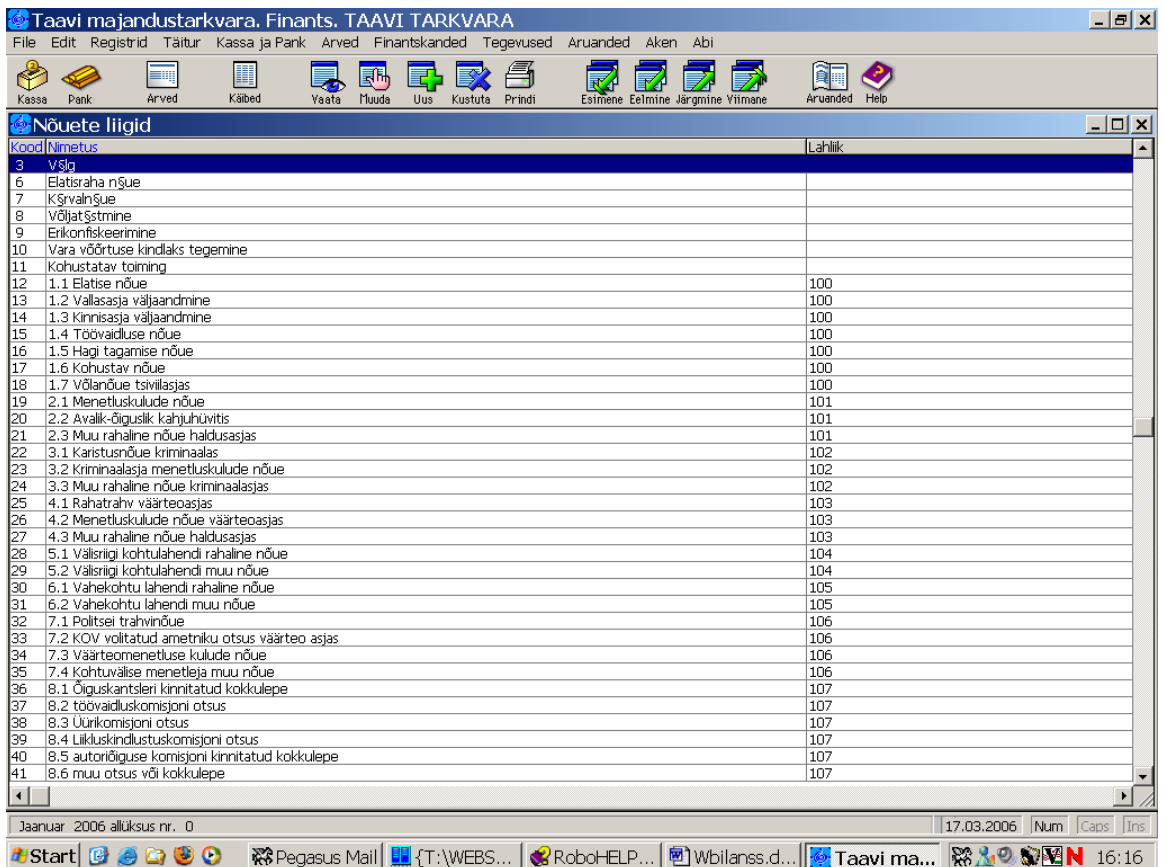

Toimikule tekib Lisaandmete ekraan :

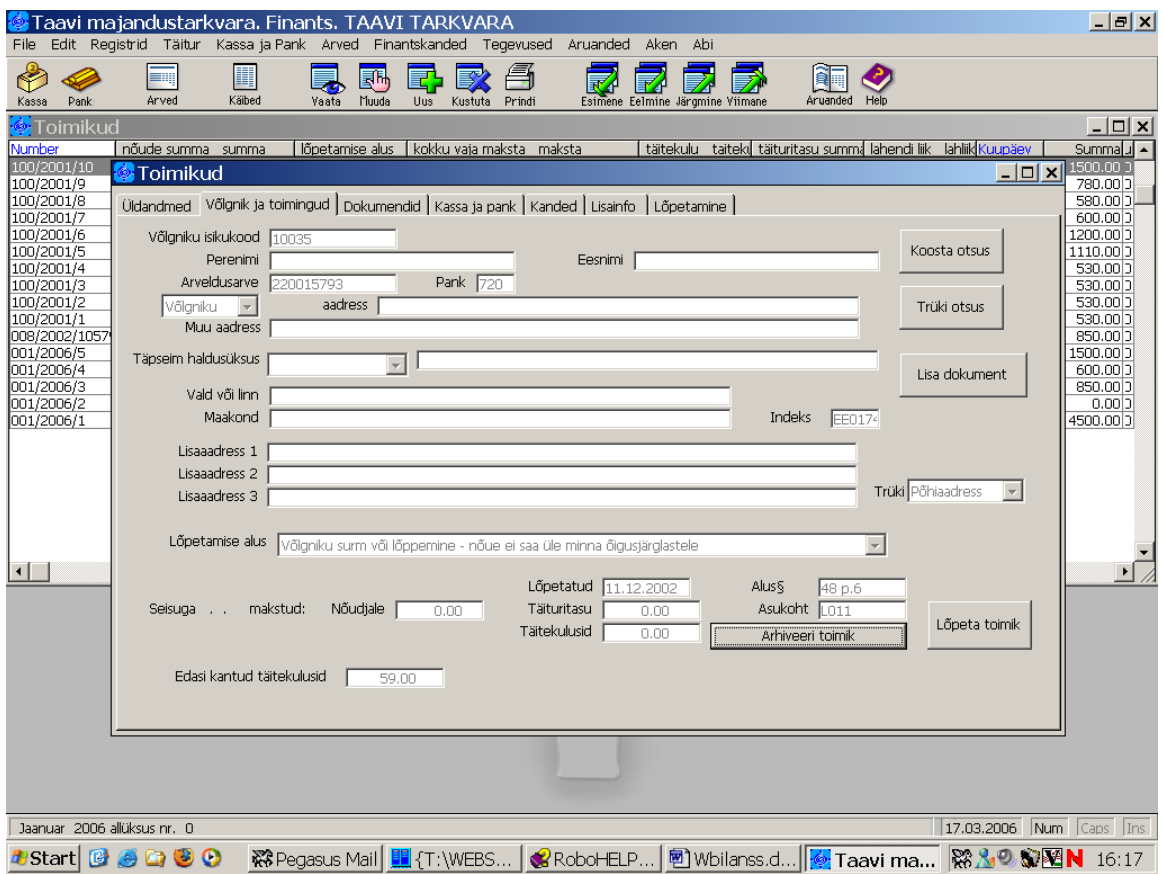

Nupukesest Koosta vormid on võimalik koostada Kutsevorm koos maksekorraldusega:

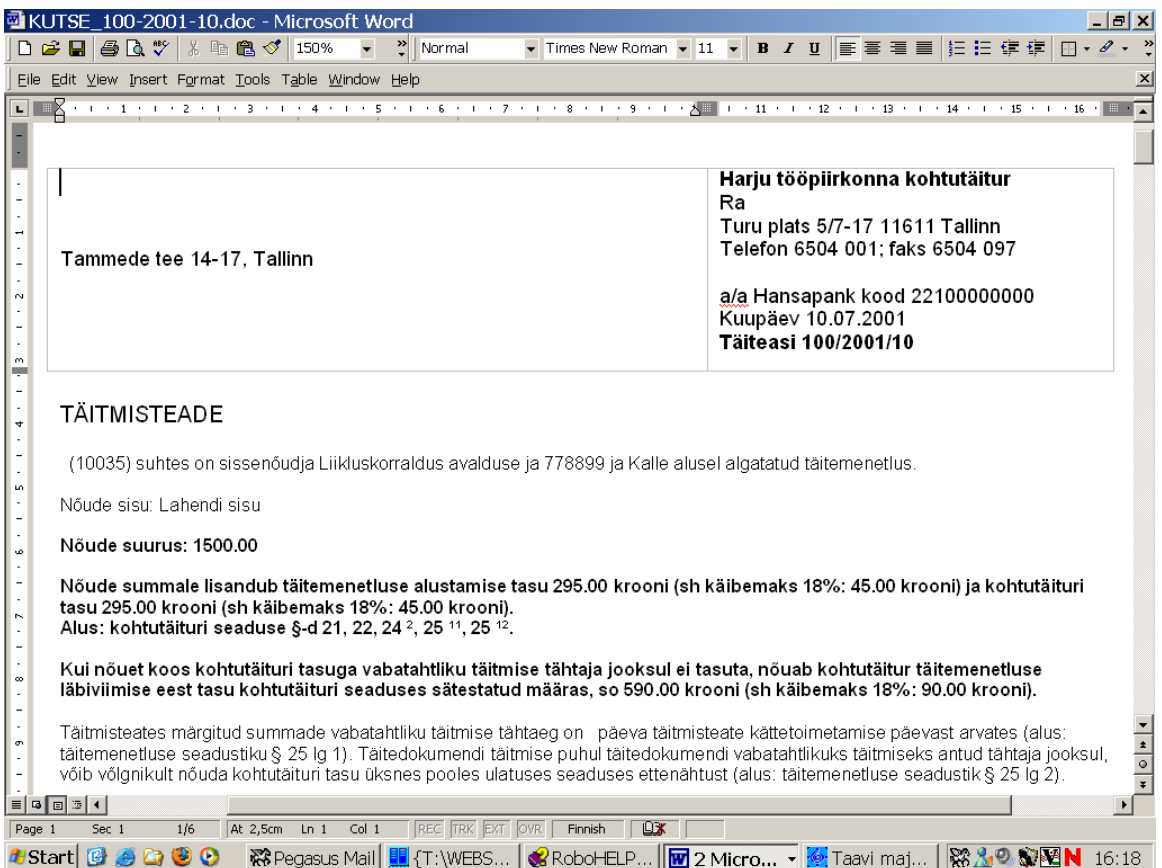

Kõik koostatud vormid salvestatakse toimiku ekraanile 'Dokumendid '. Dokumendi liigid võivad olla järgmised:

Määramata

Teade

Tasuotsus

Arve arest

Palga arest

Pensioni arest

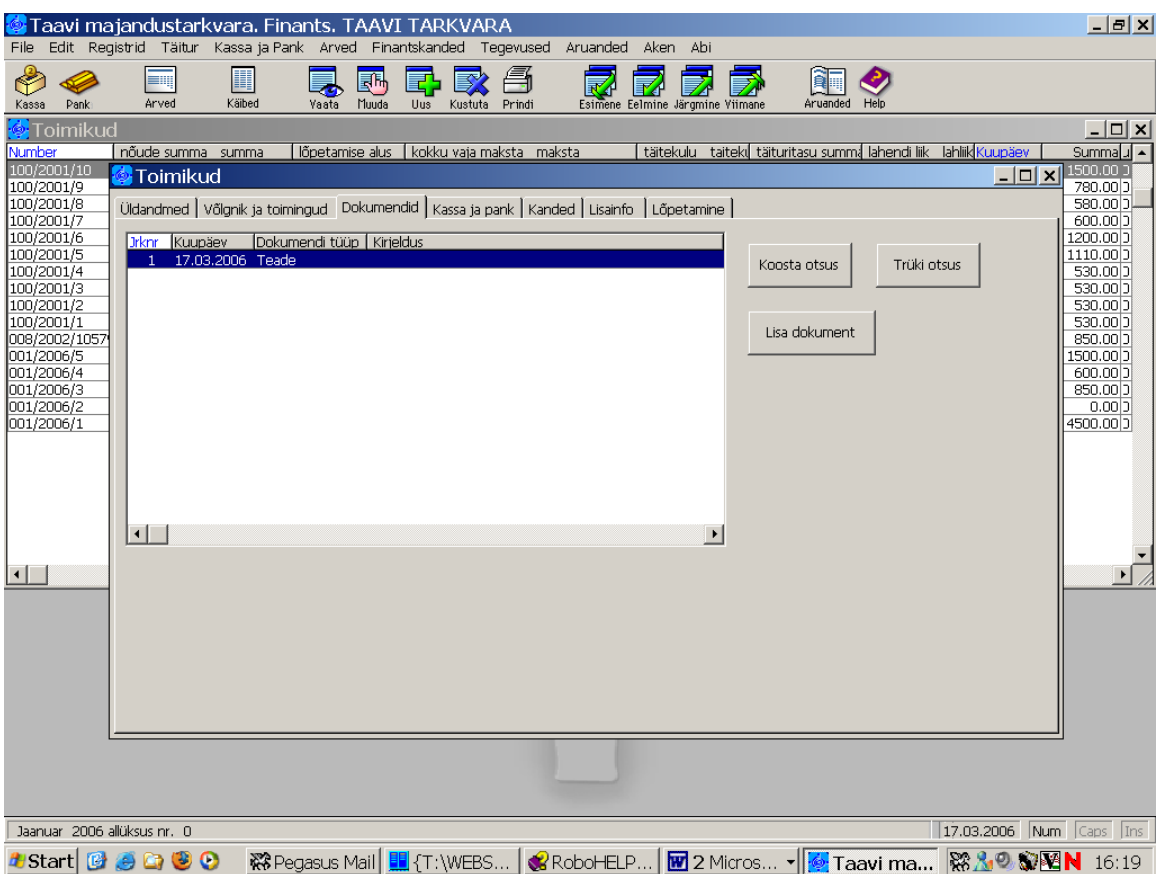

Dokumenditüübi nimega saab automaatselt siduda trükivormi failis taavi.ini Näiteks [Main] Arve arest=faili nimi Palga arest=t:\vormid\xxxxx ......doc

Dokumendile saab lisada välju dokument:kuupaev /dokumendi koostamise kuupäev/ dokument:CPARAM1 dokument:NPARAM1 dokument:CPARAM2 dokument:NPARAM2 dokument:markused

Neid saab dokumendi lisamisel enne koostamist sisestada dokumendi ekraanile.

Nupukesest 'Trüki vormid' on võimalik varem koostatud vorme printerile trükkida. Kutsevorm.doc on kujundatud word's, mis võimaldab kasutajal ise vabalt kutse vormi põhja muuta, andmed tuuakse dokumendile programmist.

Lisamooduli installeerimisel tuleb kõik soovitud trükivormid kopeerida alamkataloogi  $\ldots\backslash \text{VORMID}\backslash$  .

Eraldi tuleb luua alamakataloog …\DOKUMENDID\, kuhu programm salvestab koostatud dokumendid.

#### **Lühidalt laenulepingute lisamoodulist**

Laenulepingute moodul võimaldab: registreerida ja trükkida laenulepinguid; genereerida lepingutele maksegraafikuid; pidada lepingute arvestust raamatupidamises , ehk TAAVI Finants moodulis

Lepinguid on võimalik trükkida kasutades selleks word'i formaati. Word-i tekstid on integreeritud programmi. Word lepingupõhjasid saab kasutaja ise vabalt muuta vastavalt vajadusele.

Programm peab arvestust lepingu tagasimaksete ja intressi arvestuse kohta ning jälgib lepingu saldot. Iga kuu koostatakse automaatselt kanded pearaamatusse.

### **Laenulepingu mooduli menüüde kirjeldus**

Laenulepingu lisamooduli menüüd asuvad peamenüüs **Laenulepingud**:

**Lepingud** – kinnitatud lepingute trükkimine ja jälgimine. Tagatiste sisestamine. Maksegraafikute jälgimine ja muutmine.

**Ootel lepingud -** laenulepingute sisestamine ja trükkimine. Maksegraafikute koostamine. Tagatiste sisestamine. Lepingute kinnitamine.

**Lõp. lep.** – lõpetatud lepingute nimekiri

**Tagatised** – kõikide lepingute tagatiste nimekiri

**Lõp**. **tagatised** – lõpetatud lepingute tagatiste nimekiri

**Graafikud** – jooksva kuu kõikide lepingute maksegraafikute punktid; graafiku punktide arvete trükkimine

**Aruanded** – laenulepingute lisamooduli juurde kuuluvad aruanded

#### **Lepingute sisestamine**

Laenulepinguid saab sisestada menüüst **Laenulepingud -> Ootel lepingud.**

Ekraanile tuuakse kõik varem sisestatud lepingud. Uue lepingu lisamiseks tuleb teha hiireklõps nupukesel **'Uus'**. Tühjad väljad tuleb täita järgnevalt:

**Lepingu seeria** – lepingu seeria – 3 sümbolit

**... number** – lepingu number. Programm pakub järgmise numbri.

**tüüp** – valige sobiv variant :

Raha välja

Raha sisse

Võlakirja emissioon

**vorm** – valige sobiv variant :

Laenuleping

Kapitalirent

Võlakiri

Üürileping

Liisingleping

RL laen

**Viide** – lepingu viitenumber. Viitenumber lihtsustab panga väljavõtete importimist ja sidumist lepingu maksegraafiku punktidega.

**Klient** – klient raamatupidamises. Valige sobiv klient klientide registrist. Kliendi valimiseks peab ta olema eelnevalt sisestatud klientide registrisse.

**Intressilt kinni pidada tulumaks** – linnuke lahtris tähendab, et tegu on füüsilise isikuga, kelle puhul tuleb intressi summalt kinni pidada tulumaks.

**Sõlmitud** – lepingu sõlmimise kuupäev

**Kinnitatud –** lepingu kinnitamise kuupäev. Peale kuupäeva sisestamist kantakse leping lepingute nimekirja ja ta kaob ootel lepingute nimekirjast.

**Lõpetatud –** lepingu lõpetamise kuupäev.

**Seotud leping** – lepinguga seotud leping. Lepingute nimekirjast tuleb valida seotud leping.

**Ava leping** – avatakse seotud leping.

**Lepingu algus** – lepingu sõlmise /alguse kuupäev.

**Kestvus-** lepingu kestvus kuudes.

**…kuud kuni** – programm täidab lahtri kuupäevaga, millal lepingu maksete arvestus lõpeb

**1.makse –** programm täidab lahtri esimese makse kuupäevaga, tavaliselt kuu 15 päev

**Intressiga maksepuhkus –** kuude arv, mil kehtib maksepuhkus, mille ajal tuleb tasuda ainult intressi

**Müügitöötaja** – valige sobiv müügitöötaja, kes lepinguga tegeleb. Müügitöötaja valimiseks tuleb ta sisestada eelnevalt müügitöötajate registrisse.

**Analüütika –** valige analüütika kood, mille arvestusse leping kantakse pearaamatu kandes.

**Täielik maksepuhkus** – kuude arv, mille jooksul ei maksta laenu tagasi, ega intresse

**Vara maksumus** – vara maksumus, mille jaoks laenu võetakse.

**Ofin.prots** – omafinantseerimise protsent, näiteks 10

**Ofin.summa** – omafinantseerimise summa.Programm arvutab omafinantseerimise % -I ja vara maksumuse alusel summa.

**Laenusumma –** laenu summa suurus. Programm arvutab laenusumma.

**Intressi protsent –** intressi protsendi suurus, näiteks 8.

**Lepingu tasu –** lepingu tasu arvutab programm ise välja ja see on 1.8% laenusummast.

**Erandlik tasu –** linnuke lahtris võimaldab sisestada lepingu tasu.

**Intressi summa –** intressi summa arvutab programm ise välja maksegraafiku punktide alusel.

**Leppetrahv** – lepingu lõpetamise leppetrahv (kuud)

**Kliendile väljastatakse arve –** linnuke lahtris tähendab, et kliendile trükitakse iga kuisete maksete kohta arve, vastasel korral ei trükita.

**Makseviis –** valige sobiv variant, kas:

Annuiteet

Fiks.põhiosa

Igakuiselt ainult intress

Igakuiselt intress ja osamakse

**Fikseeritud viivis –** fikseeritud viivise summa.

**Lisa viivise alusele** – lisa summa, mis lisatakse viivise arvutamisel alusesse. Viivise arvutamise alussummaks on laenusumma + intressisumma + lisa viivise alusesse.

**Viivise protsent –** viivise protsent

**Krediidikulukus –** programm arvutab kulukuse määra.

Lepingu alumises osas olevad lahtrid täidab programm automaatselt ise lepingu ekraani avamisel.

Lepingu ekraani kaudu tuleb sisestada ka lepinguga seotud **Tagatised.**

Lepingu ekraanil on eraldi jaotus Tagatised. Hiireklõps sellel jaotusel toob ekraanile kõik selle lepinguga seotud tagatised. Uue tagatise sisestamiseks tuleb teha hiireklõps nupukesel 'Uus'. Tühjad väljad tuleb täita järgmiselt:

**Nimetus –** tagatise nimetus

**Aadress –** tagatise aadress

**Müüja –** valige vara müüja klientide nimekirjast.

**Hüpoteegipidaja** 

**Summa –** tagatise summa

**Kindlustus alates –** tagatise kindlustus algab

**...kuni -** tagatise kindlustus lõpeb

**Hindaja -** valige vara hinnanud hindaja klientide nimekirjast.

**Akt tagastatud –** hindamisakti kuupäev.

#### **Maksegraafiku genereerimine**

Lepingule maksegraafiku genereerimiseks tuleb avada lepingu ekraan ning teha hiireklõps ekraani ülemises servas oleval ekraani nimel **'Graafik'** . Juhul, kui lepingule on juba maksegraafik genereeritud , tuuakse graafiku punktid ekraanile . Uue maksegraafiku genereerimiseks tuleb teha hiireklõps ekraani paremas servas oleval nupukesel **'Lisa graafik'** . Ekraanile tuleb küsimus :' Kas lisame lepingule uue maksegraafiku ?'.

**JAH** – genereerib maksegraafiku . Juhul, kui maksegraafik on juba olemas, lisatakse uus maksegraafik juurde.

**EI** – katkestab maksegraafiku genereerimise.

Maksegraafiku kustutamiseks on nupuke **'Kustuta graafik'**. Programm avab akna, kuhu saab sisestada kuupäeva, millest alates graafikupunktid kustutakse.

Esimene maksegraafiku punkt genereeritakse lepingu kaardil oleva lahtri 'Algab' järgmise kuu 15. päevaga, ehk , kui leping algab kuupäeval 01.05.2015, siis esimene graafiku punkt genereeritakse kuupäevaga 15.05.2015.

Maksegraafiku punkti vaatamiseks tuleb teha graafiku punkti real topelt hiireklõps või kasutada nupukesi 'Vaata' või 'Muuda'

Maksegraafiku punkti ekraanil on järgnevad andmed :

Lepingu number

Lepingu kuupäev

Klient

Makse järjekorra numbri

Makse kuupäev

Tagasi makstava laenu jääk

Laenu osa maksest

Intressi osa maksest

Ülejäänud lahtrid maksegraafiku punkti ekraanil arvutab programm lepingu kaardi avamisel ning võlgnevuse arvutamisel ( kui genereeritakse raamatupidamise kanded).

Maksegraafiku punkti alusel ja kuupäeva järgi trükitakse maksete arved (vt. ka Iga kuisete osamaksete arvete trükkimine ).

### **Maksegraafiku muutmine**

Maksegraafikut on vaja muuta juhul, kui klient võtab laenu juurde või maksab ennetähtaegselt laenu tagasi e. Lõpetab ennetähtaegselt lepingu. Maksegraafiku muutmiseks tuleb minna sellesse töökuusse, mis kuul soovitakse maksegraafikut muuta. Näiteks, kui maksegraafik muutub 30.06.2015, siis tuleb valida juuni ' 2015 menüüst File -> Töökuu / Tööaasta. Maksegraafikut saab muuta maksegraafiku ekraanilt nupuga 'Muuda graafik'.

Näide. Leping algas 01.05.2015, vara maksumus 11000  $\epsilon$ , omafinantseerimine 1100 $\epsilon$ , intress 8% . Lepingu lõpp 15.05.2017 . Juuniks '2015 ei olnud klient teinud ühtegi makset / ei laenu tagasimakset ega intresside tagasimakset /. Juunis '2015 soovib klient juurde laenata 1000 €. Kõigepealt tuleb muuta töökuu juuniks'2015 ning seejärel avada lepingu ekraan . Maksegraafikut saab muuta nupukesest **'Muuda/lõpeta leping'**. Ekraanile tuuakse kaks valikut:

- Uued tingimused
- Enneaegne lõpetamine
- Tähtaegne lõpetamine
- Lõpetamise arve

Valides 'Uued tingimused' tuuakse ekraanile :

kuupäev - lepingu muutmise kuupäev

1.makse kuupäev – uue esimese makse kuupäev

ning hiireklõps nupukesel ok toob ekraanile küsimuse: 'Kas olete kindel, et soovite lepingut muuta lates [kuupäev] ' Jah nupukesel hiireklõps toob ekraanile kuupäeva lahtri 'Kustutame punktid alates'. Lahtrisse tuleb sisestada kuupäev, millest alates maksegraafiku punktid kustutatakse. Ekraanile tuuakse tabeli, kus programm on täitnud lahtrid:

Uus laenusumma – muutmise hetkeks laenuvõlg, mis koosneb:

s.h. tagastamata laenuosa

üle kantud laenuvõlg

võlgu intress

ülekantav viivisvõlg

Uueks laenusummaks tuleb sisestada programmipoolt pakutav laenusumma + juurde laenatav summa. Näiteks pakkus programm Uueks laenusummaks 9 518,25 (laenus summa miinus kuude laenuvõlg selleks hetkeks) ja juurde soovis klient 1000. Uueks laenusummaks tuleb sisestada 10 518,25 =  $9518,25 + 1000$ .

Soovi korral võib muuta ka :

Lepingu lõpptähtaega

Intressi protsenti

Viivise protsenti

Lepingu muutmise tasu

Intressiga maksepuhkus kuudes

Täismaksepuhkus kuudes

Hiireklõps nupukesel Alusta alustab uue maksegraafiku genereerimist.

Ekraanile tuuakse küsimus 'Kas moodustada uus leping näidatud parameetritega ?'.

Vastates JAH tuleb ekraanile küsimus, kas 'Genereerime lepingu muutmise arve summas eurot ?' . Vastates JAH tuleb ekraanile küsimus 'Kas teeme lepingule uue maksegraafiku ?'. Seejärel tuleb ekraanile tead, milles tuuakse ära :

Vana intressi summa

Uus intressisumma

Maksegraafiku punktile nr. … lisatud …päeva eest intressi summa …

Antud näites kustutab programm kõik hilisemad maksegraafiku punktid kuni juuni 2015 lõpuni ja lisab uued. Alates 30.06 muutub laenusumma. Lepingu kaardil muutub ka laenusumma, omafinantseerimise protsent ja summa.

## **Lepingu lõpetamine**

Lepingu lõpetamiseks tuleb avada Lepingu kaart ning teha hiire klõps nupukesel 'Muuda/Lõpeta leping'. Valida saab erinevate lõpetamise liikide vahel :

- Enneaegne lõpetamine
- Tähtaegne lõpetamine
- Lõpetamise arve

Programm toob ekraanile tabeli, kus on toodud lepingujärgsed kohustused ning kus saab sisestada ka lepingu lõpetamise tasu.

Lõpetatud lepingud kantakse menüü punkti 'Lõp.lepingud '. Lõpetatud lepingutelt kustutatakse kõik maksegraafiku punktid, mis ei ole makstud, st. kõik tuleviku punktid, et neid edaspidi arvesse ei võetaks.

Makstud punktidena arvestatakse vaid neid punkte, mille ekraanil on täidetud lahter 'Punkt lõplikult makstud', st., kui punkt on osaliselt makstud, näiteks ainult laenu osa, siis lõpetamisel punkt kustub graafikust. Enne lepingu lõpetamist tuleks üle kontrollida maksegraafiku punktide kuupäevad lahtris 'Punkt lõplikult makstud'.

Lõpetatud lepingu ekraanil 'Graafik' on näha vaid need maksegraafiku punktid, mis on lõpuni makstud, ehk millede ekraanidel on täidetud lahter 'Punkt lõpuni makstud'.

Lepingu lõpetamisel kantakse leping koos maksegraafikuga arhiivi, ehk ta on näha Lõpetatud lepingu ekraanilt 'Ajalugu'.

### **Lepingute trükkimine**

Lepingute trükkimiseks tuleb kujundada lepingu vorm Word formaadis.

Lepingu trükkimiseks tuleb avada lepingu ekraan ning teha nupukesel **Prindi** hiireklõps. Ekraanile tuuakse aken, milles saab valida arvutisüsteemist trükitava lepingu põhja. Liikuge sobivale dokumendile ning Open nupukesel hiireklõps käivitab lepingu trükkimise ning toob lepingu ekraanile. Programm käivitab Word tekstiredaktori programmi.

Juhul, kui on vajalik antud lepingus teha muudatusi – parandusi - täiendusi, võib seda teha. Kuna ekraanil on Wordi dokument, siis paranduste tegemine toimub nii, nagu seda tavaliselt Wordis tehakse. Dokumendi sulgemisel File -> Close küsitakse, kas soovitakse lepingut salvestada eraldi faili nime all. Juhul, kui lepingut on vaja säilitada, tuleks kindlasti vastata YES, vastasel korral ei salvestata ekraanil olnud lepingut ning tehtud parandused tuleb uuesti teha.

Lepingu põhja kujundamisel tuleb näidata lepingukaardilt võetavad väljad.

# **Näiteks.**

Lepingu kaardil olev lepingu numbri lahter tuleb dokumendis näidata järgmiselt:

# **&#lepingud:number#&**

kus:

**&#** välja alguses ja lõpus tähistavad programmist võetavat välja, ehk programmist võetav väli peab olema nende märkide vahel

**lepingud:** tähistab andmebaasi nime, ehk lepingud.dbf, kust väli võetakse

**number** tähistab andmebaasist võetava välja nime

Toome siinkohal enamkasutatavate väljade nimed:

# **Andmed lepingu kaardilt:**

&#lepingud:number#& - lepingu number &#lepingud:seeria#& - lepingu seeria **&#summason(lepingud:leptasu)#& - lepingu tasu sõnades &#lepingud:leptasu#& - lepingu tasu &#lepingud:kuupaev#& - lepingu sõlmimise kuupäev**

# **Andmed kliendi kaardilt:**

**&#kliendid:tapnim#& - kliendi nimi &#kliendid:tanav#& - kliendi aadress &#kliendid:linn#& - kliendi linn &#kliendid:indeks#& - kliendi indeks &#kliendid:rajoon#& - kliendi maakond &#kliendid:arvarve#& - kliendi arvelduskonto &#kliendid:regnr& - kliendi registreerimisnumber &#kliendid:telefon#& - kliendi telefon**

**&#kliendid:fax#& - kliendi faksi number &#koodinimi(kliendid:pangakood,"PANGANIM")#& - kliendi pangnimetus**

# **Andmed tagatise kaardilt:**

**&#tagatis:nimetus#&** - tagatise nimetus **&#tagatis:aadress#& - tagatise aadress &#tagatis:summa#& - tagatise summa &#summason(tagatis:summa)#& - tagatise summa sõnadega** 

# **Maksegraafiku andmete trükkimiseks tuleb dokumenti sisestada rida:**

# **&#GRAAFIKUREAD#&**

&#str(mgraafik:m\_jrknr,3)+\_TAB+\_TAB+dtoc(mgraafik:m\_kuupaev)+\_TAB+str(mgraafik:m \_summa,30,2)+\_TAB+str(mgraafik:m\_laen,30,2)+\_TAB+str(mgraafik:m\_intress,30,2)+REA LOPP#&

#### **Raamatupidamiskanded**

Programm koostab iga kuu automaatsed raamatupidamiskanded lepingu laenusumma tagasimakse võla ja intressi võla kohta.

Kasutatavad kontod häälestatakse programmi parameetrites.

Antud laenu kohta koostatakse/sisestatakse järgmised raamatupidamiskanded:

# **Antakse laen pangast või kassast:**

Deebet 'Antud laenude arvele võtmise konto' – Kreedit 'Pank/kassa'

Näiteks : Deebet 1800 – Kreedit 1001

Laen võetakse arvele läbi panga kande käsitsi sisestamise. Oluline on, et kandele valitakse 'Leping' (vt. pangakande ekraanil viimane rida), vastasel korral ei seota kannet lepinguga. Samuti tuleb pangakandele valida klient, vastasel korral ei satu kanne kliendi saldosse.

# **Lepingu kaardile tekib reale Laenukonto veergu Deebet ja veergu Saldo antud laenu summa.**

## **Võlgnevuste genereerimine:**

Deebet ' Laenuvõlg' – Kreedit 'Antud laenude arvele võtmise konto'

Näiteks : Deebet 1401 – Kreedit 1800

Deebet 'Intressi võlg ' – Kreedit ' Intressitulu'

Näiteks: Deebet 1501 – Kreedit 3901

Programm genereerib iga kuu iga lepingu kohta automaatkanded, millega võetakse üles laenu (selle kuu tagasimakse ) võlg ja selle kuu intressi võlg.

Automaatkannete genereerimine toimub lepingute tabelis **Parem hiireklõps -> Võlgnevused**. Valida saab, kas genereerida kanded kõikidele lepingutele, ühele kliendile või ühele lepingule. Enne kannete koostamist tuuakse ekraanile üksikasjalik aruanne koostatud kannete kohta, selle sulgemisel küsib programm , kas soovitakse kandeid koostada või mitte.

Automaatkanded genereeritakse menüüsse **Tegevused –> Autokanded**.

Lepingu kaardile tekib reale Laenukonto veergu Kreedit laenuvõla summa ning **lepingu Saldo summa väheneb** selle summa võrra. Reale Laenuvõlg veergu Deebet tekib laenu tagasimakse võla summa ning laenuvõla saldo suureneb selle summa võrra.

Lepingu kaardile tekib reale Intress veergu Deebet intressi võla summa ning intressi võla Saldo summa suureneb selle summa võrra.

## **Maksete sisestamine.**

Deebet Pank / Kassa – Kreedit laenu võlg

Deebet Pank / Kassa – Kreedit intressi võlg

Panga ja kassakanded sisestatakse programmi selleks ettenähtud menüüst Kassa ja Pank (vt. juhend Kassa / Pank ). Oluline on, et kande sisestamisel märgitakse **kindlasti**:

**Klient**

### **Leping**

### **Maksegraafiku punkt**

Maksete sisestamise tulemusena vähenevad lepingu kaardil olevad laenuvõla ja intressi saldod.

# **Kuu lõpubilanss**

Kuu lõpubilansi menüü võimaldab genereerida kuu lõpuni intressivõla kanded, kuna võlgnevuste genereerimine koostab intressi kanded tagantjärele. Kuu lõpubilanss võtab intressi võla üles etteantud kuupäeva seisuga. Näiteks, kui intressi tuleb tasuda teiseks kuupäevaks 100  $\epsilon$ , siis seisuga 30 võetakse intressivõla kontole üles 100 / 28 \* 27 = 96.43  $\epsilon$ [28 päeva on kuu lõpuni ja 27 päeva eest tuleb intressi arvutada]. Programm teeb jooksvasse kuusse kande pluss summaga ning järgmisesse kuusse sama kande miinus summaga. Eesmärgiks on koostada kuu lõpu bilanss, mis sisaldaks ka selleks hetkeks üles võetud intressivõlga. Kandeid saab koostada lepingute tabelist lepingu real **Parem hiireklõps -> Kuu lõpu bilanss.** 

Valida saab , kas genereerida kanded kõikidele lepingutele, ühele kliendile või ühele lepingule. Enne kannete koostamist tuuakse ekraanile üksikasjalik aruanne koostatud kannete kohta, selle sulgemisel küsib programm, kas soovitakse kandeid koostada või mitte.

Automaatkanded genereeritakse menüüsse **Tegevused –> Autokanded** .

Programm koostab kande:

Deebet 'Intressi võlg ' – Kreedit ' Intressitulu '

#### **Igakuiste osamaksete arvete trükkimine**

Iga kuu on võimalik trükkida klientidele arved igakuiste maksete kohta. Lepingu kaardil tuleb teha märge, kas klient soovib arvet või mitte . Lepingu kaardil on selleks lahter 'Kliendile väljastatakse arve '. Linnuke lahtris tähendab, et kliendile trükitakse arve igakuiste maksete kohta.

Arved trükitakse maksegraafiku punktide alusel etteantud perioodi , ehk ühe kuu kohta. Arveid saab trükkida Lepingu kaardilt avades maksegraafiku ekraani ja siis kasutades Prindi nuppu või menüüst *Laenulepingud -> Graafikud-> Prindi* .

Ekraanil olevasse kuupäeva lahtrisse tuleb sisestada kuu ja aasta , mille kohta arveid soovitakse trükkida. Programm trükib arved nende graafiku punktide kohta, mille kaardil on kuupäeva lahtris etteantud kuu ja aasta. Valida saab ka kliendist kliendini, ehk, kui trükkida kõikidele, siis alates Kliendist 00000 kuni Kliendini 99999.

#### **Viivise arvestus**

Viivise arvestus põhineb programmis põhimõttel, seni, kuni maksegraafiku punkt pole lõpuni makstud, arvutatakse viivist kogu graafiku punkti summalt, mitte võlgu summalt.

Viivise võlg võetakse raamatupidamisse üles iga kuu lõpus koos laenu ja intressi võlaga . Viivise protsent tuleb sisestada lepingu kaardile lahtrisse 'Viiviseprotsent'.

# **Näide.**

\*) maksegraafiku punkt nr.1 tähtajaga 15.04 – laen 823.98 ja intress 3208.90 kokku 4 012.88 makse 16.04 summas 1339.- (peale mida laenuvõlg 0.- ja intressivõlg 2 673.88 ) \*) maksegraafiku punkt nr.2 tähtajaga 17.05 – laen 833.93 ja intress 2648.40 kokku 3 482.33 makse 04.05 summas 2 673.90 aprilli graafiku punkti eest ') viiviseprotsent 1% päevas

### **Viivise arvutus :**

seisuga 30.04 4 012.88 \* 1% \* 15 päeva = 601.93 - aprilli graafiku punkti eest 15.04-30.04

seisuga 31.05 3 482.33 \* 1% \* 14 päeva = 487.53 – mai graafiku punkti eest 17.05-31.05 4 012.88 \* 1% \* 3 päeva = 120.39 – aprilli graafiku puntki eest kuni 4.05'ini 01.05-04.05 , nb! aluseks kogu aprilli graafikupunkti summa , mitte võlg seisuga 30.04 - 2 673.88

### **Lepingute lisamooduli häälestamine**

Laenulepingute lisamoodulis kasutatavad kontod tuleb häälestada programmi parameetrite ekraanil Saldod. Programmi parameetrid asuvad menüüs File -> Seadistused -> Parameetrid . Juhul, kui parameetrite menüü pole kasutatav , tuleb programm käivitada käsureaga **wbilanss.exe param** .

Parameetrite ekraanil Saldod tuleb seadistada lahtrid, mis asuvad ekraani alumises osas sektsioonis **Laenutöötluse kontod** :

# **Antud laenude kontod:**

Antud laenusumma arvele kontol D – laenu arvele võtmise deebet konto [ deebet

'laenu arvele võtmine ' – kreedit pank/kassa ]

Laenuvõlg D – igakuiselt laenuvõla arvele võtmise deebet konto [deebet

'laenuvõlg' – kreedit 'laenu arvele võtmise konto' ]

Intressivõlg D – igakuiselt intressi võla arvele võtmise deebet konto [ deebet

'intressivõlg – kreedit 'intressitulu' ]

Viivisvõlg D – igakuiselt viivisvõla arvele võtmise deebet konto

# **Võetud laenude kontod:**

Võetud laenusumma arvele kontol K – laenu arvele võtmise kreedit konto [ deebet

'pank/kassa ' – kreedit 'võetud laenud ' ]

Laenuvõlg K – igakuiselt laenuvõla arvele võtmise kreedit konto [deebet

'laenu arvele võtmise konto' – kreedit 'laenuvõlg' ]

Intressivõlg K – igakuiselt intressi võla arvele võtmise kreedit konto [ deebet

'intressikulu ' – kreedit 'intressi võlg' ]

Viivisvõlg K – igakuiselt viivisvõla arvele võtmise kreedit konto

**Intressitulu ja intressikulu kontod häälestatakse parameetrite ekraanil Lisa 5, samuti viivise tulu ja viivise kulu kontod.**

#### **Maksete import**

TAAVI FINANTS programmi on võimalik importida panga väljavõtteid. Näiteks on võimalik koostada hanZa.net 'is väljavõte , salvestada see faili (csv formaadis ) ning lugeda ta sisse (importida ) TAAVI programmi . Kui on tegu telepankadega, nagu teleteenus või telehansa, siis saab kasutada firmade registreerimiskoode täisautomaatseks importimiseks. Panga väljavõtte importimiseks tuleb kõigepealt salvestada väljavõte faili, kas tekstifaili (telepank , telehansa ) või csv formaadis faili (hanza.net – faili laiend \*.csv , u-net – faili laiend \*.w ) . Kui väljavõte on faili salvestatud, siis TAAVI programmis tuleb käivitada menüü **Kassa&Pank** ja sealt **Maksete import** . Ekraanile tuuakse võimalikud importformaadid , millest sobiva peal tuleb teha hiireklõps , näiteks Hansa.csv . Ekraanile avatud aknast tuleb üles otsida panga väljavõtte fail hansa.csv ning teha ok nupukesel hiireklõps . Ekraanile tuleb teade :'Kas alustame importi tekstifailist hansa.csv . Hansapanga hanza.net formaadis ? ' Jah nupukesel hiireklõps alustab väljavõtte importimist . Ekraanile tuuakse teade, Mitu rida failist imporditi. Pärast ok nupukesel hiireklõpsu tuuakse ekraanile tabel väljavõttes olnud klientide maksetest. Ekraani alumises osas olev nupuke 'Summa järgi' sorteerib väljavõtte summade suuruse järgi ' . [juhul, kui kasutati interneti pankade formaate, siis tuleb käsitsi märkida arved , mida maksti, telepankade korral on võimalik arvete märkimised lasta programmil teha automaatselt klientide äriregistri koodide alusel ] .Arve real topelt hiireklõps avab programmi klientide registri , millest tuleb valida klient , kes summa tasus (võimalusel leiab programm kliendi juba ise üles ). Kui klient on valitud (Vali nupukesel hiireklõps) toob programm ekraanile järgmise tabeli, milles on maksmata arved . Veerus 'Maksame' topelt hiireklõps täida veeru arve summaga . Nupukesel 'Salvesta' hiireklõps salvestab maksmise ning esimese tabeli veergu 'Jagatud' kantakse arve summa. Järgmise makse märkimiseks tuleb teha järgmisel real topelt hiireklõps , mis avab jälle klientide registri , millest tuleb valida järgmine klient ning märkida tema arved . Ekraani paremas alumises servas olev nupuke **'Ainult vigased'** selekteerib välja märkimata väljavõtte read. Kui nüüd salvestada väljavõte vahefaili, siis salvestatakse sinna ainult märkimata read – **'Salvesta vahefaili'**. Vahefaili saab kasutada (importida ) analoogselt tavalise väljavõtte failiga . Vahefaili võib kasutada juhul, kui väljavõtte märkimine jääb pooleli mingil põhjusel. Sel juhul on mõistlik märgitud maksetest moodustada panga kanded ja ülejäänud – märkimata maksed - salvestada vahefaili. Töö jätkamise korral tuleb importida vahefail ,milles on ainult märkimata maksed ning jätkata maksete märkimist arvetele (kassa&pank -> import -> vahefail ). Kui kõik väljavõttes olevad maksmised on märgitud, tuleb teha nupukesel 'Lisa anded ' hiireklõps ning väljavõte kantakse pangakanneteks . Ekraanile toodud aknasse tuleb sisestada panga järjekorranumber programmis ning Lisa nupukesel hiireklõps käivitab pangakannete lisamise protseduuri. Kanded genereeritakse panga kannetesse ning arvetele märgitakse maksmise kuupäev ja makstud summa.

#### **Andme- ja aruandefailid**

Taavi Finants programm kasutab andmeformaadina DBF failiformaati. Kõik programmi tööks vajalikud andmed asuvad jooksvas töökataloogis, tavaliselt \TAAVI\WBILANSS\ . Failide kirjeldus :

- $*$  dbf andmefailid
- \*.cdx indeksfailid , mida võib kustutada programm koostab nad uuesti
- \*.mem memo failid, mis on programmi töötamise ajal mälus
- \*.fpt andebaaside juurde kuuluvad tekstifailid
- \*.exe käivitatavad programmid
- \*.ini häälestusfailid, olulisim taavi.ini
- \*.rp5 aruannete paketid:
- 1. arvekulu.rp5 kuluarvete aruanded
- 2. arvemyyk.rp5 kaubamüügiarvete aruanded
- arveost.rp5 kaubaostuarvete aruanded
- arveteen.rp5 teenusarvete (üldrealisatsioon) aruanded
- bilarve.rp5 müügiarvete vormid
- bilsarve.rp5 ostuarvete vormid
- ekrwbil.rp5 ekraanide väljatrükid
- isik.rp5 aruanded aruandvate isikute kohta
- klient.rp5 aruanded klientide kohta
- leping.rp5 aruanded laenulepingute kohta
- majasta.rp5 majandusaasta aruanded juhul, kui maj. aasta ei ole jaanuar-detsember
- pakkum.rp5 aruanded pakkumiste kohta
- register.rp5 registrite väljatrükid
- wbilanss.rp5 kõik aruandevormid
- vormid.rp5 kujundatavate aruannete vormid

Aruannete käivitamiseks on vajalik kataloogi \RREXEC olemasolu, mille jaoks on eraldi installeerimisketas 'aruanded'. Aruanded on koostatud aruandegeneraatoriga R&R Report Writer , mille ostu korral on igal kasutajal võimalik aruandeid ise kujundada. Siinkohal väike soovitus – muuta ei tohiks eelpool toodud aruannete faile, kuna kui installeeritakse uus versioon , lähevad täiendused kaotsi. Koostage eraldi aruannete pakett, kuhu teete firma spetsiifilisi lisaaruandeid.

## **Faili taavi.ini kirjeldus**

**TAAVI.INI** failis määratakse mitmed programmi tööks vajalikud parameetrid .Selletõttu pole soovitav seda faili ilma kindla eesmärgi ja teadmisteta redigeerida. Fail on jagatud erinevatesse sektsioonidesse, milledest igal ühel on oma tähendus. Näiteks seltsioonis [MAIN] salvestatakse programmi versiooni kuupäev . Kasutaja peab vajadusel muutma kõige tihedamini sektsiooni **[Libraries]**, milles määratakse erinevaid (s.h. kliendispetsiifilisi aruandepakette ja arveväljatrükivormide pakette). Toome siinkohal ära enamkasutatavad read ja standardpakettide nimetused :

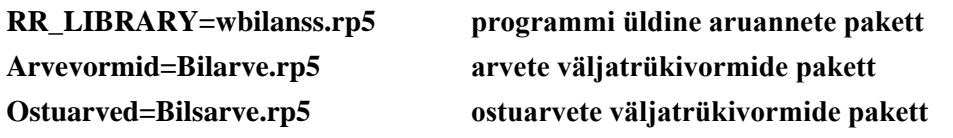

**Näiteks**, kui kliendi arvete väljatrükivormid on failis nimega kliarve.rp5, siis sektsiooni [Libraries] tuleb kirjutada (lisada või muuta ) rida Arvevormid=kliarve.rp5 , mille tulemusena programm kaubamüügiarvete trükkimisel pakub neid arve vorme, mis on salvestatud faili kliarve.rp5.

#### **Andmehooldus**

Andmehoolduse menüüd tuleb kasutada alati, kui on olnud voolukatkestus või arvuti on seisma jäänud ja te olete pidanud poole programmi töö pealt tegema arvutile alglaadimise või teile tundub, et programm ei käitu nii, nagu kogu aeg. Samuti tuleb pärast pikemat andmete sisestamist teha andmetest koopia. Programmis on erinevad andmehoolduse menüüpunktid, mida saab kasutada erinevates situatsioonides, enamkasutatavad on:

## **andmebaasi koopia**

**uued indeksid**

# **andmebaaside korrastus**

Kõiki andmehooldus menüüsid saab käivitada peamenüüst **FILE** ja sealt **Andmete hooldus**. **Uued indeksfailid** kustutab kõik CDX laiendiga failid ning genereerib nad uuesti. **Andebaaside korrastus** kustutab andmebaasidest kustutamiseks märgitud kirjed .

Koopia tegemiseks tuleb valida menüü File -> Andmete hooldus -> Andmebaasi koopia.

Programm teatab, et hoolduse ajaks peavad kõik teised kasutajad töö lõpetama programmiga.

Tehke hiireklõps OK nupukesel. Programm teeb koopia ning teatab, kui koopia tegemine on lõppenud.

Reservkoopia käsurida tuleb programmile sisestada parameetrite menüüpunktist

File -> Seadistused -> Parameetrid 1.ekraanil olevasse lahtrisse

Reservkoopiakäsk

Reservkoopia käsurida sõltub sellest, millist koopia tegemise programmi kasutatakse.

Toome mõned näited:

zip c:\taavi\[programmi nimi]\koopia\koopia -rp \*.\* -x \*.cdx \*.exe \*.tmp \*.txt \*.zip \*.rp5 \*.dll \*.hlp \*.cnt

[ programm zip.exe on tasuta kasutamiseks ]

Käsurea taha trükitud failide laiendid tähendavad, et nende laienditega failid jäetakse koopiast välja – nendest failidest ei ole vaja koopiat teha. Neid faile saab taastada ( (uuesti arvutisse kopeerida).

Loodava koopiafaili nimi või salvestuskataloogi nimi peab igal programmil olema erinev, vastasel korral salvestatakse iga kord eelmine koopiafail uuega üle kõikide programmide korral.

Salvestuskataloog tuleb arvutisse eelnevalt luua.

Oluline on, et koopia tehakse failidest, mille laiendid on :

\*.dbf

\*.fpt

\*.mem

\*.ini

Näiteks:

zip c:\taavi\koopia\wbilanss%KUUPAEV% \*.dbf \*.fpt \*.ini \*.mem

7za a c:\taavi\koopia\wbilanss%KUUPAEV% \*.dbf \*.fpt \*.ini \*.mem

### **Uued indeksfailid**

**Menüüpunkti tuleb kasutada juhul, kui programmi töö ajal on olnud** voolukatkestus või arvuti on programmi töö ajal mistahes põhjusel seisma jäänud. Samuti juhul, kui Te olete programmi töö ajal olnud sunnitud tegema arvutile restardi. Uusi indeksfaile saate koostada peamenüüst **File** ja sealt **Andmete hooldus -> Uued indeksid.** Olenevalt andmete hulgast võib see tegevus võtta mõningase aja - mõned minutid. cdx laiendiga faile võib kustutada ka väljaspool programmi, programm genereerib nad alati uuesti, kui avastab, et indeksfail on puudu.

#### **Baaside korrastus**

Protseduur on programmis ettenähtud andmebaaside korrastamiseks. Protseduur likvideerib andmebaasidest kustutatud kirjed ja kontrollib andmebaaside korrektsust. Baaside korrastust saab teha peamenüüst **File** ja sealt **Andmete hooldus -> baaside korrastus.**
#### **Baaside kontroll**

Menüü on ettenähtud andmebaasi struktuuride kontrollimiseks. 'Baaside kontroll' menüüd tuleks kasutada pärast uue versiooni installeerimist. Programm avab järjest kõik andmebaasid, kontrollib nende struktuuri ning vajadusel lisab puudu olevad väljad. Protseduuri saab käivitada menüüst **'File' -> 'Andmete hooldus ' -> Baaside kontroll'.** 

## **Printerid**

Programm kasutab aruannete jm. trükiste trükkimiseks WIN alla vaikimisi häälestatud printerit, mida on võimalik vaadata ja ka häälestada menüüst **File -> Seadistused** ja sealt **Printerid**. Ekraanile tuuakse kasutusel oleva printeri kirjeldus.

Juhul, kui soovitakse trükkimiseks kasutada printerit, mis on läbi arvutivõrgu teise arvuti taga, tuleb kõigepealt tööjaamale häälestada võrgus kasutatav printer. Selleks tuleb käivitada ikoon Printers ning sealt Add printer ning märkida punktike lahtrisse Network printer ning siis valida arvuti, mille külge on printer häälestatud.

Programm salvestab faili taavi.ini igale kasutajale tema printeri, selle mille kasutaja printerite alt endale valib ning väljundid trükitakse sellele printerile. Juhul, kui kasutaja printer ei ole kättesaadav, trükitakse windows-i all häälestatud vaikimisi printerile.

#### **Kasutajad**

Kasutajate andmetabelisse kirjeldatakse kõik programmi kasutajad. Igale kasutajale sisestatakse tema võtmesõna. Kasutajate andmetabel on mõeldud selleks, et keegi peale ettenähtud kasutajate ei saaks programmi siseneda ega andmeid vaadata. See on andmete kaitseks. Samuti salvestab programm, milline kasutaja millal programmi sisenes ja programmist lahkus. Samuti on võimalik panna programm registreerima andmete muutmisi kasutajate järgi. Kasutajaid saab lisada peamenüüpunktist **File -> Seadistused -> Kasutajad**. Uue kasutaja lisamiseks tuleb kasutajate andmetabelis olles teha lisamise nupukesel 'Uus' hiireklõps, mille tulemusel programm küsib kõigepealt uue kasutajanime (peab olema kuus tähte pikk). Trükkige uus kasutajanimi ning tehke OK nupukesel hiireklõps, mille tulemusena on ekraanil küsimus uue kasutaja võtmesõna (parool) kohta. Trükkige uue kasutaja võtmesõna ja tehke OK nupukesel hiire klõps. Ekraanile tuleb küsimus kasutajataseme kohta. Kuna kasutajaid piiratakse menüüpunktide kaupa läbi eraldi oleva õiguste süsteemi, siis tuleb tasemeks sisestada 99 ja teha OK nupukesel hiireklõps. Sellega on uus kasutaja sisestatud ja saab nüüd oma kasutajanime ja võtmesõnaga programmi sisse. p.s. Enne vana kasutaja kustutamist tuleks kontrollida, kas uue kasutaja nimega saab programmi siseneda. Programmist tuleb alati lahkuda, kasutades selleks ettenähtud menüüd. Kui teha hiireklõps menüül **FILE -> Lõpeta**, suletakse korrektselt andmebaasid ja programm küsib, kas soovite töö lõpetada ning kui teete vastuse variandil JAH hiireklõpsu, suletakse programm. Kui Te arvutiga rohkem tööd teha ei soovi, võite arvuti välja lülitada.

**NB! KUI PROGRAMM ON LAHTI E. EKRAANIL ON TAAVI TÖÖMENÜÜ VÕI ANDMETABELID, SIIS ARVUTIT EI TOHI JÕUGA SULGEDA (NUPUST KINNI VAJUTADA) !!!!!**

#### **Info programmiversiooni kohta**

Menüü **Abi -> Taavi info** on mõeldud üldinformatiivse info jagamiseks saamiseks programmi versiooni, autorite, asutaja firma jm. kohta. Seda menüüd on vaja kasutada juhul, kui programmi hooldajad paluvad teil näiteks läbi telefoni ette lugeda, mis versiooni Te kasutate. Tehke menüül '**Info'** hiire klõps ning ekraanile tuleb tekst, mida võite lugeda info saamiseks. Programmiversiooni kasutaja nimi, kuupäev , kasutajate arv asuvad ekraani vasakus alumises osas ning on joonega eraldatud ruudus. Lahter 'Uuendused kuni ' tähendab, et käivituvad kõik programmi uued versioonid, mille kuupäev on väiksem antud kuupäevast.

#### **Programmiga töö lõpetamine**

Programmist tuleb alati lahkuda kasutades selleks ettenähtud menüüd . Kui teha hiireklõps menüül **FILE -> Lõpeta**, suletakse korrektselt andmebaasid ja programm küsib , kas soovite töö lõpetada ning kui teete vastuse variandil JAH hiire klõpsu, suletakse programm. Kui Te arvutiga rohkem tööd teha ei soovi, võite arvuti välja lülitada.

**NB! KUI PROGRAMM ON LAHTI E. EKRAANIL ON TAAVI TÖÖMENÜÜ VÕI ANDMETABELID, SIIS ARVUTIT EI TOHI KINNI VAJUTADA !!!!!**

# **Kaughooldus**

Menüüvaliku **Abi -> Kaughooldus** abil saab algatada Kaughoolduse ühenduse loomise, et Taavi Tarkvara konsultant võiks aidata lahendada mõne üle jõu käiva probleemi. Ühenduse tekitamiseks läheb vaja neljakohalist numbrikombinatsiooni, mille ütleb Konsultant. Seejärel näeb Konsultant ühenduse kestuse ajal Teiega samaaegselt Te arvuti pilti ning saab kasutada hiirt ja klaviatuuri. Kaughoolduse ühenduse saab igal ajal katkestada nii Klient kui Konsultant. Ühendus on krüpteeritud ega võimalda "pealtkuulamist". Kaughooldus kasutab Netop Remote Control ja OnDemand tarkvara [\(http://www.netop.com/remote-support.htm\)](http://www.netop.com/remote-support.htm).

#### **Teated**

TAAVI Finantsprogrammi kasutajatele on võimalik programmi sisestada teateid. Näiteks soovib keegi kasutajatest teistele kasutajatele teatada, et on lisanud kontoplaani uue tähtsa konto. Kõikidele kasutajatele, kes programmi käivitavad, tuleb pärast kasutajanime ja võtmesõna sisestamist ekraanile teade: 'Teadetetahvlil on teade kasutajalt [teate jätnud kasutaja nimi]'. Teated saab sisestada menüüst **Abi -> Teated.** Ekraanile tuuakse varem sisestatud teated. Uue teate lisamiseks tuleb teha hiireklõps nupukesel 'Uus' ning täita ekraanile toodud tühjad väljad:

**Näita programmi sisenejatele** – linnuke lahtris tähendab, et kõik kasutajad, kes programmi sisenevad saavad esmalt teate, et teadetahvlil on teade

**Kuni** – kuupäev, milleni teadet sisenemisel näidatakse

**Kellaajani** – kellajani, kuni teadet sisenemisel näidatakse

**Teade** – teade lühidalt

**Pikem jutt** – teade pikemalt

## **Õiguste süsteem**

Programmis on võimalik igale kasutajale määrata menüü punktide kaupa õigusi, näiteks keelata menüüpunkti näitamine üldse ära, või lubada ainult andmeid vaadata. Selleks, et kasutajatele õigusi määrata, tuleb programm selleks häälestada ning siis iga kaustaja kaupa programmi siseneda, mille tulemusena tekib eraldi andmetabel, kuhu programm genereerib valmis kõik menüüpunktid, millele saab õigusi määrata. Iga menüüpunkti kohta on võimalikud järgmised variandid:

# **Kõik lubatud**

**Kustutamine , muutmine , lisamine**

**Muutmine , lisamine**

**Ainult lisamine**

**Ainult vaatamine**

**Ei näita andmeid**

Kuna kasutajatele tohib õigusi määrata ainult selleks volitatud isik, siis siinkohal rohkem materjali ei jagata.

#### **Kujundatavad aruanded**

Programmis on kahte erinevat tüüpi aruandeid:

Aruanded, mis on koostatud aruandegeneraatoriga R&r Report Writer ning mida kasutaja läbi programmi ise kujundada ega muuta ei saa. Kujundamiseks on vaja soetada nimetatud aruandegeneraator. Siia gruppi kuuluvad kõik aruanded, mis käivituvad menüüst Aruanded -> Lisaaruanded.

Kujundatavad aruanded, mida kasutaja saab ise muuta. Nendesse aruannetesse saab kirjeldada kontod, millede käivetest või saldodest summad aruandesse tuuakse. Kujundatavaid aruandeid saab muuta menüüst **Aruanded -> Aruannete kujundus .** Aruandeid on neli erinevat tüüpi, mida eristatakse laiendi järgi:

**laiendiga VRK** – näiteks kaibedek.vrk ja kasum.vrk – võtab summad kontode käivetest ja toob ainult ühe summa veeru (sobilik käibedeklaratsiooni ja kasumiaruande vormiks) **laiendiga VRS** - näiteks bilanss.vrs – võtab summad nii kontode käivetest kui saldodest ja toob kaks summa veergu (sobilik bilansi vormiks)

**laiendiga VRV** – näiteks rahakaiv.vrv - võtab summad nii kontode käivetest kui saldodest ja toob kolm summa veergu (sobilik rahakäibe aruande vormiks), millest kolmas veerg on kahe esimese veeru vahe

**laiendiga VRA** - näiteks kasum.vra – võtab summad kontode käivetest ja toob kaks summa veeru (sobilik firma enda vajadusteks) , milledest teine veerg on käive aasta algusest Aruandeid saab kujundada menüüst **Aruanded -> Aruannete kujundus.** Ekraanile avaneb aken, milles saab valida aruande nime ja laiendi järgi, millist aruannet soovitakse kujundada. Vaikimisi tuuakse ekraani vasakpoolsesse aknasse vrk laiendiga aruandevormid. Laiendi muutmiseks tuleb ekraani vasakul all nurgas teha noolekesel hiireklõps nii, et avaneksid kõik neli laiendi kirjeldust:

Käivete aruanne \*.vrk

Saldode aruanne \*.vrs

Saldovahede aruanne \*.vrv

Aastaaruanne \*.vra

Valides näiteks Saldode aruanne \*.vrs , tuuakse ekraanile nimekiri

Aruandevormidest, mille laiend on vrs. Aruande kujundamiseks tuleb sobival aruande nimel ja ok nupukesel teha hiireklõps. Aruanne avatakse ekraanile. Parem hiireklõps avab menüü, millest saab valida **'Kopeeri aruanne'.** Selle menüü abil on võimalik aruanded juurde kopeerida võttes aluseks sobiva põhja. Ekraanil olevasse lahtrisse tuleb sisestada uue aruande nimi (8 sümbolit ja laiend) ning ekraanile avatakse uus aruanne. Ridade muutmiseks tuleb teha hiireklõps nupukesel 'Muuda', lisamiseks 'Lisa', vaatamiseks 'Vaata', kustutamiseks 'Kustuta' (kustutab rea). Uue rea lisamiseks aruandevormile tuleb teha nupukesel ' Uus' hiireklõps ning täita lahtrid järgnevalt:

**Rida** – vormi rea järjekorranumber. Aruande koostamisel sorteeritakse aruande rea numbrite järgi. Rea numbrid ei pea suurenema ühe võrra.

**Punkt** – number, mida on hiljem võimalik kasutada valemis, näiteks reale nr. 10 kirjeldada, et see on punktide 7.1. ja 7.2. summa

**Selgitus** – selgitav tekst

**Valem** – rea valem, näiteks punkt 7.1. miinus punkt 7.2. e. P7.1.;-P7.2;

**Kontod** – 16 kontod koos kirjeldavate lahtritega:

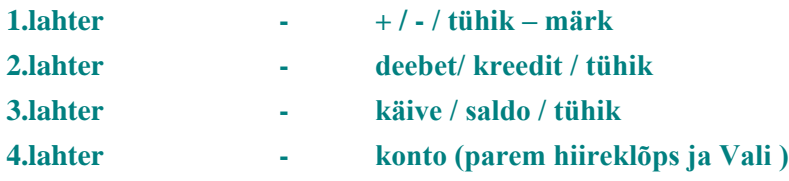

**Kontod tuleb täita järjest vasakult paremale, mitte ülevalt alla.**

Selliste lahtritega saab kokku ühele aruandereale kirjeldada 16 kombinatsiooni kontodest (võib valida ka vahesumma kontosid), **näiteks** 

+ deebet saldo kontolt 101101 - summa võetakse konto 101101 deebet saldost

Kreedit käive kontolt 30001 - summa võetakse konto 30001 kreedit käibest lahutatakse teistest summadest maha jne..

## **Näide :**

Kulude summeerimine . Kulude summeerimiseks tuleks kasutada vrk laiendiga aruannet ning kirjeldada järgmised read:

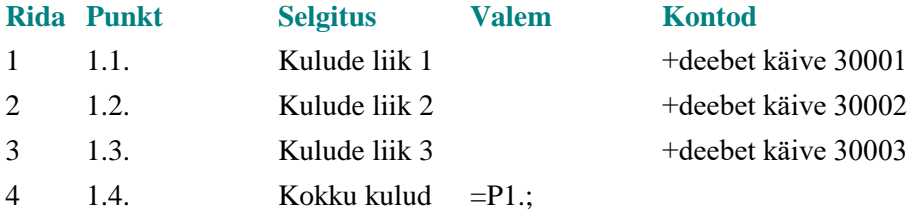

Analoogselt kontode liitmisele võib liita ja lahutada ka punkte, näiteks võib valemi reale kirjutada :

 $+P1.1$ .; $-P1.2$ .; $+P4.1$ .; $-P5$ .;

Iga valemisse kirjutatud punkti järele tuleb panna **SEMIKOOLON - ;** .

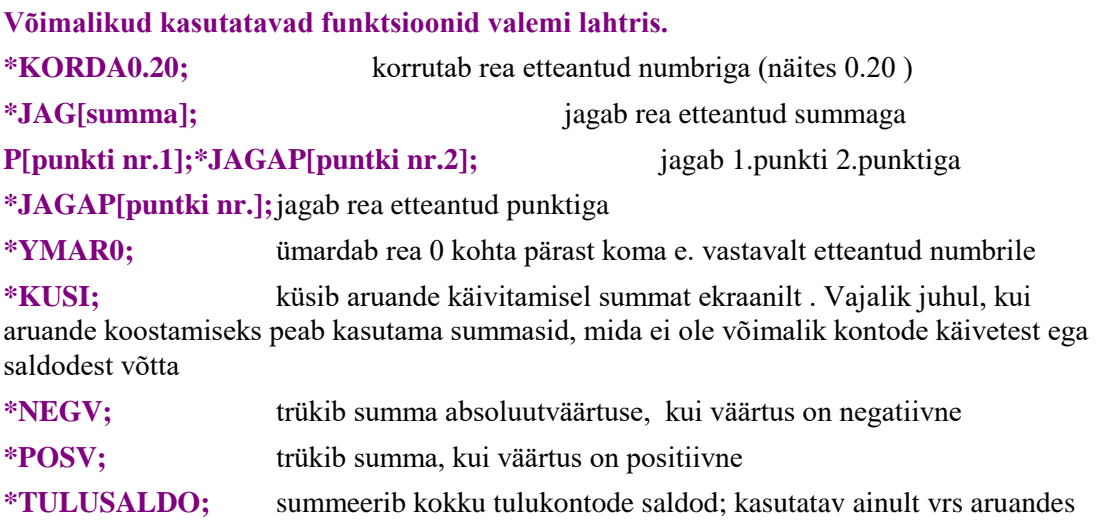

**\*KULUSALDO;** summeerib kokku kulukontode saldod; kasutatav ainult vrs aruandes

**\*TULUSALDO;\*-KULUSALDO;** lahutab tulukontode saldodest ulukontode saldod; kasutatav ainult vrs aruandes

**\*TULUKAIVE;** summeerib kokku tulukontode käibed; kasutatav ainult vrs aruandes

**\*KULUKAIVE;** summeerib kokku kulukontode käibed; kasutatav ainult vrs aruandes

**\*TULUKAIVE;\*-KULUKAIVE;** lahutab tulukontode käivetest kulukontode käibed; kasutatav ainult vrs aruandes

Aruannete koostamisel võib vaja minna järgmisi muutujaid , mis pannaks paika programmi installeerimise ja häälestamise ajal programmi parameetrites:

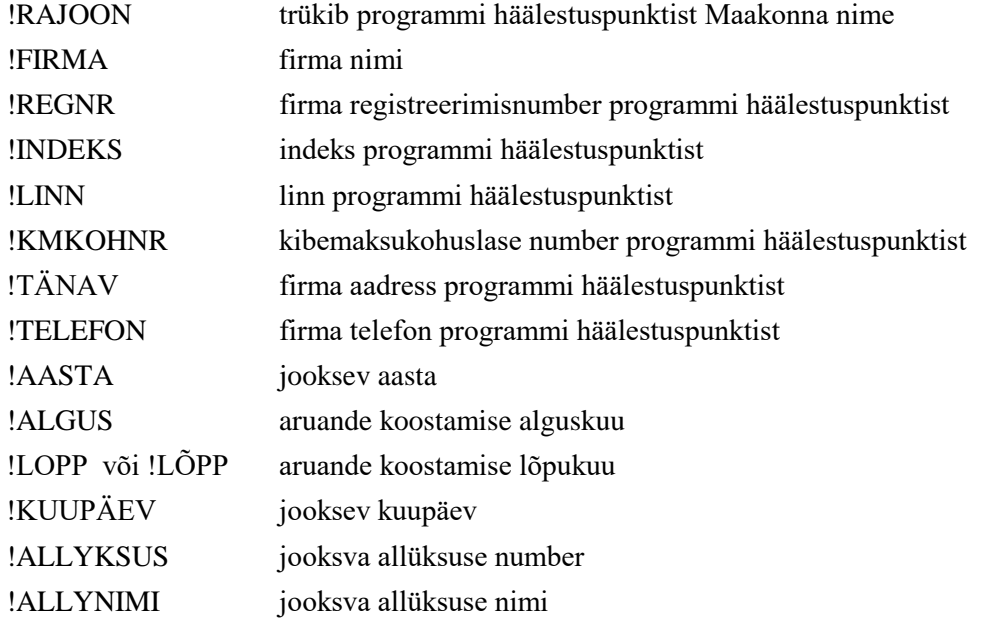

Aruannet saab käivitada , kui teha parem hiireklõps nii, et ekraanile tekib menüü **Trüki aruanne** või menüüst **Aruanded -> Trükk** Ekraanile tuleb valik :

**Koondnumbrite põhjal** – summad võetakse käibeandmikust, s.t. käibeandmik peab olema ümberarvutatud

**Üksikute kannete põhjal** – summad võetakse üksikutelt kannetelt, saab kasutada projektide, analüütikakoodide ja klientide järgi aruannete koostamiseks.

Järgmisena tuleb ekraanil olevatesse lahtritesse sisestada kuude numbrid

**Aruanne alates kuupäevast** – alguskuupäev

**Kuni kuupäevani** – lõpu kuupäev

Hiireklõps nupukesel **'Alustame'** toob ekraanile tabeli, kuhu saab valida aruande tingimusi – analüütika koodi, projekti koodi, kliendi koodi ja ka analüütika koodigruppi, projekti koodigruppi ja kliendiklassi. Tabeli kõige vasakpoolsemasse lahtrisse saab valida, millist koodi aruande koostamisel kontrollitakse. Hiireklõps noolekesel avab nimekirja, millest tuleb teha valik. Järgmisesse lahtrisse tuleb aruande tingimus, st. kas sisestav kood on aruandele kohustuslik, sobiv või välistav:

**Sobiv** – kood on aruandele sobiv.

Näiteks :

aruande tingimuseks sisestatud kaks rida :

analüütika kood – sobiv – kood A

projekti kood – sobiv – kood ESIMENE

Sel juhul tuuakse aruandesse nende kannete summa, millel on, kas analüütika kood A või projekt ESIMENE või mõlemad.

**Kohustuslik** – kood on aruandele kohustuslik.

Näiteks :

aruande tingimuseks sisestatud kaks rida:

analüütika kood – kohustuslik – kood A

projekti kood – kohustuslik – kood ESIMENE

Sel juhul tuuakse aruandesse nende kannete summa, millel on nii analüütika kood A kui ka projekt ESIMENE,st. kandel peavad olema täidetud mõlemad koodid.

**Välistav** – kood jäetakse aruandest välja.

Näiteks:

aruande tingimuseks sisestatud kaks rida:

analüütika kood – välistav – kood A

projekti kood – välistav – kood ESIMENE

Sel juhul jäetakse aruandest välja need kanded, millel on kas analüütika kood A või projekt ESIMENE või mõlemad.

Peale tingimuse lahtrit tuleb täita lahter konkreetse koodiga. Topelt hiireklõps avab kas analüütika koodide , - koodigruppide, projekti koodide , - koodi gruppide , klintide või kliendiklasside nimekirja, millest tuleb valida sobiv kood.

Hiireklõps **Lisa** nupukesel lisab tingimused tabelisse . Kui tabel on soovitud tingimustega täidetud , tuleb aruande käivitamiseks teha hiireklõps nupukesel **Salvesta**. Aruanne tuuakse ekraanile.

Aruande koostamisel ajal võib programm tuua ekraanile teateid ridade kohta, milledel märgitud kontosid ei leita, read tuleks parandada.